# J.P. Morgan Access®

# The Complete Guide to Dashboard, Tools and Settings

Find the information you need to complete common tasks in Access—in one comprehensive guide.

J.P.Morgan

#### Last Modified: March 1, 2023

©2023 JPMorgan Chase & Co. Member FDIC. All rights reserved. The statements herein are confidential and proprietary and not intended to be legally binding. Not all products and services are available in all geographical areas. Visit jpmorgan.com/paymentsdisclosure for further disclosures and disclaimers related to this content.

This guide is confidential and proprietary to J.P. Morgan and is provided for your general information only. It is subject to change without notice and is not intended to be legally binding. All services described in this guide are subject to applicable laws and regulations and service terms. Not all products and services are available in all locations. Eligibility for particular products and services will be determined by JPMorgan Chase Bank, N.A. or its affiliates.

J.P. Morgan makes no representation as to the legal, regulatory or tax implications of the matters referred to in this guide.

Any third-party trademarks are the intellectual property of their respective owners and any mention herein is for referential purposes only.

J.P. Morgan is a marketing name for the Payments businesses of JPMorgan Chase Bank, N.A., member FDIC, and its affiliates worldwide. JPMorgan Chase Bank, N.A., organized under the laws of U.S.A. with limited liability.

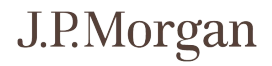

#### **Contents**

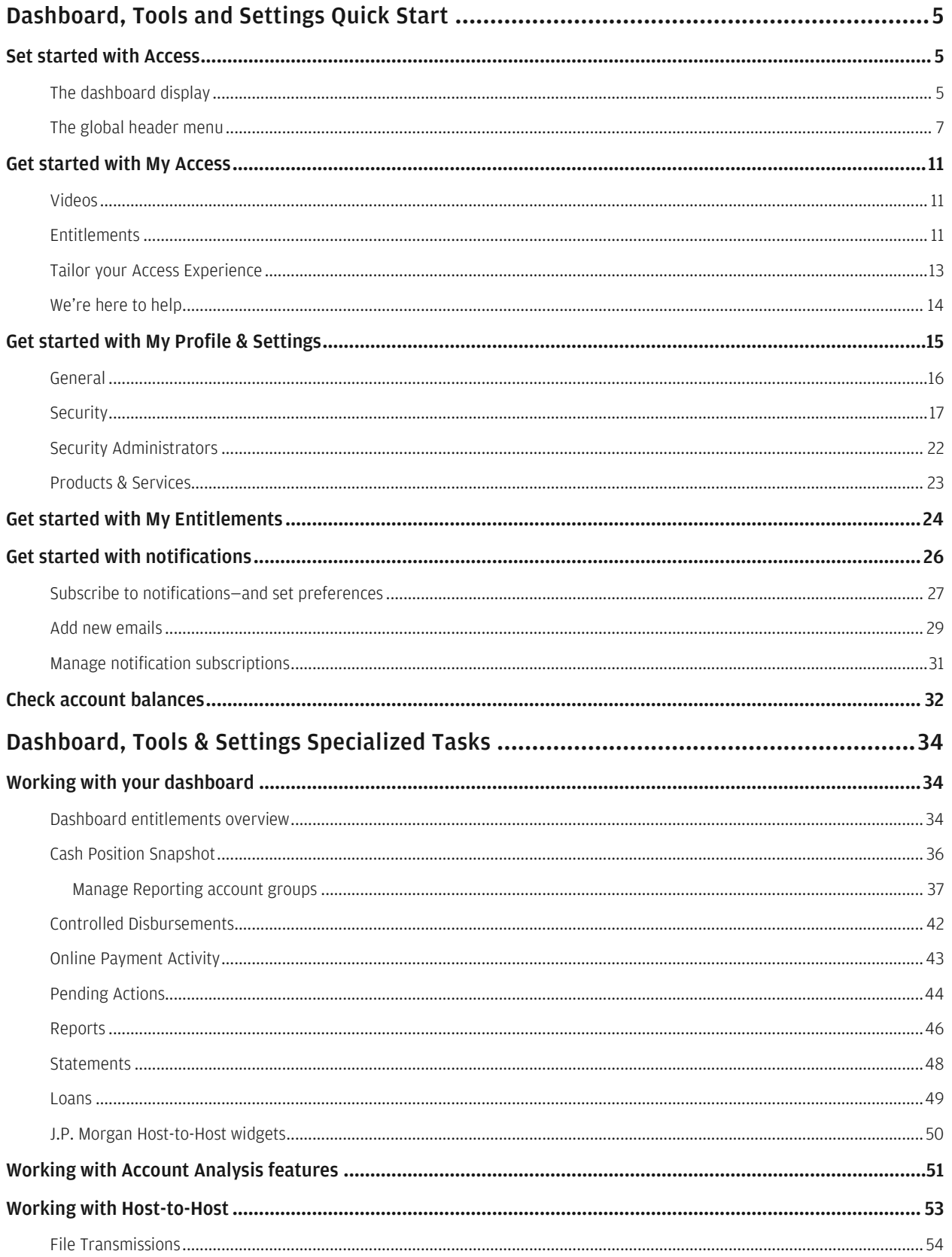

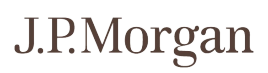

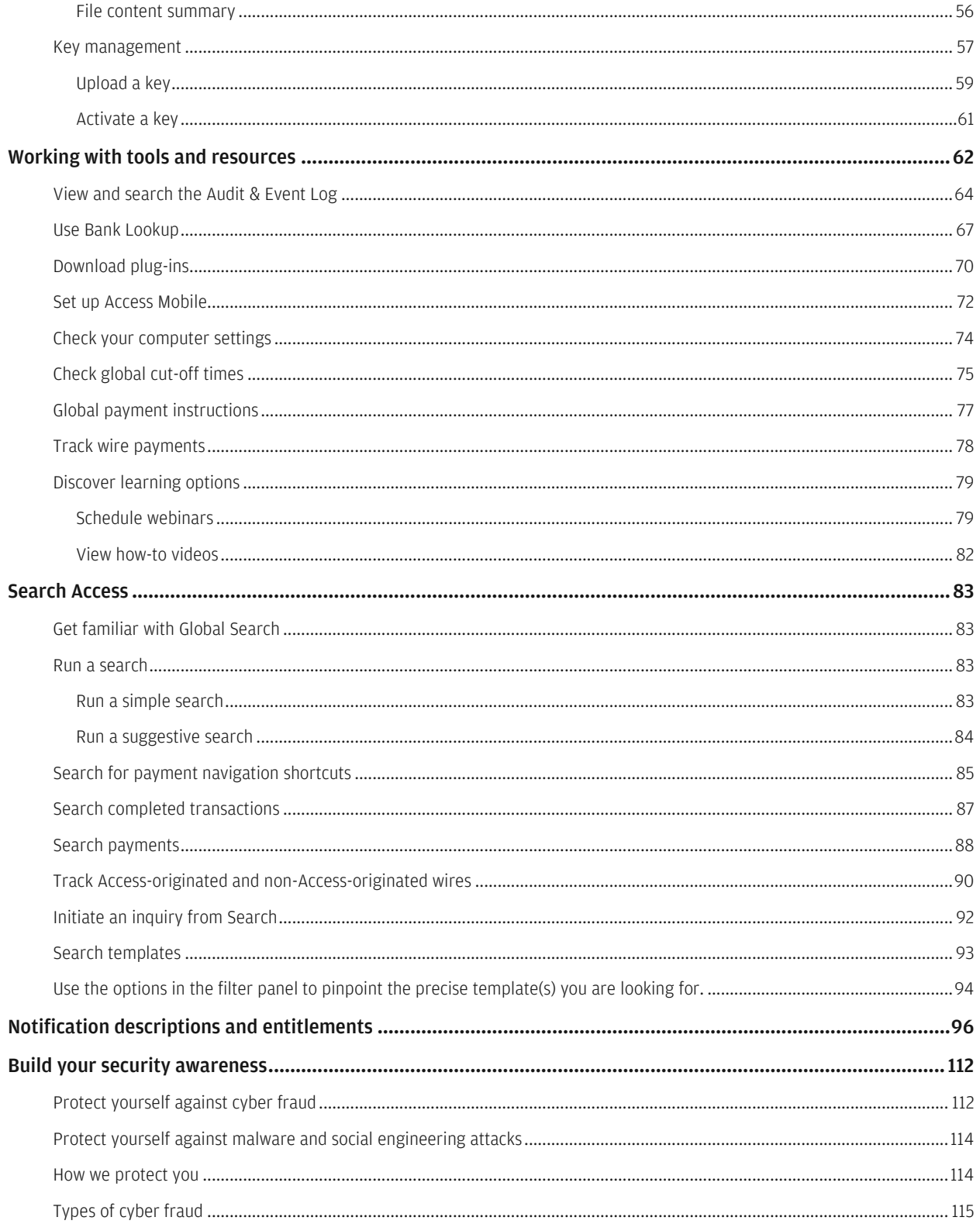

# <span id="page-4-0"></span>Dashboard, Tools and Settings Quick Start

Initiate common tasks and actions from either the Access dashboard or the header menu. View key information, initiate tasks—and customize settings in Access.

<span id="page-4-1"></span>Get familiar with tools and resources, entitlements, notifications and customizing your preferences.

### Get started with Access

Start from either the dashboard or the header menu.

#### <span id="page-4-2"></span>The dashboard display

The Access dashboard presents key information and shortcuts to actions.

Check your account balances, run a report or initiate a payment from this page. Also, view recent online payment activity or open a report.

The dashboard widgets displayed will depend on your entitlements—and may be different from those displayed on other users' dashboards.

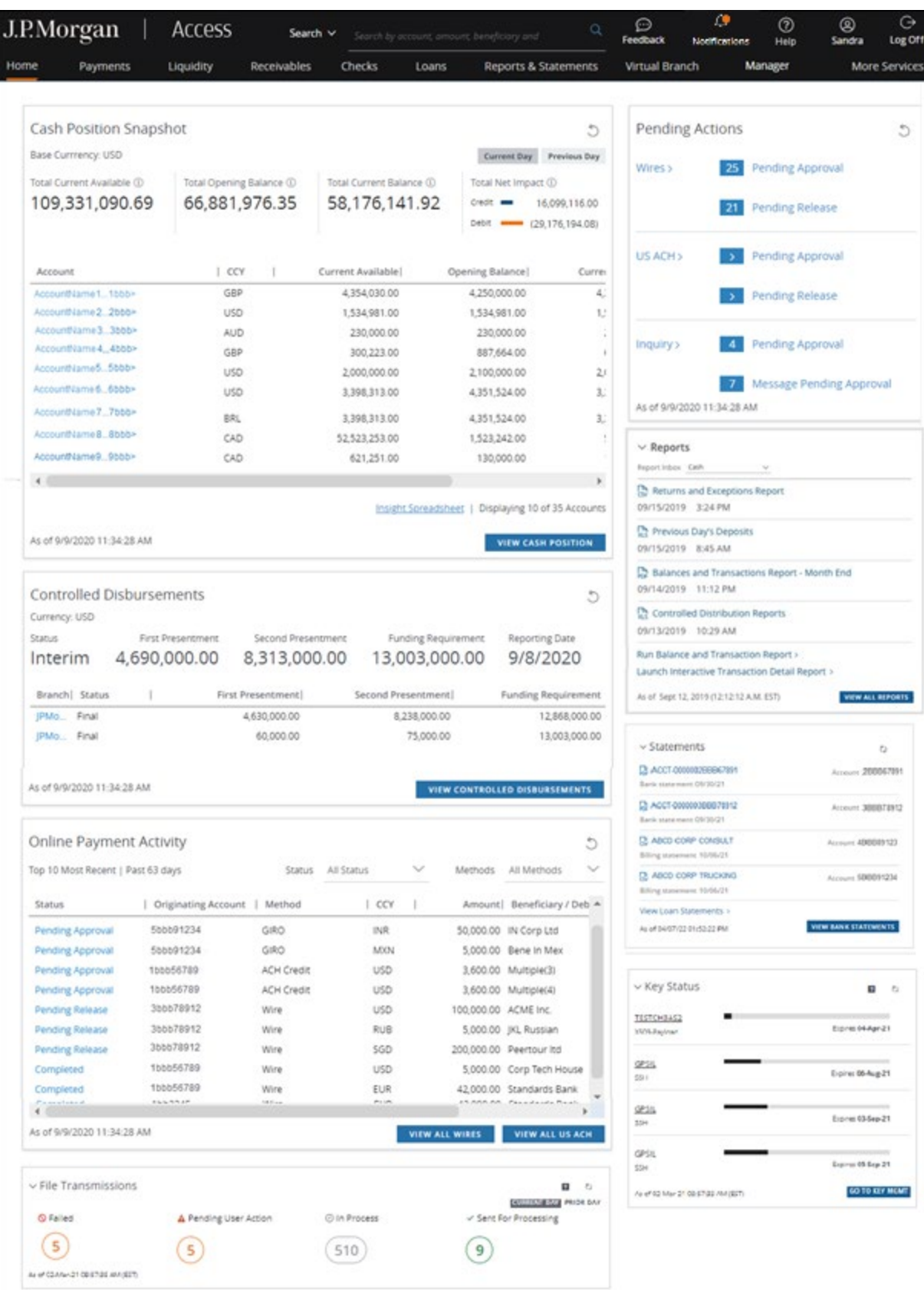

J.P.Morgan

#### <span id="page-6-0"></span>The global header menu

From the global header, search Access, set user preferences, view and manage notifications, get help and give feedback.

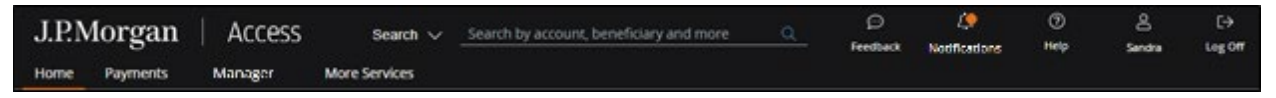

• Search: Run simple or detailed searches to find completed transactions, payments, accounts, templates—and to find Support.

Simply begin entering the term in the Search bar. A menu displays as you key in characters showing results that match the full search term—along with a list of tabs that contain content related to your search.

Refer to Search Access for more tips on using the search function.

**• Feedback:** Provide feedback on Access products and services.

Your feedback is important and helps J.P. Morgan continue to improve your user experience.

- Click the Feedback icon.

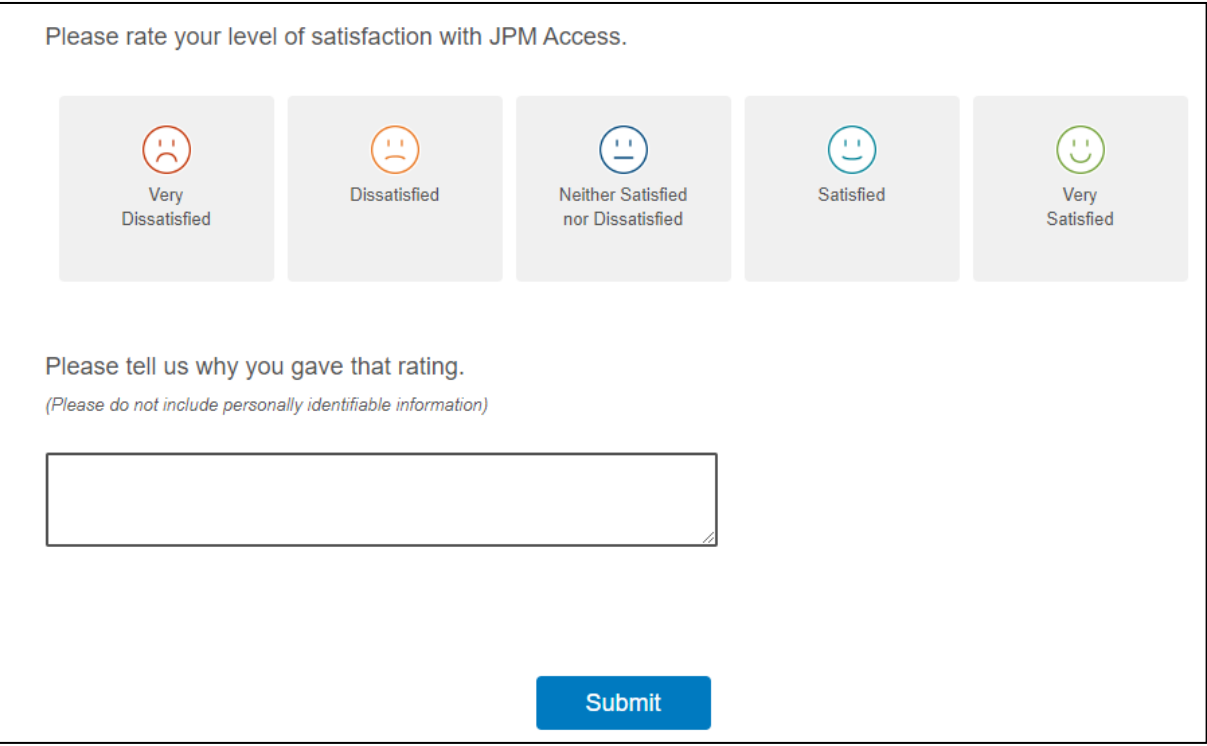

- Click your level of satisfaction—then tell us what we did well or how we might do better.
- When you're done, click Submit.

• Notifications: View and subscribe to notifications.

An orange dot displays on the icon when new notifications are received. Click the icon to open the Notifications panel.

Refer to [Get started with notifications](#page-22-1) for more information.

- **Help:** Click the Help icon to display the following options.
	- How Can We Help?: Find help for Access products and functionality. Refer to [Search Help](#page-8-0) for more information.
	- Frequently asked questions: Get answers to frequently asked questions.
	- Global holiday calendar: View the global holiday calendar by country and currency.
	- Tools and resources: Get global payment instructions, view global cut-off times by country and branch, track Access activity—and track wires initiated in the last 90 days, and much more. Refer to [Working with tools and resources](#page-61-0) for more information.
	- Schedule Webinars: Explore interactive webinars about Access products and functions. Refer to [Schedule webinars](#page-78-1) for more information.
	- How-to videos: View how-to videos to learn more about Access products and functions. Refer to [Discover learning options](#page-78-0) for more information.
	- Contact Us: Get regional Help Desk contact numbers to speak to a service rep.
- User profile: Displays the My Access page for a new user to learn about Access and how to work with it.
	- Videos—Provide an overview of basic functionality, including Welcome to Access, Virtual Assistant, Payment Tracker and Schedule Your Webinar.
	- Entitlements—Find out what products you are entitled to—and the actions you can perform. Contact your Security Administrator if you need help with entitlements—contact information displays below.
	- Personalize your experience—Update your profile and set up notifications to receive alerts that you select to receive.
	- Help—Find links to the Access Help Center, including links to system-wide and product-related information.

Refer to [Get started with My Access](#page-10-0) for more information.

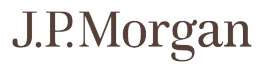

#### The header menu

The options that display in the header menu depend on your entitlements.

Click a menu option to open the related dropdown. Then select a link to go to a specific page, initiate a process or take an action.

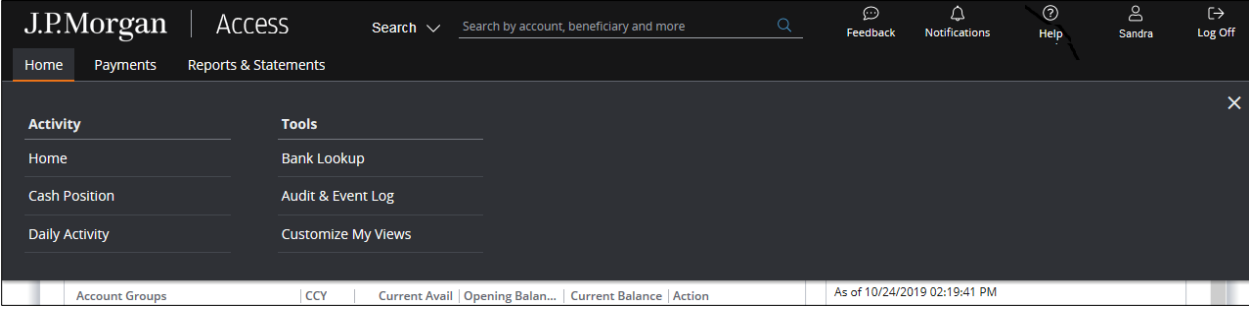

#### <span id="page-8-0"></span>Search Help

Use the Search Help capability to find answers to your questions about Access products and functionality—and get the information you need to complete tasks.

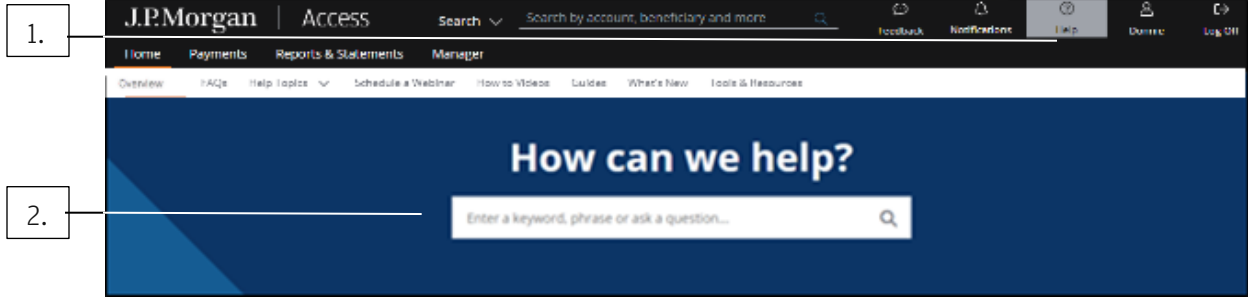

Follow these steps:

#### 1. Click Help.

#### 2. Enter a keyword, phrase or ask a question in the How can we help? search bar.

As you key in characters, a dropdown menu displays listing suggested articles.

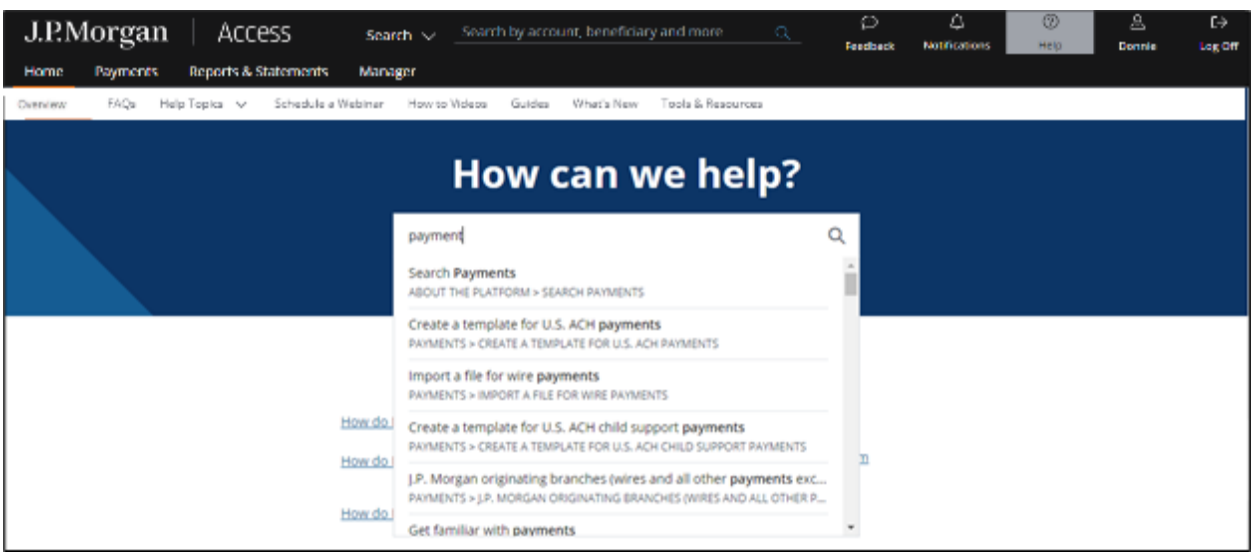

#### 3. Find the information you need in one of the following ways:

• Select an article from the dropdown list—and go directly to step-by-step instructions to complete a task.

Or

• Press Enter to view a list of relevant search results.

Then filter your search results by selecting options from the Type and Product Category dropdowns.

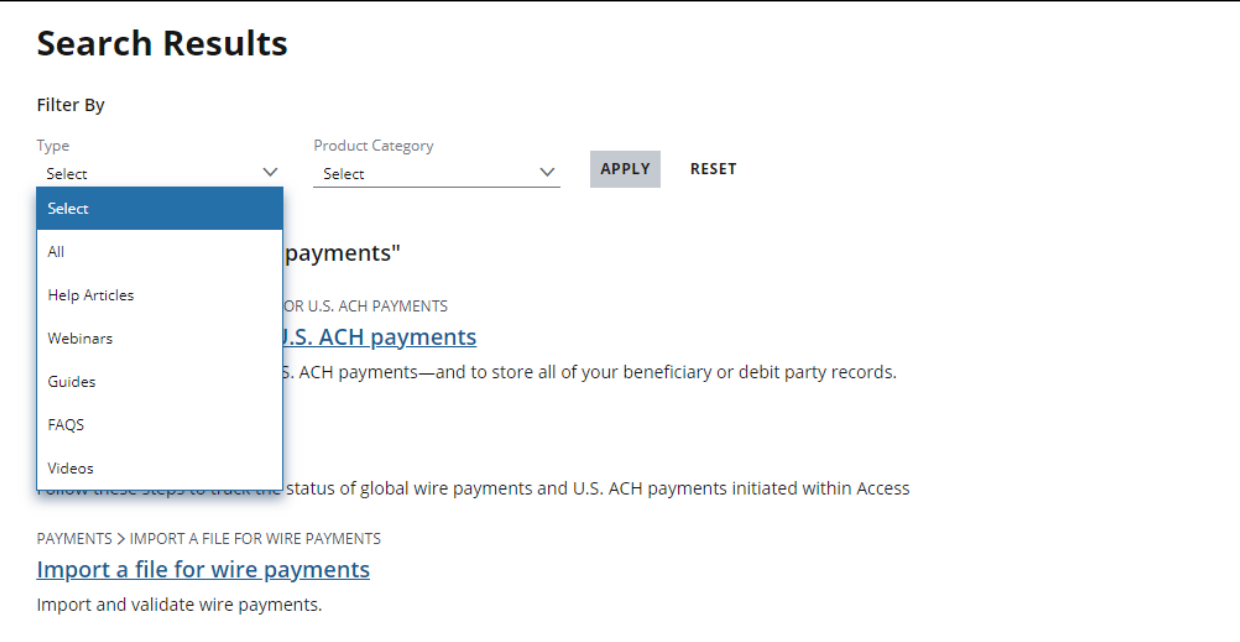

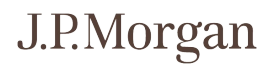

### <span id="page-10-0"></span>Get started with My Access

Learn about Access and how to use it—including help that you can access. View the products and services you are entitled to. Find your Security Administrators and how to contact them.

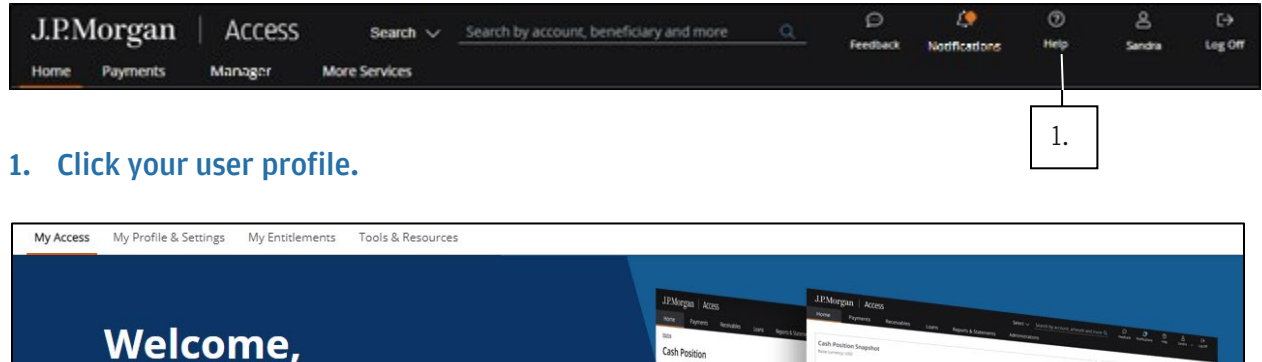

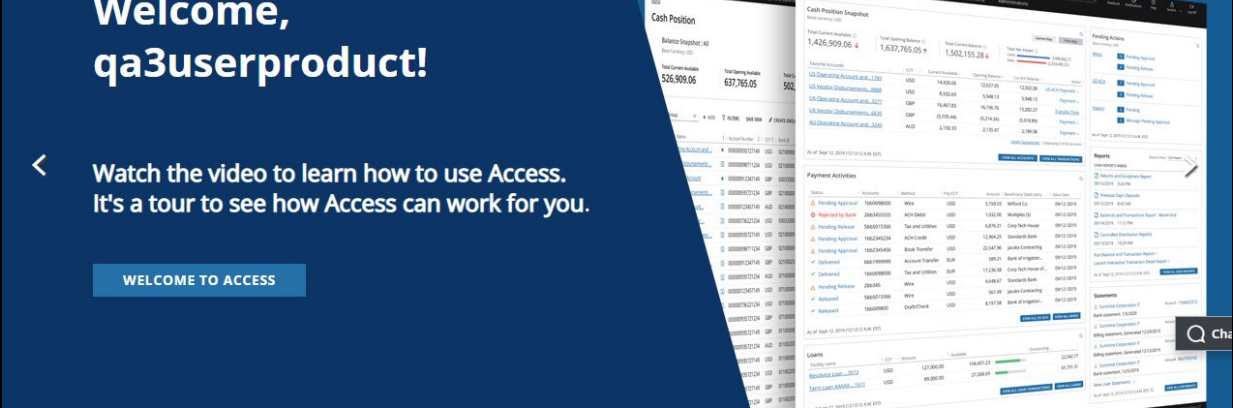

View videos and resources on the My Access page.

#### <span id="page-10-1"></span>Videos

Watch introductory videos to learn how to work in Access—such as Welcome to Access, Virtual Assistant and Payment Tracker.

#### <span id="page-10-2"></span>Entitlements

View your entitlements for the products you use the most.

Follow these steps to view what actions you can perform with products—and which accounts.

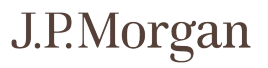

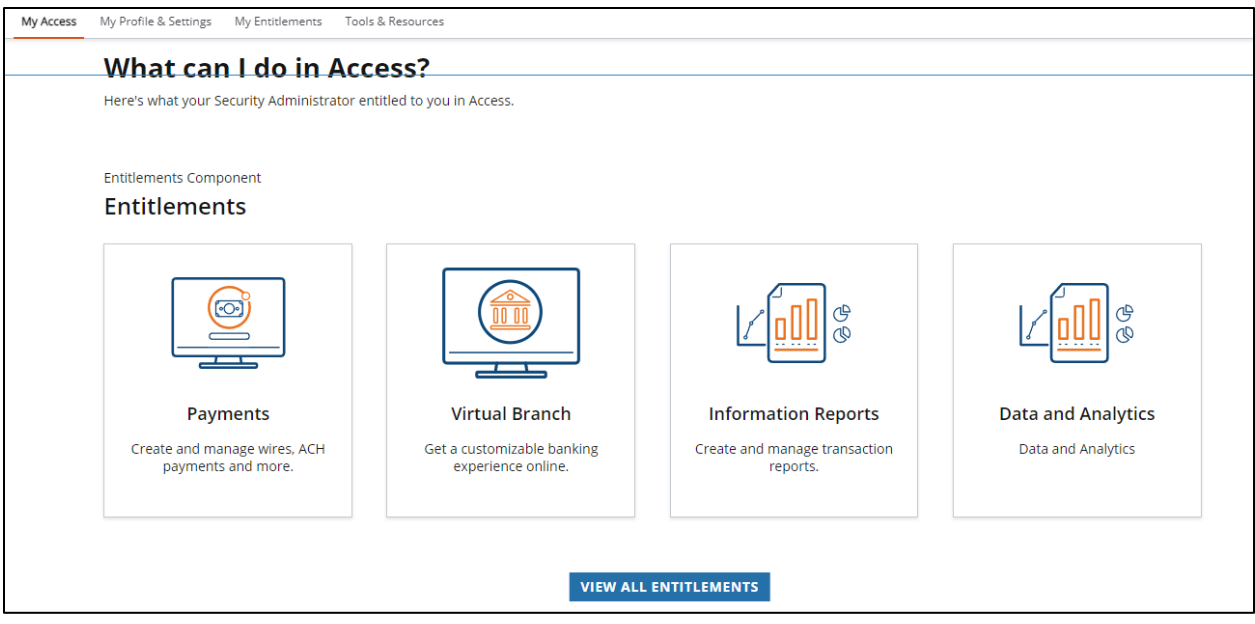

#### 1. Click a product or service.

Or

Click View All Entitlements.

Or

#### Click the My Entitlements tab.

The My Entitlements page displays.

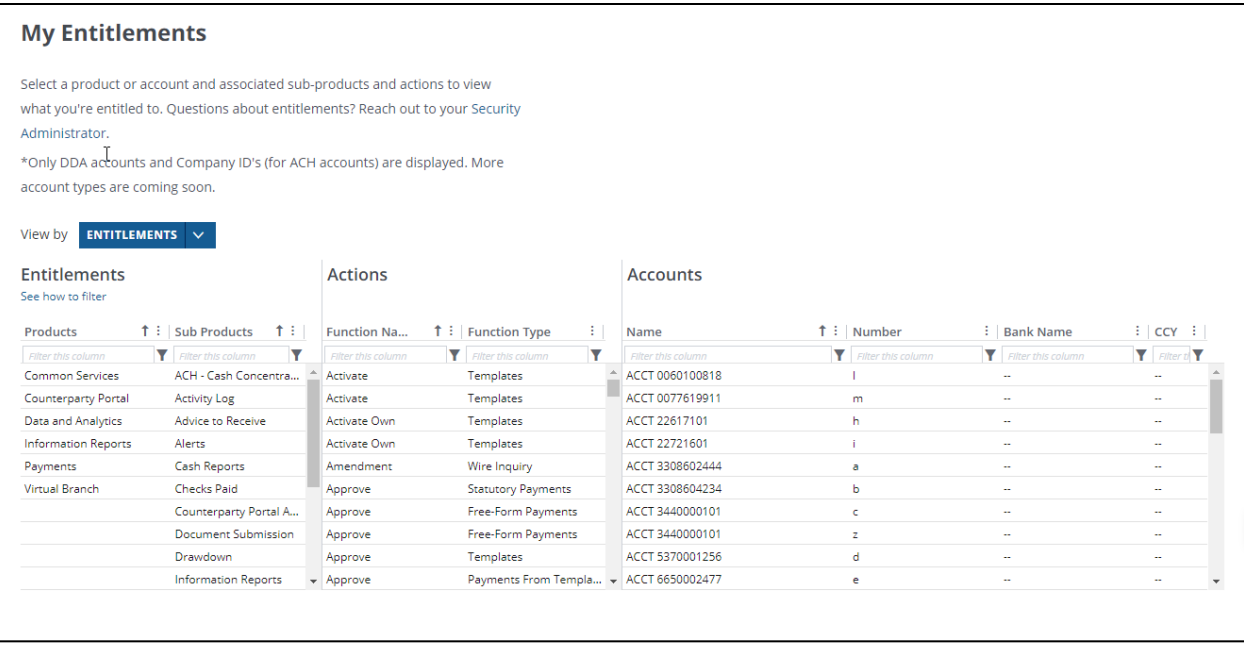

Refer to [Getting started with My Entitlements](#page-22-1) for more information.

#### <span id="page-12-0"></span>Tailor your Access Experience

Change your profile and set up notifications.

View and update your user profile—and set preferences to personalize your Access experience. Customize page views.

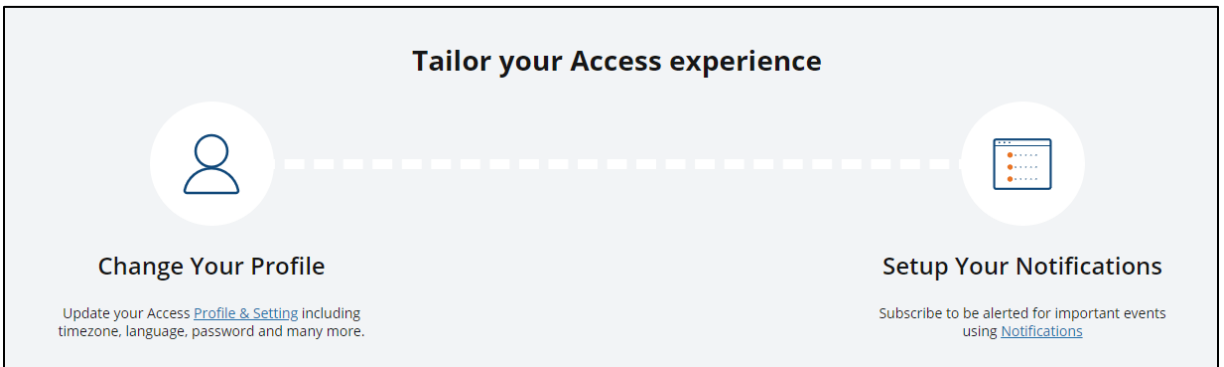

Select preferences for the following options:

- Personal Information—Name, user ID, email address, phone numbers—including adding or editing secondary phone numbers.
- General—Set language preferences, date and time format, time zone, landing page and navigation order.
- Security—Password expiration date—and the ability to change your password, logon history and token information.
- Security Administrators—List and contact information.
- Products & Services—Customize how to view and work with products and services you're entitled to.

Refer to the following topics for more information—including steps:

- [Get started with My Profile & Settings.](#page-14-0)
- [Get started with notifications.](#page-22-1)

#### <span id="page-13-0"></span>We're here to help

Find out about resources you have to learn how to use Access.

Find help articles and answers to frequently asked questions. Schedule webinars for interactive training.

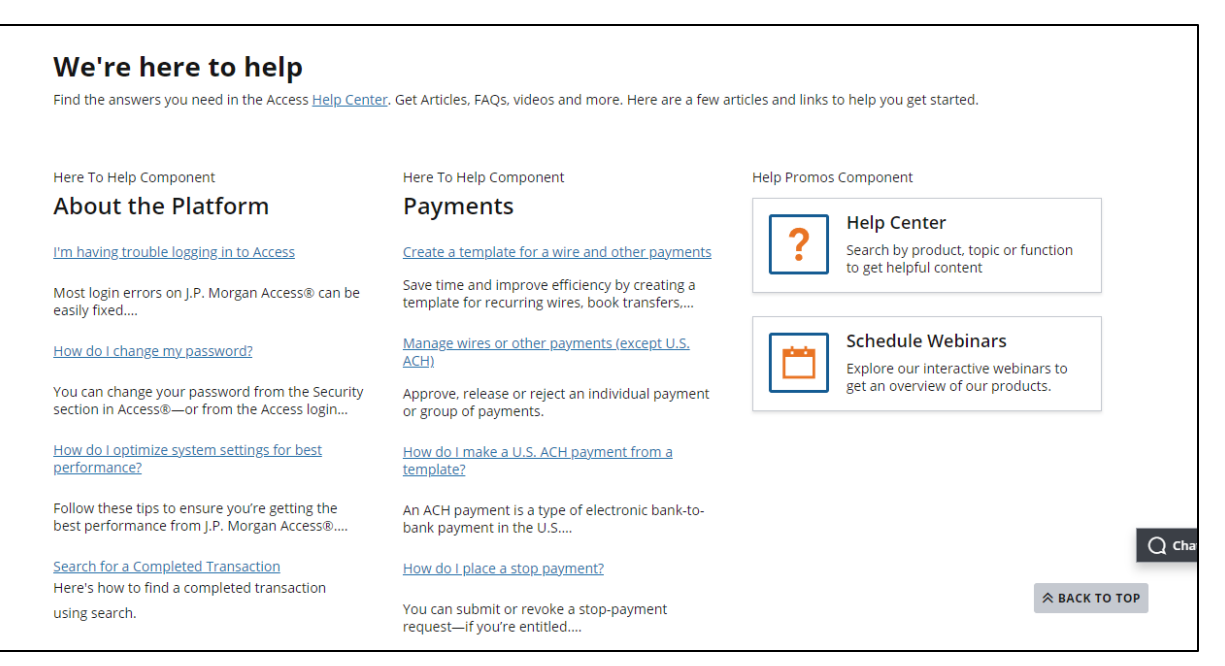

### <span id="page-14-0"></span>Get started with My Profile & Settings

Update your name and other personal information—including your password and secondary phone number. Contact your SA if you can't update a field—just click the Security Administrators link for a list.

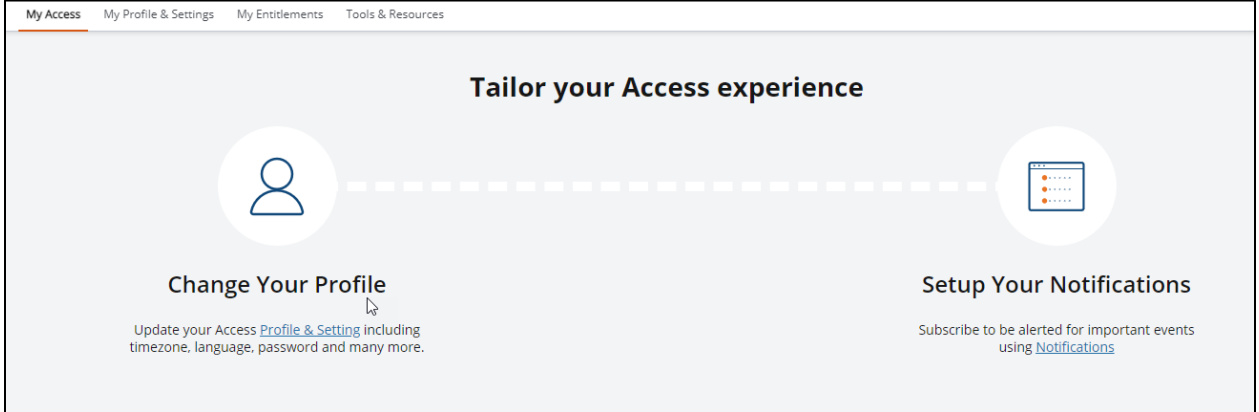

1. Click My Profile & Settings in the header menu—or click Profile & Setting from the My Access page.

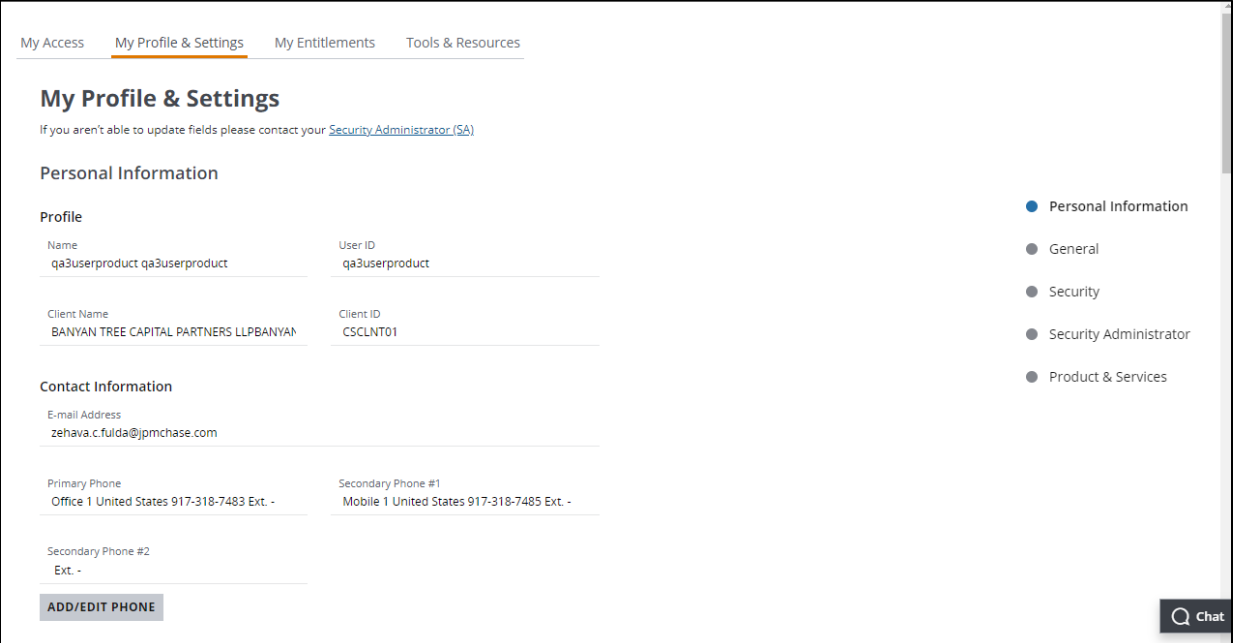

Follow these steps to update your phone number.

#### 1. Click Add/Edit Phone.

Your Phone Numbers screen displays where you can update or add a secondary phone.

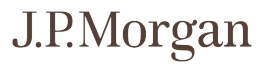

- 2. From the Type dropdown, select Mobile or Office.
- 3. Select your Country from the dropdown.
- 4. Enter your Phone Number—and extension if you have one.
- 5. Click Save.

#### <span id="page-15-0"></span>General

Set language preferences, date and time format, time zone, landing page and navigation order.

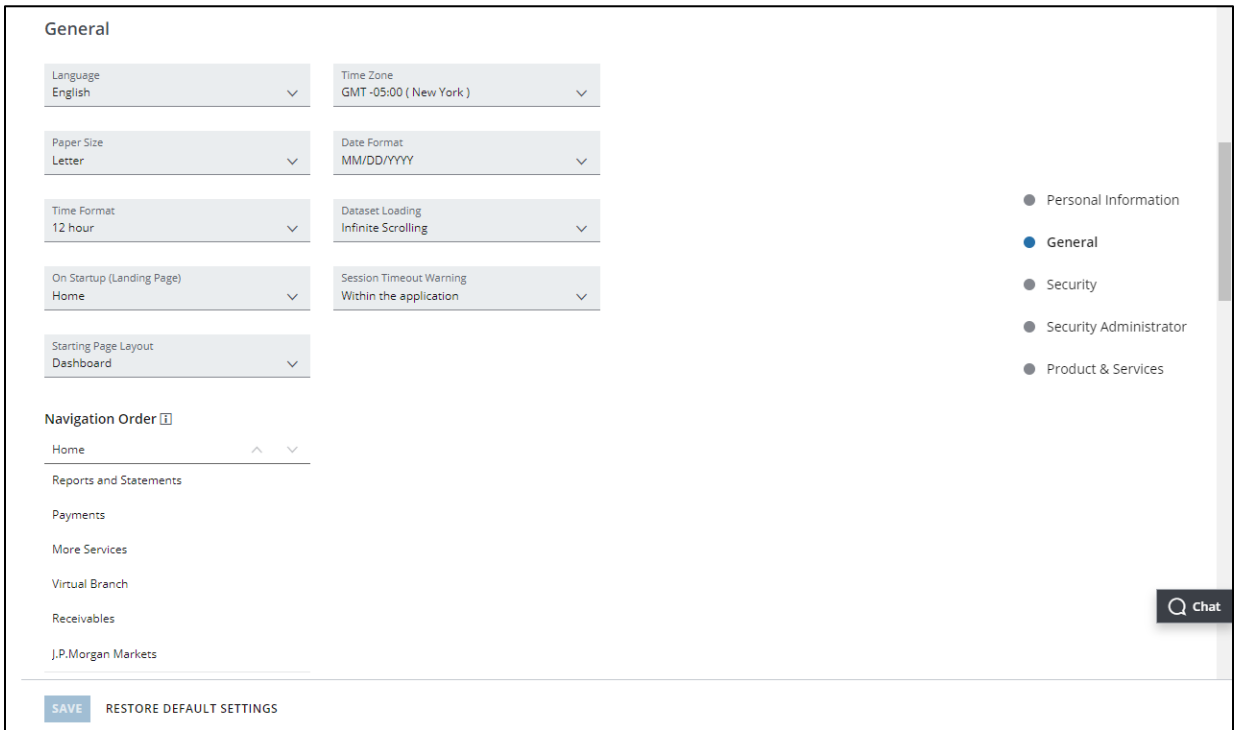

Follow these steps to set your on-screen and print preferences.

- 1. Click the dropdown arrows for the General Settings options below—then make a selection from the menu.
	- Language.
	- Time Zone.
	- Page Size.
	- Date Format.
- Time Format.
- Dataset Loading.
	- Infinite Scrolling: This option is the default for Support, Notifications and Transactions grids with more than 100 rows.
	- Pagination: This option lets you navigate through the pages of a grid using links.
- On Startup (Landing Page)—The Dashboard is your Home page. Select a product page if you want.
- Session Timeout Warning—Within the application or Open in a new browser window.
	- If you select Open in a new browser window, the session time out warning displays in a new Browser Window—especially useful if you have Access minimized.
- Starting Page Layout—Options are based on your entitlements.

#### 2. Specify the Navigation Order.

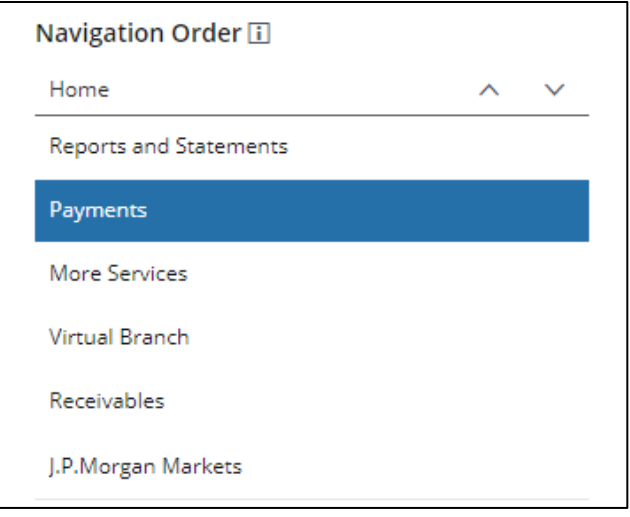

a. Select a product—then click the up or down arrow to move to a new position.

#### 3. Click Save.

#### <span id="page-16-0"></span>**Security**

View password expiration date, log on history and token information—and change your password.

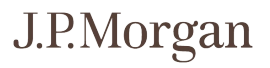

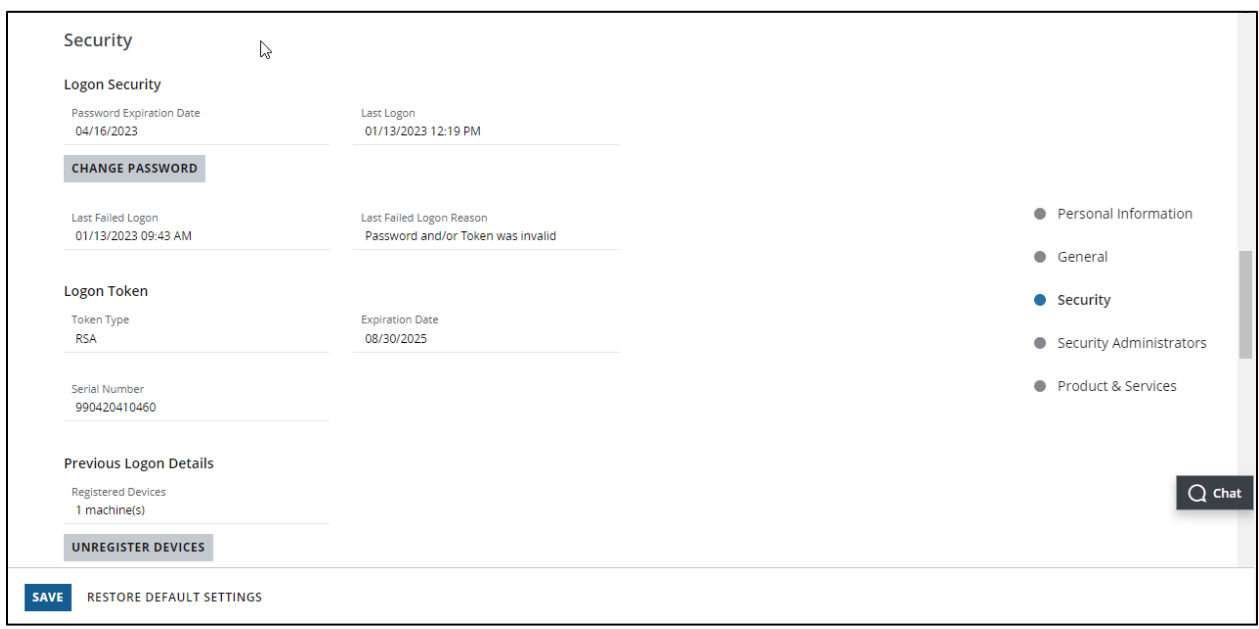

#### Change password

To change your password:

1. Click Change Password.

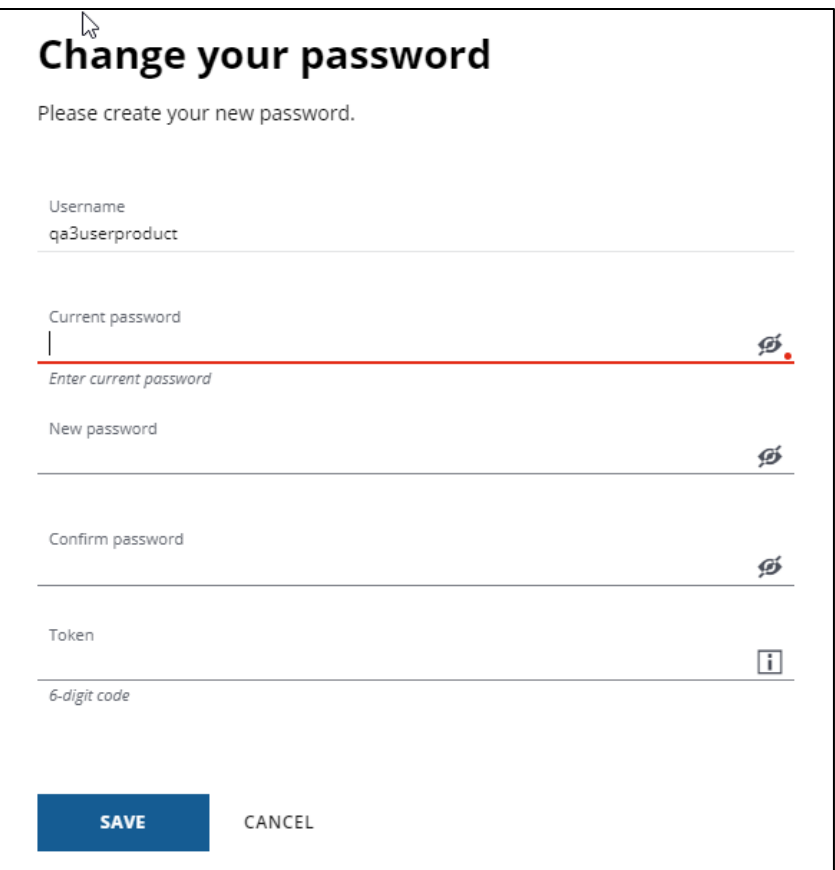

- 2. Enter your Current password.
- 3. Enter your New password.
- 4. Type your new password in Confirm password.
- 5. Enter a valid token code (if required).
- 6. Click Save.

#### Reset password

You can also reset your password from the log in page.

Follow these steps to reset your Access password if you forget it—or if you lock yourself out of Access.

# J.P.Morgan

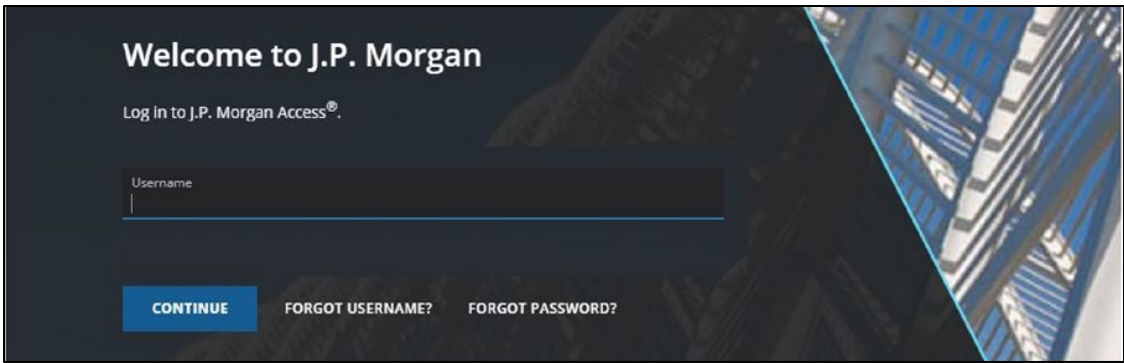

- 1. At the Access log in screen, click Forgot Password.
- 2. Enter your Username and click Next.
- 3. Click I Confirm to confirm your identity.

Continue only if your first name and username display correctly.

- 4. When prompted, click either email, text message or voice message to get a one-time PIN then click Next.
- 5. Enter the PIN you receive, then click Next.
	- Request a PIN as many times as you need—but only a user can request one. Security Administrators can't provide a PIN—and neither can the Help Desk.
	- Your PIN is valid for 20 minutes.
- 6. Create and confirm your password.
- 7. Enter a valid token code (if required).
- 8. Click Next.
- 9. Enter your Password and Token.
- 10. Click Log In.

Unregister device

To unregister your devices:

#### 1. Click Unregister Devices.

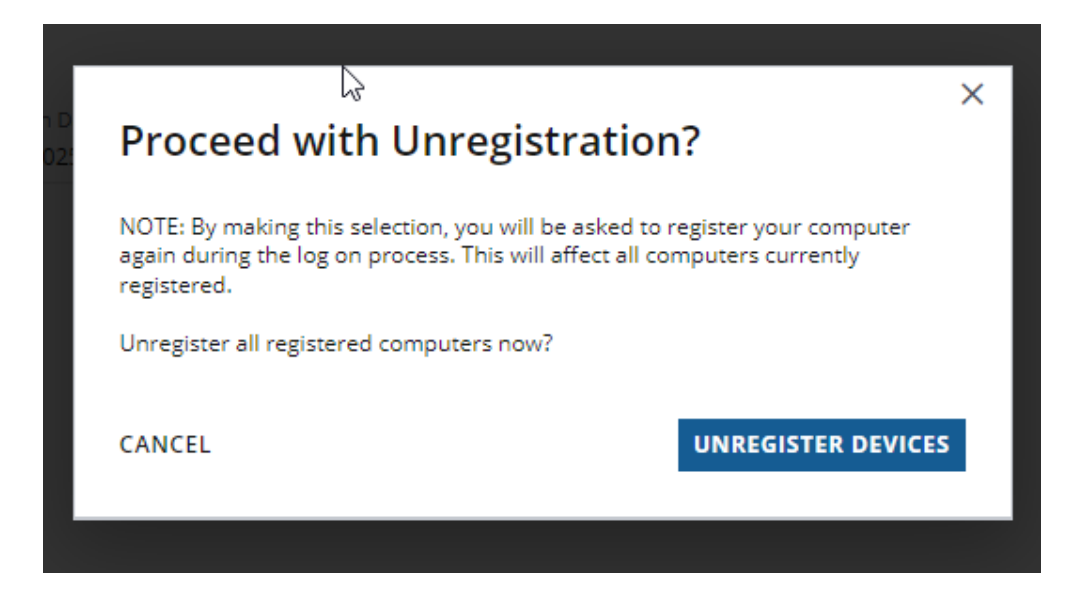

2. Click Unregister Devices to confirm.

## J.P.Morgan

#### <span id="page-21-0"></span>Security Administrators

View Security Administrators to contact for help with Access—if you have questions about your profile and entitlements.

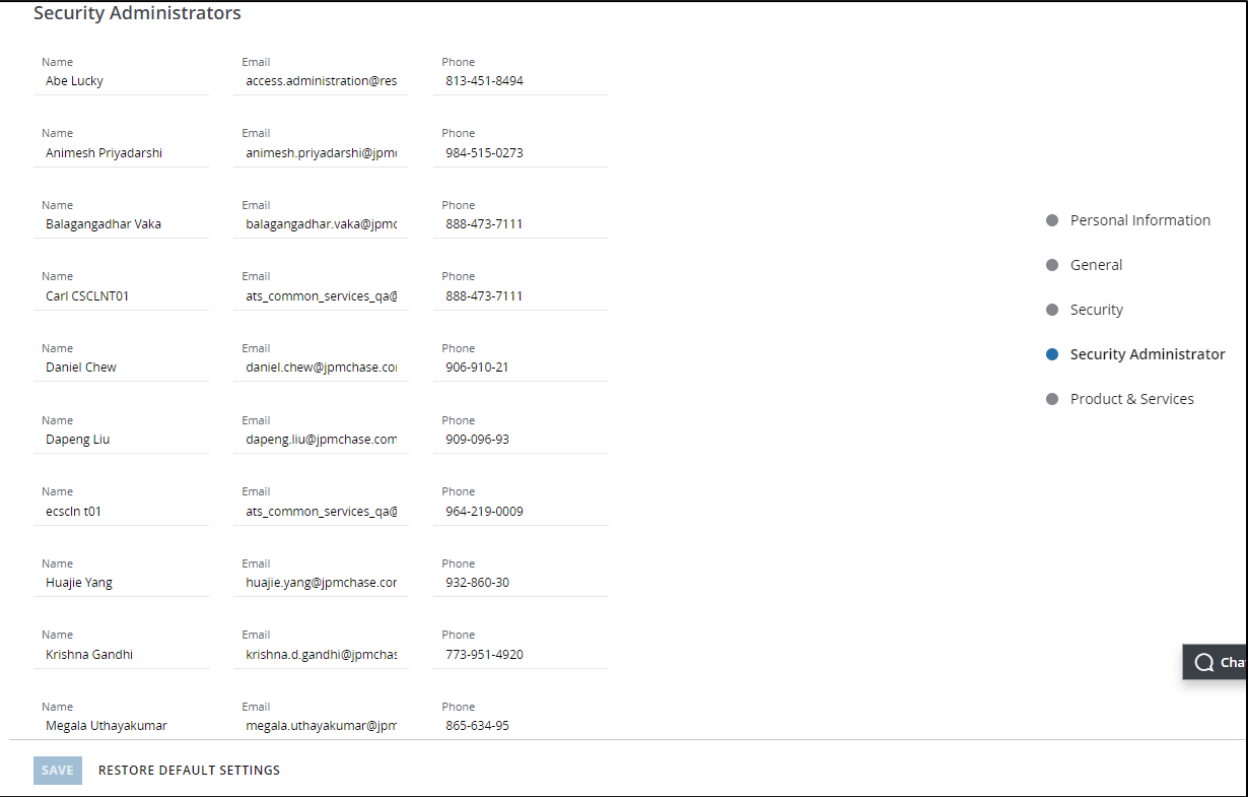

# J.P.Morgan

#### <span id="page-22-0"></span>Products & Services

Update your default settings for the products and services you are entitled to.

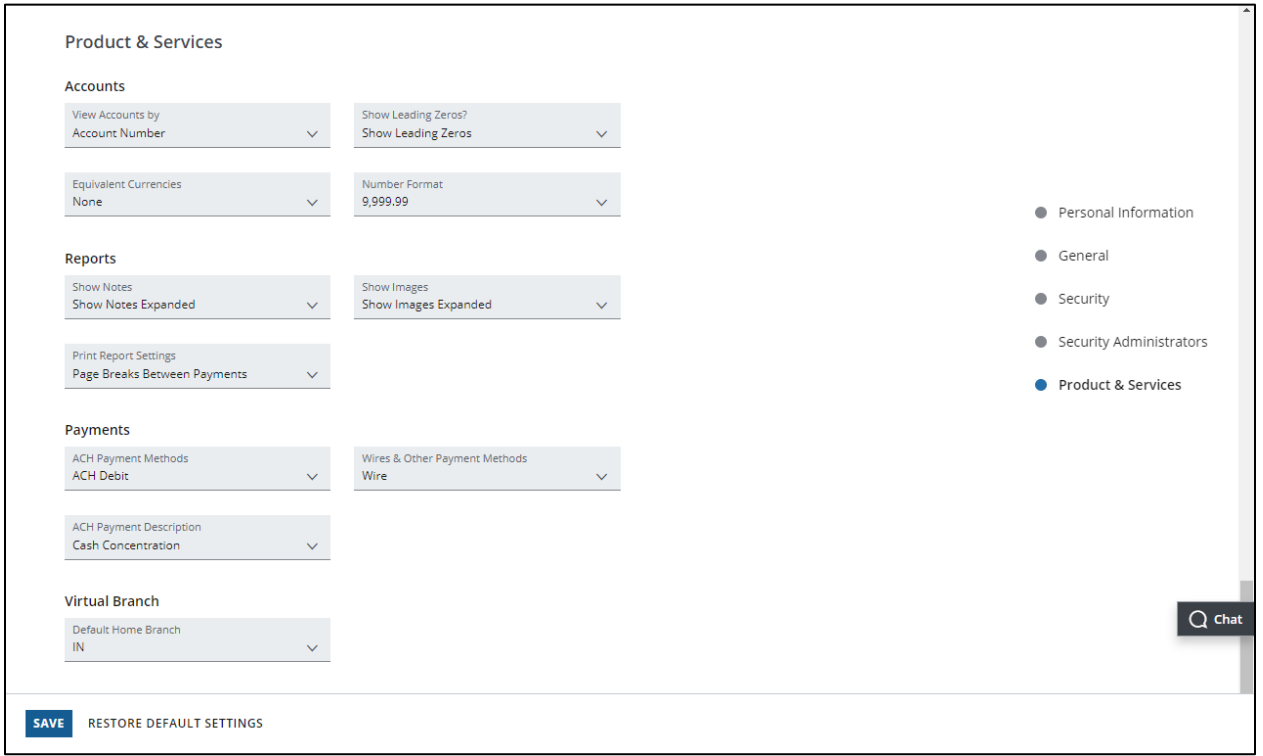

For each product or service:

#### 1. Click the down arrow to select the default setting you want.

<span id="page-22-1"></span>2. Click Save.

### <span id="page-23-0"></span>Get started with My Entitlements

View the products and services you are entitled to—by product or by account.

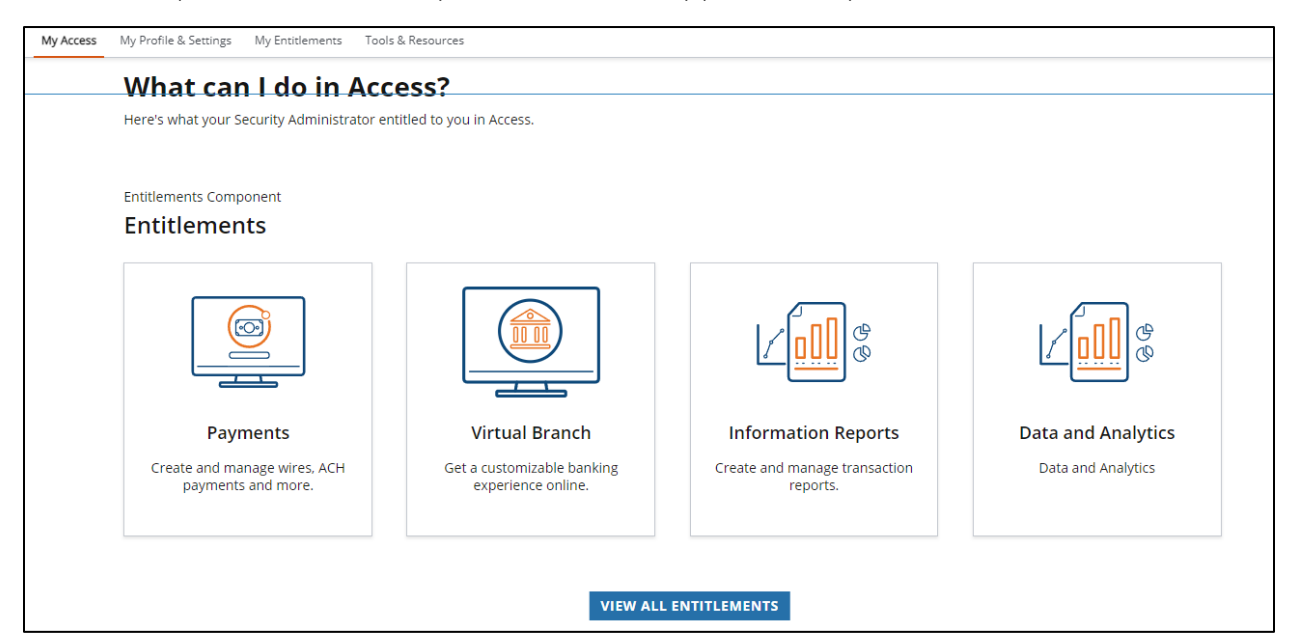

#### 1. Click My Entitlements in the header menu—or click View All Entitlements from the My Access page

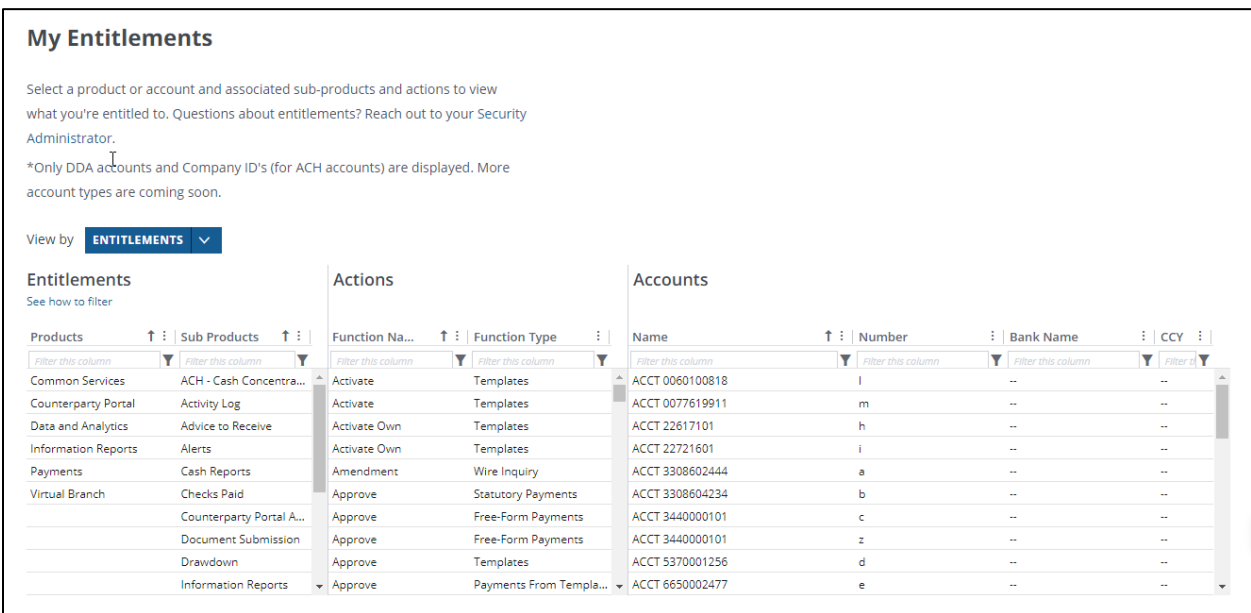

#### 2. Click a product to view your entitlements.

The sub-product column updates based on your selection.

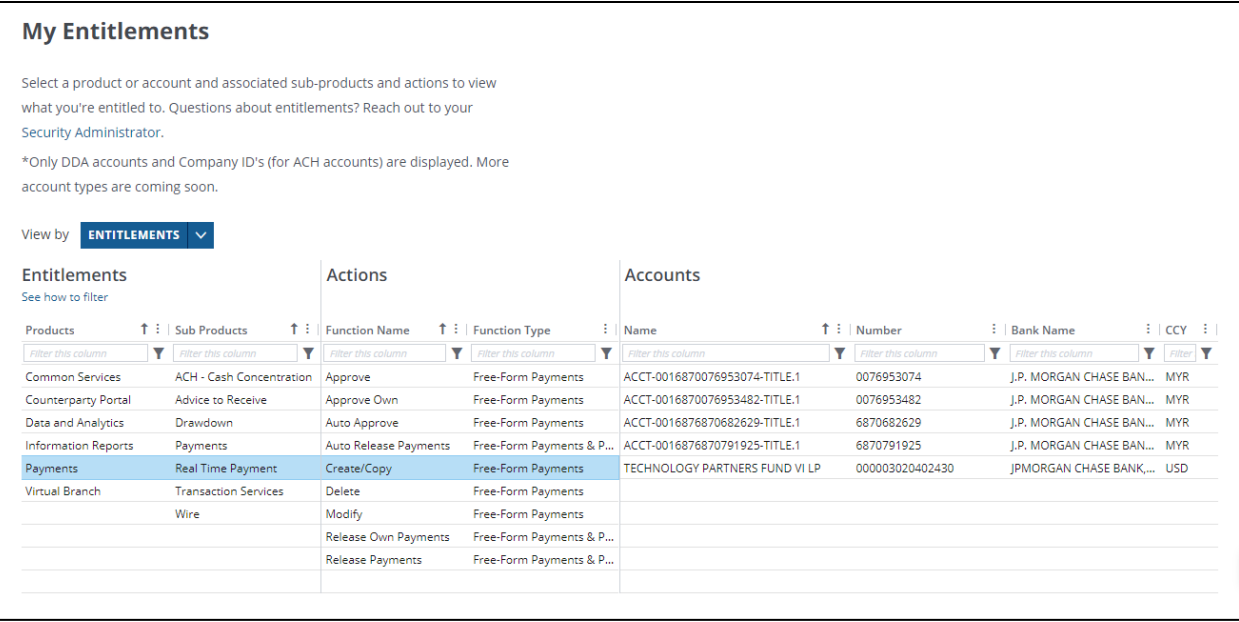

#### 3. Click a sub-product—then click an action.

Actions you are entitled to perform display—and which Accounts you can action.

To view entitlements by account:

1. Select Accounts from the View by dropdown.

#### 2. Click an account to see your Actions and Entitlements.

Contact a Security Administrator for questions about your entitlements.

### <span id="page-25-0"></span>Get started with notifications

View and manage notifications.

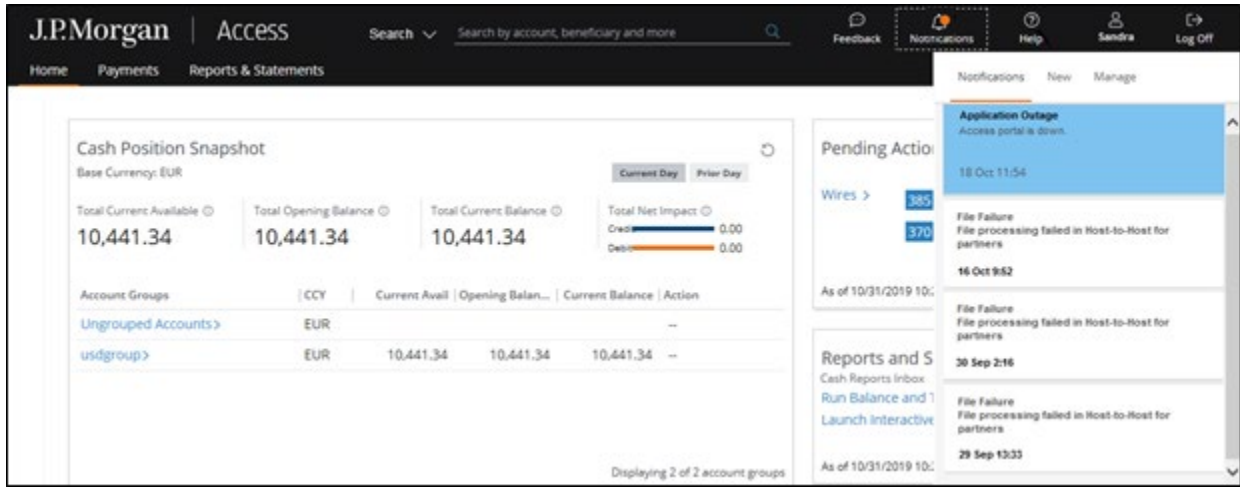

You're auto-subscribed to some notifications—and can subscribe to others—depending on the notification types and your product entitlements.

Refer to [Notification Descriptions and Entitlements](#page-95-0) in Tools and Settings Specialized Tasks for a complete list of available notifications.

Choose to receive notifications in one of the following ways:

• Notifications icon in the header.

An orange dot displays on the icon when new notifications are received. Click the icon to open the Notifications panel.

All notifications display under the Notifications tab on the panel by default—and are available for 90 days.

Broadcast notifications display with a blue background.

If you haven't subscribed to any notifications—and haven't received any auto-generated or broadcast notifications—the following message displays on the Notifications tab:

"There are no notifications. This could be because you haven't set any up."

• Pop-ups.

A Desktop/Web pop-up appears to alert you to new notifications.

Pop-ups display for two to three seconds—unless you mark a notification "important." In that case, the pop-up stays on the screen until you close it to acknowledge receipt.

• Email.

An email informs you of notifications. You can also choose to have these notifications sent to colleagues' email addresses.

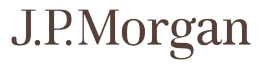

#### Q.  $\Delta$  $(?)$  $\ddot{\vdash}$ 1. Notifications Sandra Log Off Help Notifications New Manage 2. Q ctior **PAYMENTS**  $\circled{?}$  Payment Pending Approval or Rele  $\geq$ 365 3. 355 9 02:2 าd St xodr d Trar 04:08 ind Tr 03:58 ind Tr

#### <span id="page-26-0"></span>Subscribe to notifications—and set preferences

Follow these steps to subscribe to notifications.

#### 1. Click the Notifications icon in the header—or click Notifications from the My Access page.

The Notifications panel displays.

#### 2. Click New on the Notifications panel.

A list of all notifications displays, depending on your entitlements. Hover your cursor over a notification's question mark for a description.

#### 3. Click a notification you want to subscribe to.

A panel with preference options for that notification displays.

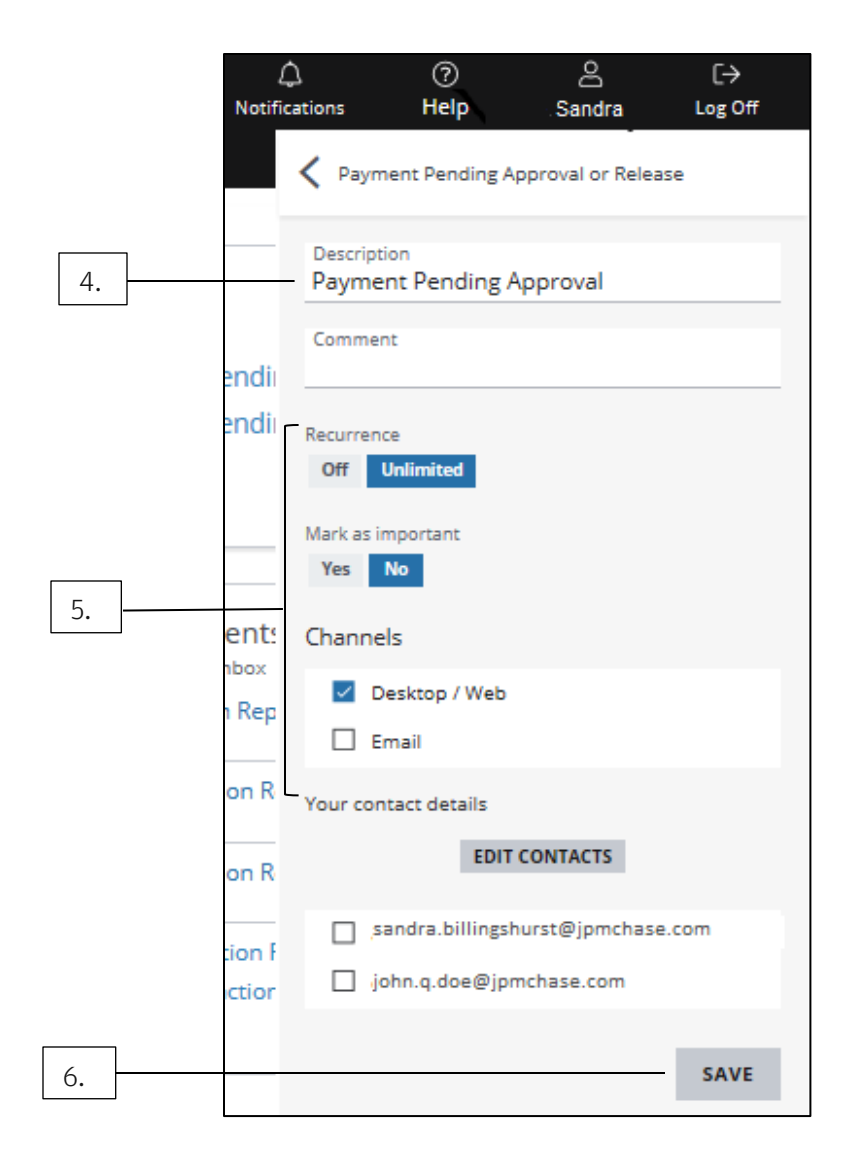

#### 4. Enter a description.

A description is required.

#### 5. Set the following preferences, as needed:

- Recurrence: Unlimited is the default setting. Click Off to turn off the notification.
- Mark as Important: No is the default setting. Click Yes to mark the notification as important—when it appears in the feed.
- Channels: Access delivers notifications automatically to the Notifications tab. Click Desktop/Web to receive a pop-up notification.

Click Email to receive the notification by email—and to have the notification sent to colleagues' emails.

Refer to Add new emails for more info.

You may need to make additional selections, such as account or amount—depending on the notification.

#### 6. Click Save.

#### <span id="page-28-0"></span>Add new emails

Add email addresses to receive notifications.

#### 1. Select a notification from the New tab on the Notifications panel.

Refer to **Subscribe to notifications-and set preferences** for instructions.

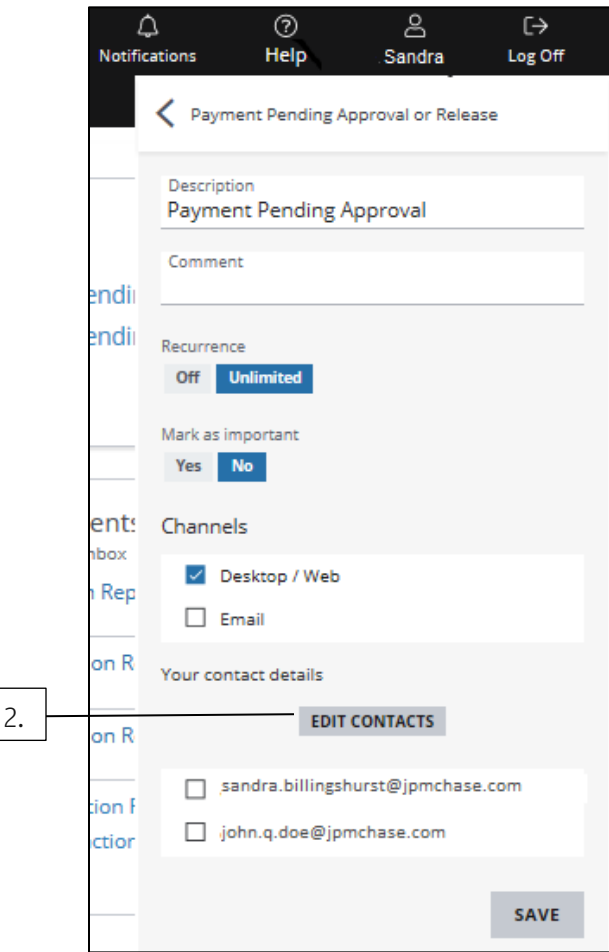

Then, follow the steps below.

#### 2. Click Edit Contacts.

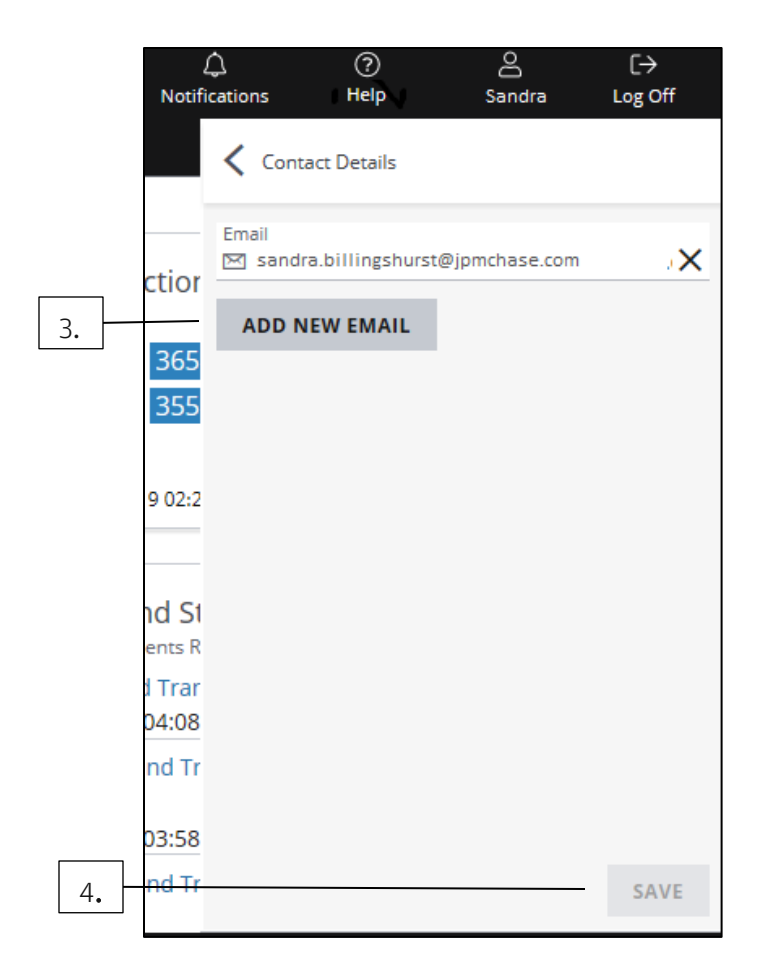

#### 3. Click Add New Email to add or remove email addresses.

• Add up to 25 email addresses.

Don't add personal email addresses.

A verification message is sent to each address entered.

Until the email owner verifies the address, it displays as "pending" in Your Contact Details on the notification subscription page.

• To remove an address, click the X for that address.

#### 4. Click Save—then accept the authorization confirmation that displays.

Once you add an email for one notification, choose to send any of your other entitled notifications to that address.

#### <span id="page-30-0"></span>Manage notification subscriptions

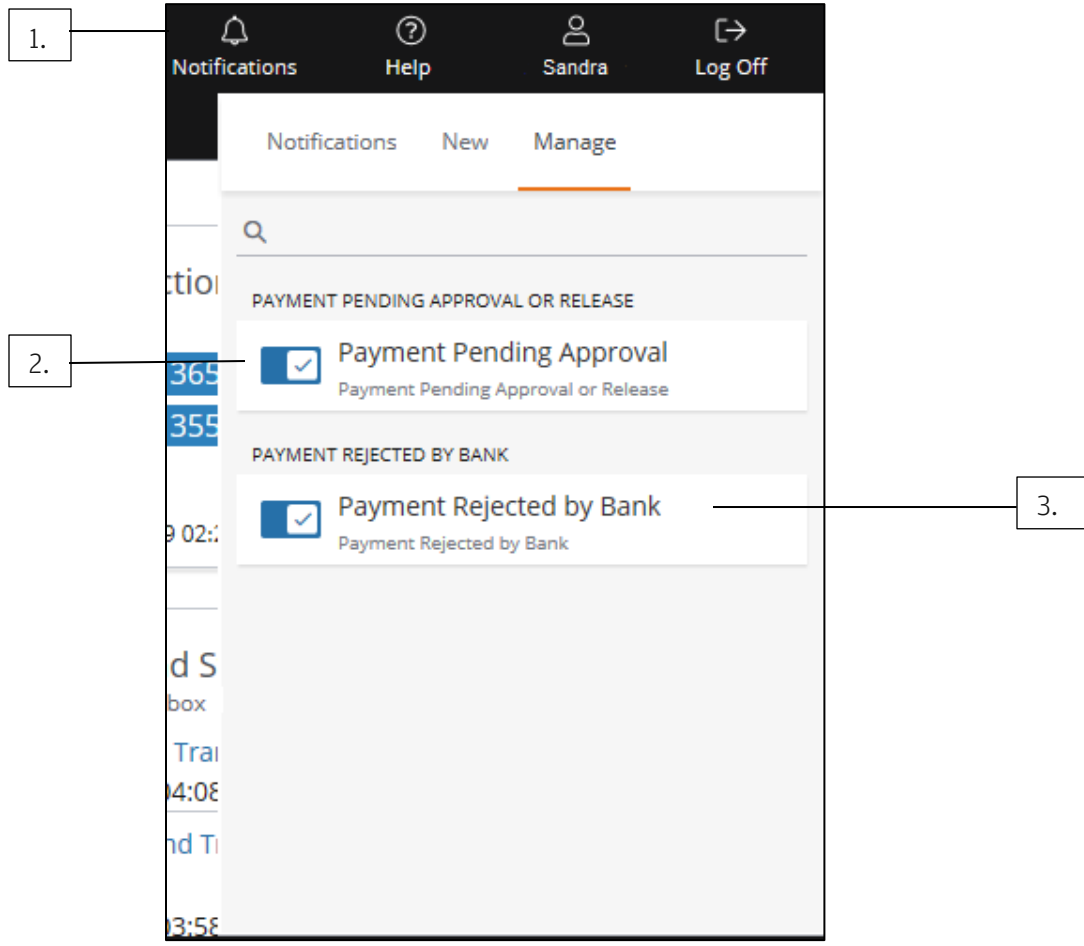

Follow these steps to update your notification subscription preferences.

#### 1. Click the Notifications icon in the header—then click Manage on the Notifications panel.

All auto-generated notifications—and those you've subscribed to—display.

#### 2. Click the checkbox for a notification you no longer want to receive.

The notification is deactivated.

#### 3. Click a notification to display and update your preferences, if needed.

Refer to **Subscribe to notifications-and set preferences** for more on delivery channel options and adding email addresses.

## <span id="page-31-0"></span>Check account balances

View overall cash position—and select account balances.

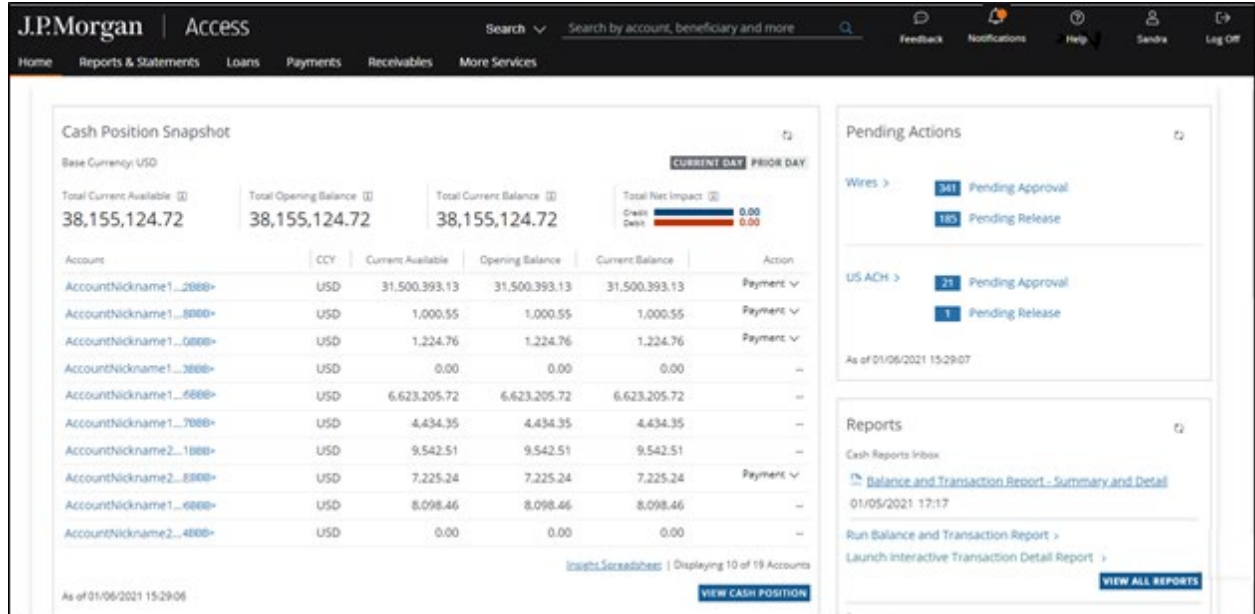

The Cash Position Snapshot on the dashboard presents the following information:

- Total Current Available.
- Total Opening Balance.
- Total Current Balance.
- Balance information for up to 10 accounts or account groups.

The arrow next to a balance indicates the change from the prior business day.

Follow the steps below to see account details, take an action—and view prior day balances:

- 1. Click an account to view balance and payment details.
- 2. Click a link in the Action column to initiate a payment or a funds transfer.
- 3. Click Prior Day to display prior day balances.

Want to see a full list of all your accounts or groups? Do one of the following:

• Click View Cash Position to view all accounts or account groups.

Or

• Click Home on the header to display the dropdown menu—then select Cash Position.

Need to change the order of accounts or account groups shown? Follow the steps below:

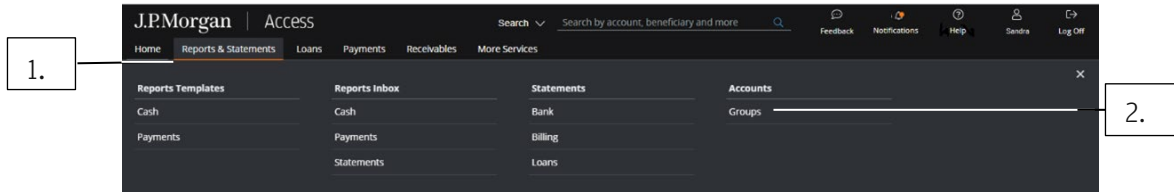

- 1. Click Reports & Statements in the header.
- 2. Click Groups from the dropdown.

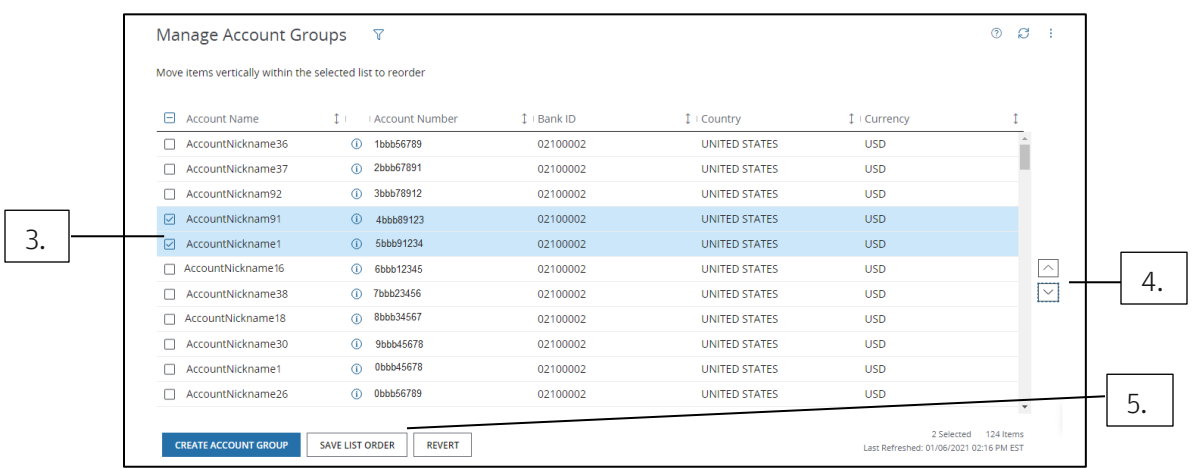

- 3. Select the account(s) you want to review.
- 4. Click an arrow to change the order of the accounts in the list.
- 5. Click Save List Order.

# <span id="page-33-0"></span>Dashboard, Tools & Settings Specialized Tasks

Customize and manage Access features—and find the information you need to complete common tasks.

Learn about working with your dashboard, using tools, managing account groups—and running searches.

Check payment cut-off times and transaction formatting guidelines. Discover learning options—and find more information about building your security awareness.

## <span id="page-33-1"></span>Working with your dashboard

Learn about the functionality and benefits of the Access dashboard widgets.

#### <span id="page-33-2"></span>Dashboard entitlements overview

The widgets displayed on your dashboard reflect your entitlements.

The chart below outlines available widgets—and the associated entitlements needed.

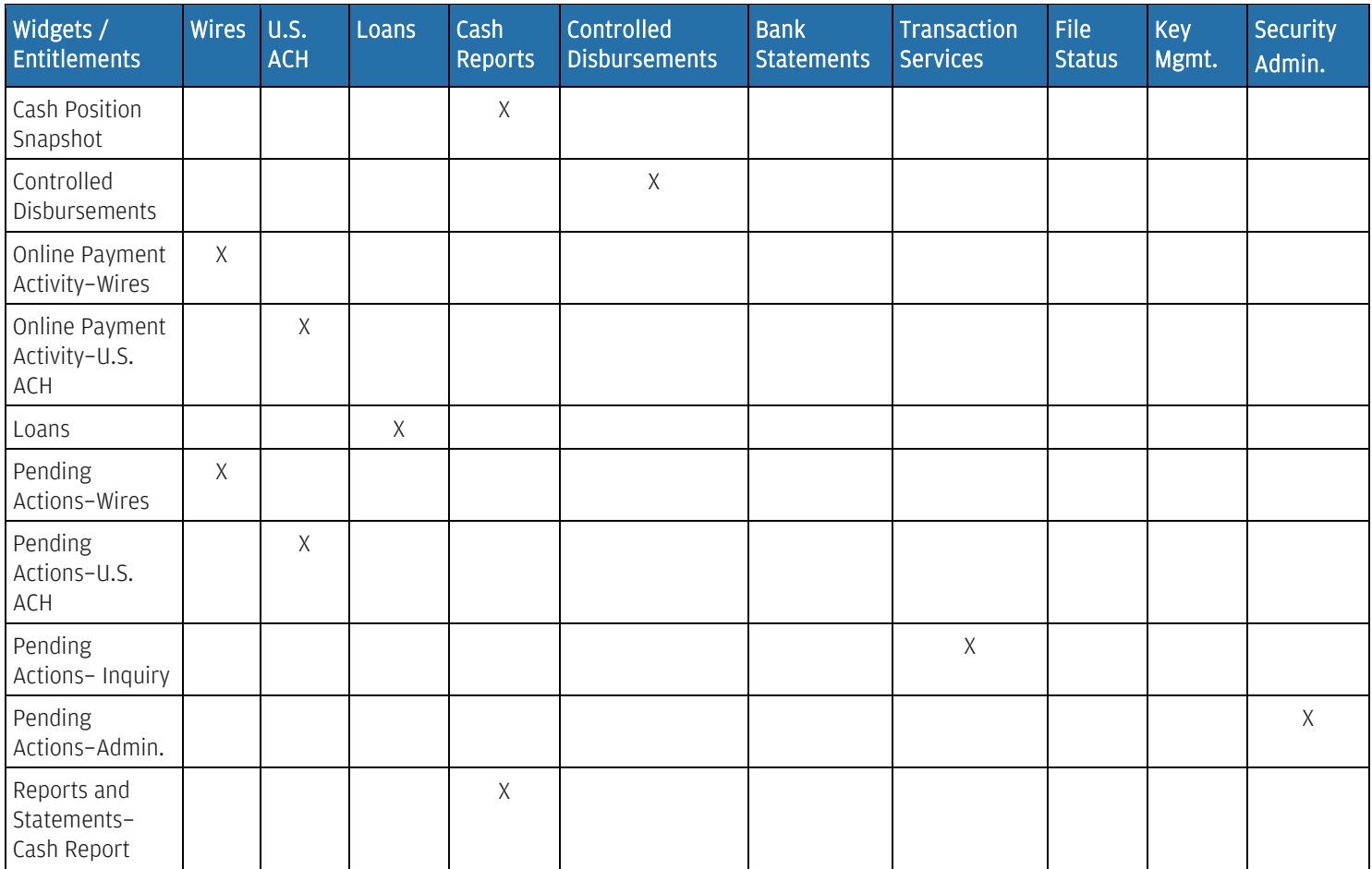

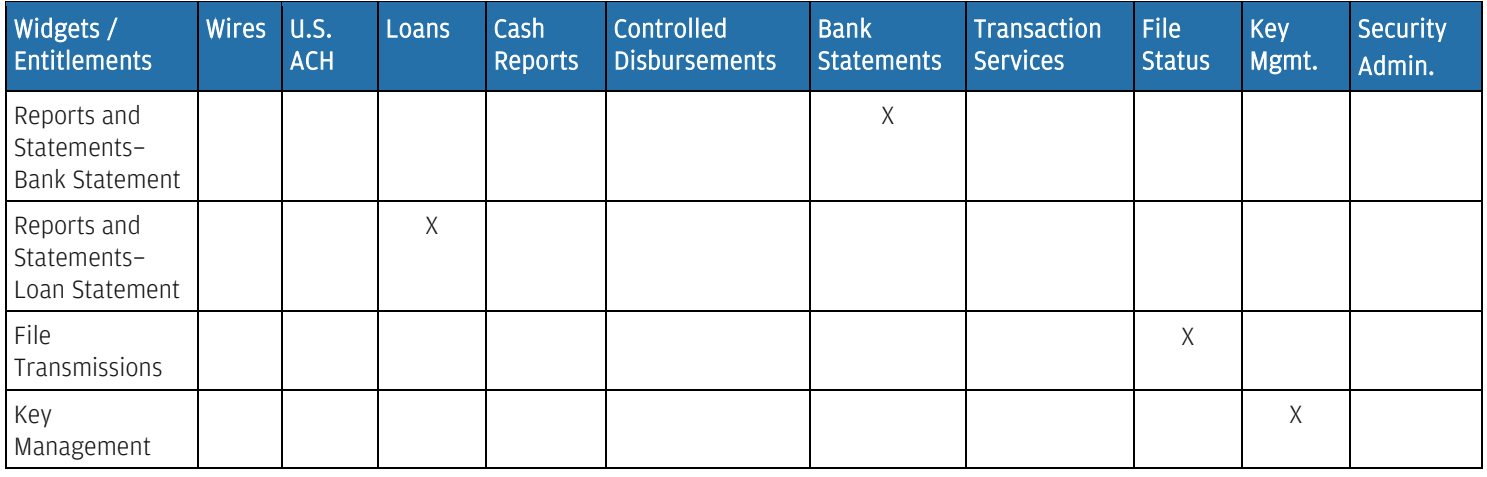

If you're not entitled to any of the widgets, you'll see an alternate landing page when logging in to Access.

For example, the landing page for a Security Administrator will be Manager Company Overview.

Contact your Security Administrator about your entitlements.

# J.P.Morgan

#### Available widgets

The following widgets are available—depending on your entitlements.

#### <span id="page-35-0"></span>Cash Position Snapshot

Monitor and manage your cash flow directly from the dashboard.

View your current day and prior day's cash balances—including your overall cash position and up to 10 of your top accounts or account groups.

Depending on your entitlements, you also can initiate frequent tasks—or work in a spreadsheet.

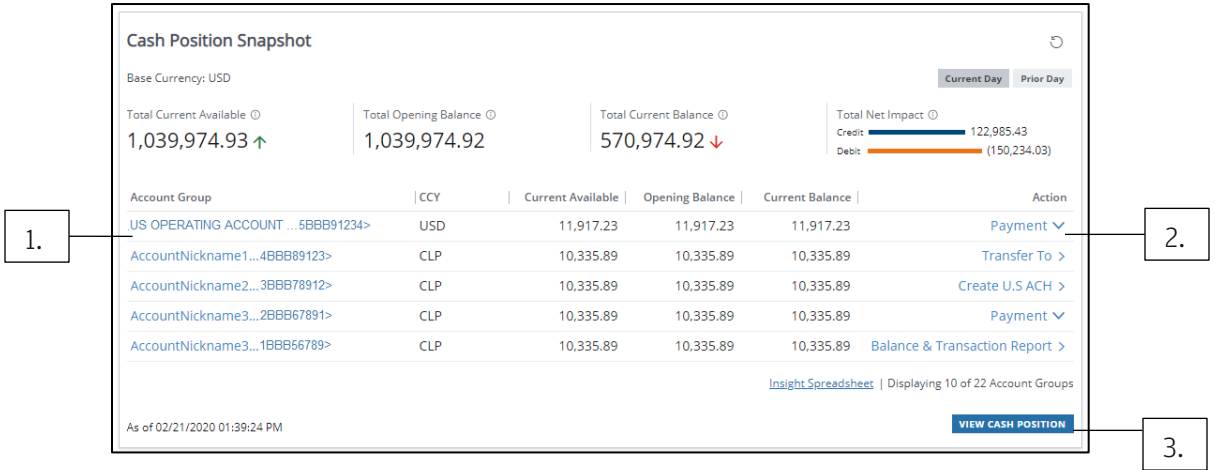

Get started with any of the following steps.

#### 1. Select an account to view the Account Summary page—and see detailed account information.

2. Select an action from the Action column.

#### 3. Click View Cash Position to get more details—and take action.

Create a payment on an account—or go to the Balance and Transaction Report to get details on your entitled accounts.

4. Click Prior Day for a snapshot of prior-day balances and accounts.

#### 5. Click Insight Spreadsheet to create a customized spreadsheet—or use your company's existing spreadsheet—to manage cash flow.

Refer to the J.P. Morgan Access<sup>®</sup> Insight Quick Start in Access Support Help-for more info about completing essential tasks using Insight.

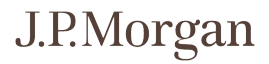
# Manage Reporting account groups

Follow these steps to create and edit account groups—depending on your entitlements.

# 1. Click Reports & Statements on the header—then select Groups from the Accounts subhead.

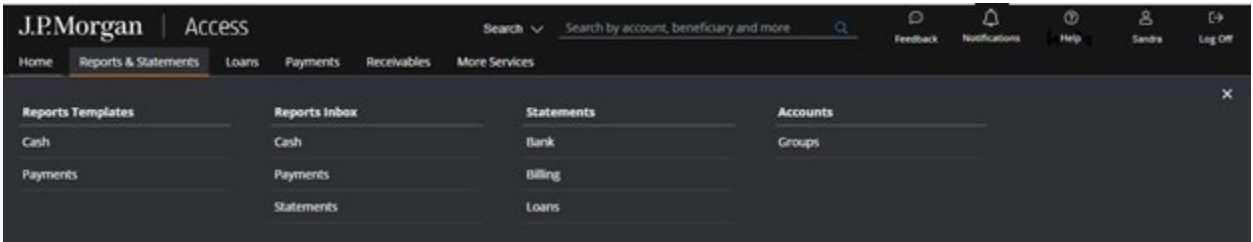

The Manage Account Groups page displays.

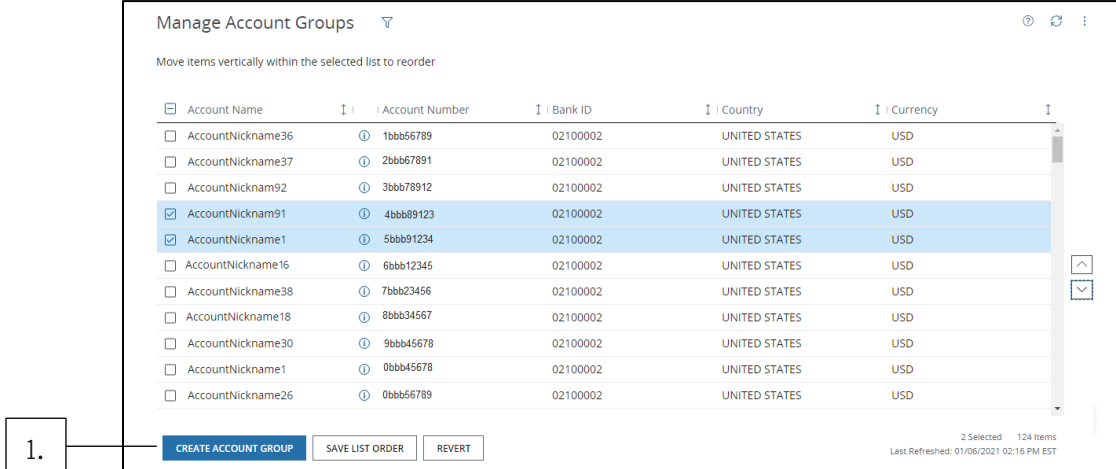

#### Create a new account group

#### 1. Click Create Account Group.

The New Account Group page displays.

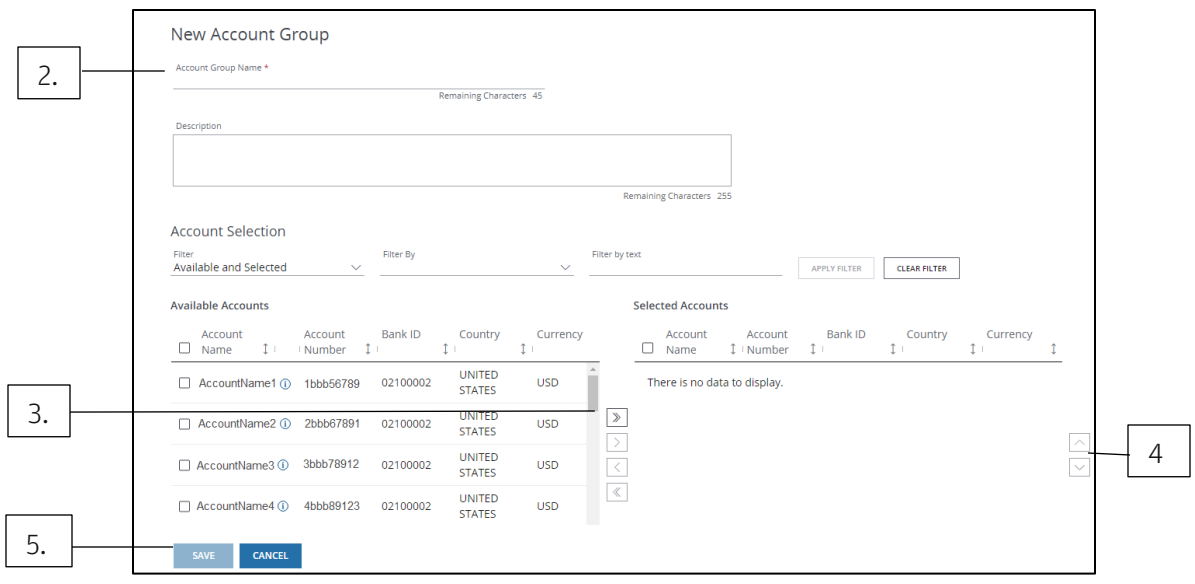

#### 2. Enter a name for the new group.

- a. Enter an optional description.
- b. Use the Account Selection filter options to filter Available Accounts.
- c. Click the Filter dropdown arrows in order—then select an option.
- d. Use the Filter By field to perform a free-form search for specific accounts.

## 3. Select accounts from Available Accounts—then click the double-right arrow to move your selections to Selected Accounts.

Available Accounts include both cash reporting-entitled and payment-entitled accounts.

a. Combine cash reporting-entitled and payment-entitled accounts in an account group.

For reporting purposes, only data for cash reporting-entitled accounts within an account group will be included in the Cash Reports Inbox.

#### To reorder accounts under Selected Accounts:

- 4. Select an account—then click the up or down arrow to move the account into the desired position.
- 5. Select Save to save your account group.

A confirmation displays.

The newly defined account group displays on the Manage Account Groups page—and in the Cash Position Snapshot on the dashboard.

#### Edit an account group

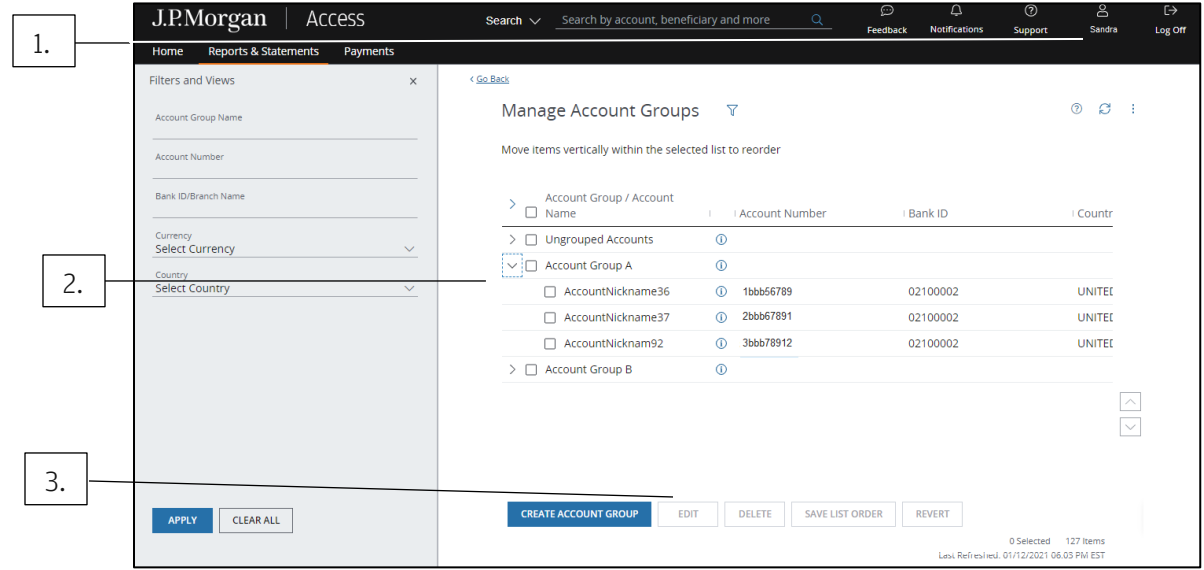

# 1. Click your User Profile in the header—then select Manage Account Groups from the dropdown menu.

#### 2. Select the Account Group to edit.

- a. To display the accounts within a group, click the group's directional arrow.
- b. For more details about an account or group, click the corresponding Info icon.
- c. Click the Filter icon to display the Filter and Views panel—and to find a specific account or group to edit.
- 3. Click Edit.

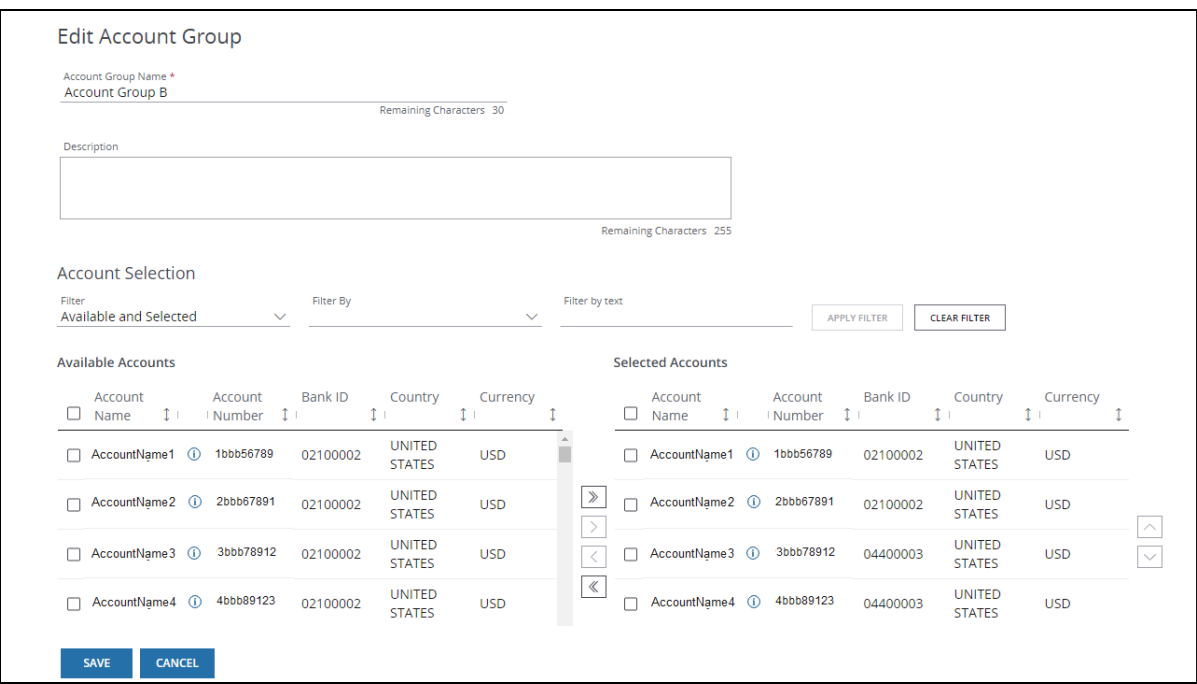

# 4. Take any of the following actions:

- a. Change the account group name.
- b. Add or remove accounts from the group.
- c. Re-order the Selected Accounts.

#### 5. Click Save.

#### Delete an account group

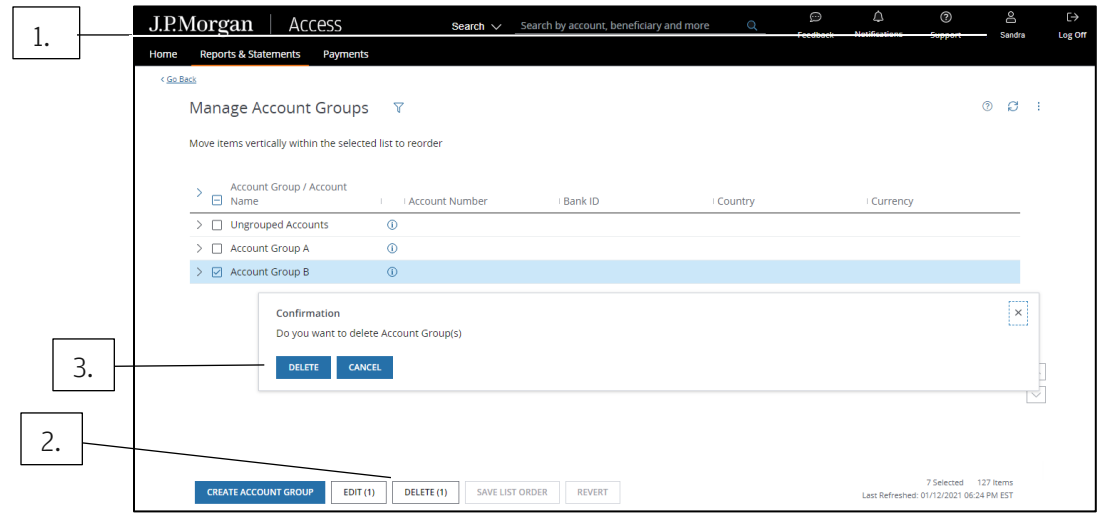

# 1. Click your User Profile in the header—then select Manage Account Groups from the dropdown menu.

- a. To see the accounts within a group, click the group's directional arrow.
- b. For more details about an account or group, click the corresponding Info icon.
- c. Click the Filter icon to display the Filter and Views panel—and find a specific account or group to delete.

#### 2. Select the Account Group to delete—then click Delete.

A confirmation message displays.

#### 3. Click Delete in the confirmation.

A status message displays stating the Account Group has been deleted successfully.

#### Controlled Disbursements

Identify daily disbursement funding requirements—to minimize idle balances and optimize loan and investment opportunities.

This widget will display if you're entitled to Controlled Disbursements.

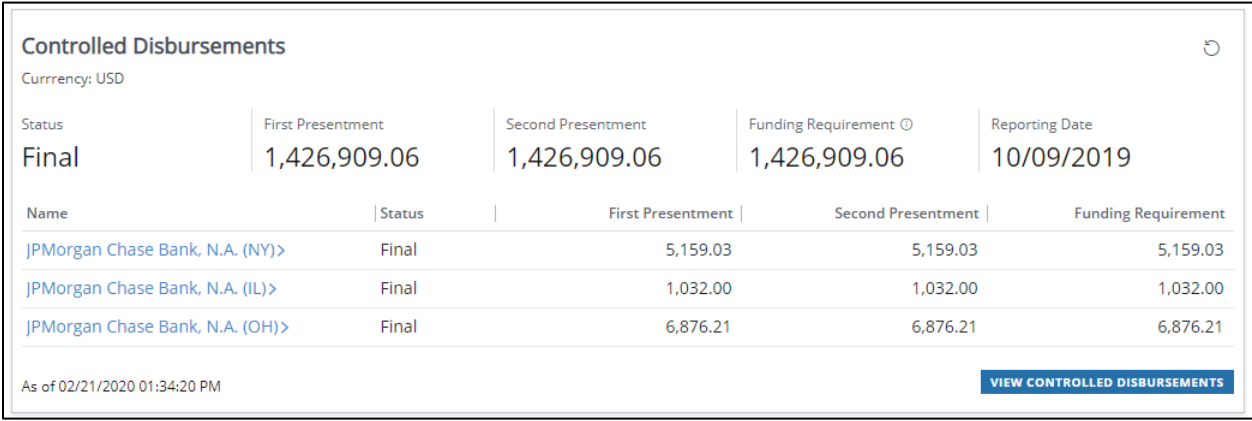

To view disbursement details:

#### 1. Select an account name to view details.

The account's total funding requirement for the day is based on the first and second presentments.

ACH activity received into a Controlled Disbursement Account by 5 a.m. ET is included in the morning funding totals.

#### 2. Click View Controlled Disbursements.

The Controlled Disbursements Summary page displays.

View funding details by account—and display a Controlled Disbursement Report.

#### Online Payment Activity

View your most recent online wire and U.S. ACH payment activity—depending on your entitlements.

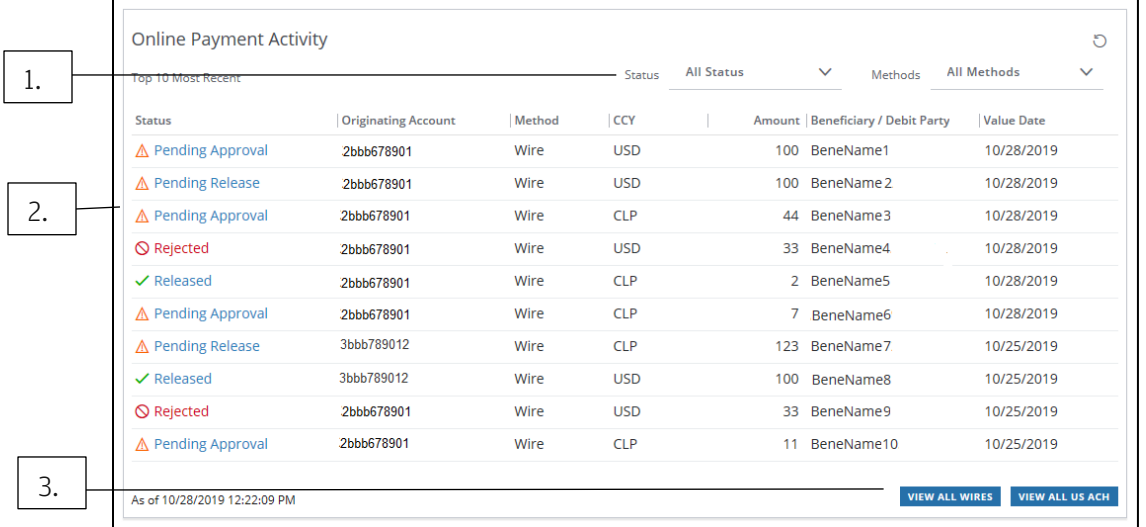

See key information for your 10 most recent online wire and U.S. ACH payments—including their statuses.

Follow these steps to filter activity, view details and take action.

- 1. To filter payment activity by Status and Method, click a dropdown arrow—then select an option.
- 2. Click a payment status—such as Pending Approval, Pending Release or Rejected.

The transaction detail page displays.

From the transaction page, view details—and take an action based on payment status.

#### 3. Click View All Wires—or View All U.S. ACH.

A complete list of transactions for the payment method selected displays.

From the list, view payment details or take action.

#### Pending Actions

Get a snapshot of pending actions for wires, U.S. ACH, inquiries, administration of user management and fraudulent activities—depending on your entitlements.

#### Payments and Inquiry Pending Actions

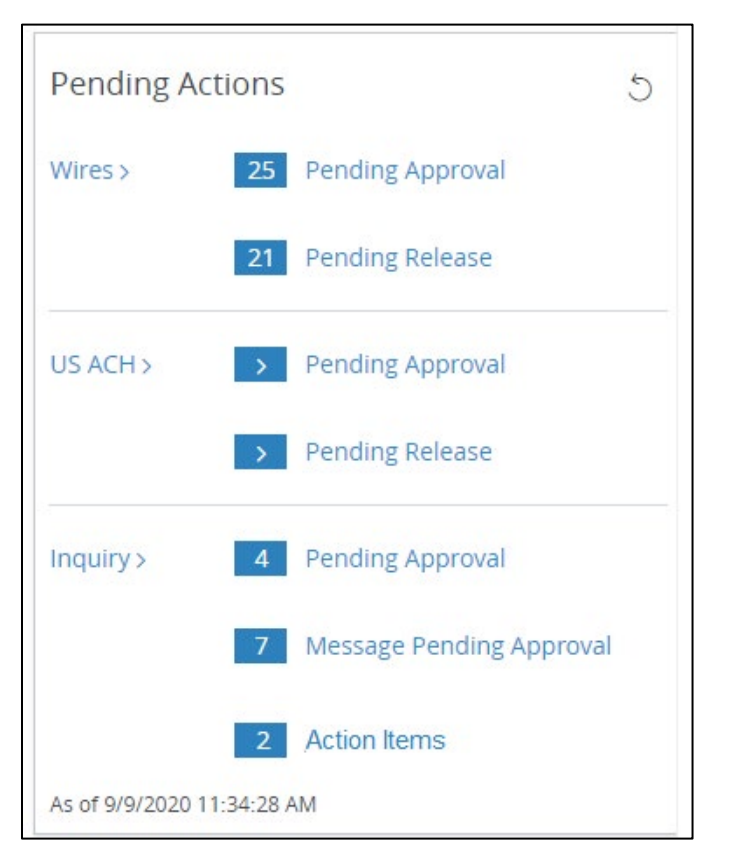

For payment details—or to take action, do one of the following:

#### 1. Click the link for wires, U.S. ACH or Inquiry.

A page displays—listing all items for the category selected.

#### 2. Select an item from the list—then take action or view details.

Or

#### 1. Click a pending action for wires, U.S. ACH or Inquiry—or Inquiry Action Items.

A page displays—listing all pending actions selected.

2. Select an item—then take action or view details.

## Administration User Requests Pending Approval

Security Administrators can see a snapshot of user requests pending approval.

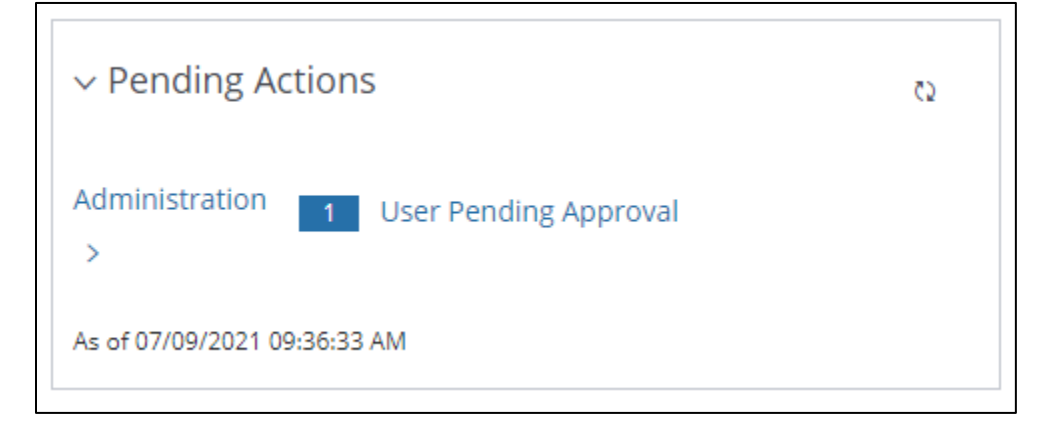

Follow the steps below to view or take action on a user request pending approval:

## 1. Click User Pending Approval.

The request list displays.

#### Reports

Select a report inbox and view your most recent unread reports—depending on your entitlements.

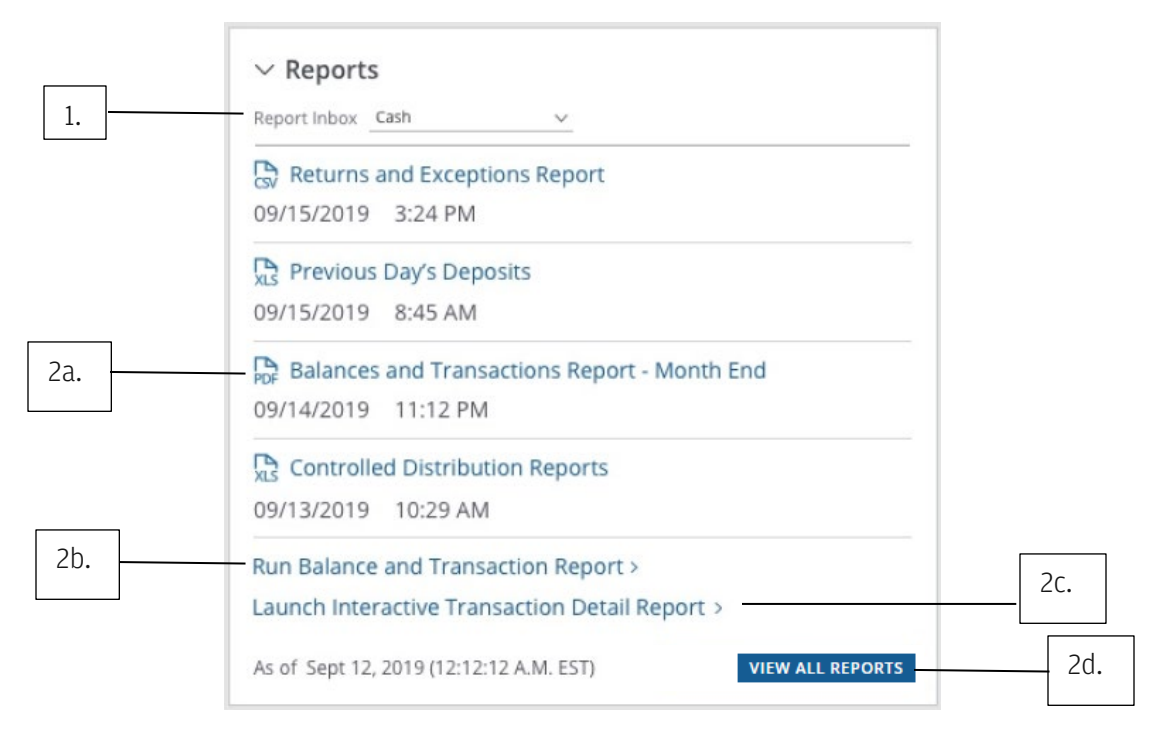

# 1. To view reports from a different inbox, click the Reports Inbox dropdown arrow—then select the desired report inbox.

The widget will automatically refresh and display the most recent reports from the selected report inbox.

## 2. To view reports, click one of the following links displayed in the widget.

a. To open a report, click a report name.

The most recent unread reports in the selected Report Inbox display in the widget.

Only scheduled reports in the Adobe® PDF format will display—and are available for viewing.

Any Adobe PDF-formatted reports you've run ad hoc won't display in this widget. These reports open automatically when run.

#### b. Click Run Balance and Transaction Report.

This option is only available when you select the Cash Report Inbox.

The Create a Report page displays. Then, customize and run the report.

#### c. Click Launch Interactive Transaction Detail Report.

This option is only available when you select the Cash Report Inbox.

Customize and update the report in near real time—then print or export the report.

### d. Click View All Reports.

The selected Report Inbox displays. Then, download, delete, print or rerun reports.

# J.P.Morgan

#### **Statements**

View your most recent unread statements—depending on your entitlements.

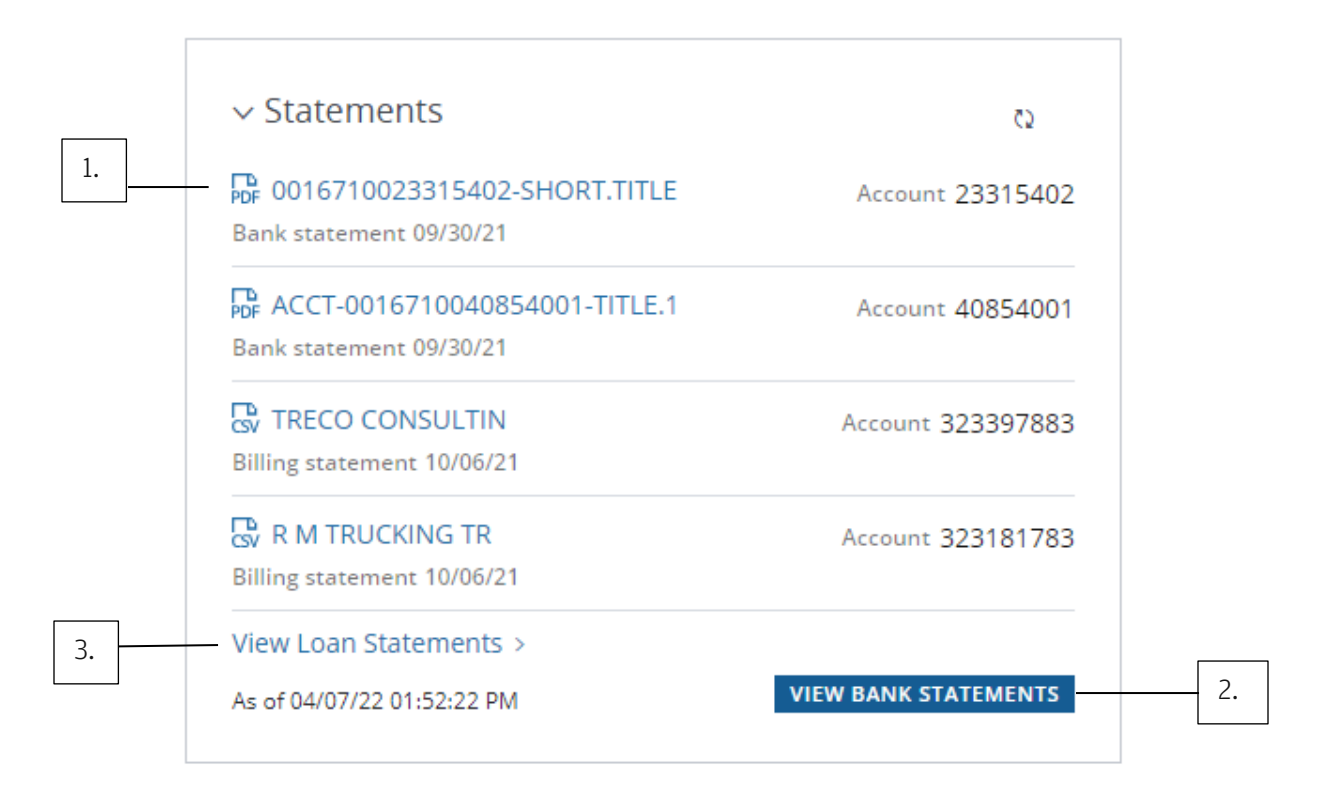

#### 1. Click a statement to open the PDF.

#### 2. Click View All Statements.

The Bank Statement summary page displays. Then, download statements—and view and export check images.

#### 3. If you are entitled to Loans, click View Loan Statements.

The Loan Statements Inbox displays.

#### Loans

View a snapshot of all available loans and balances—depending on your entitlements.

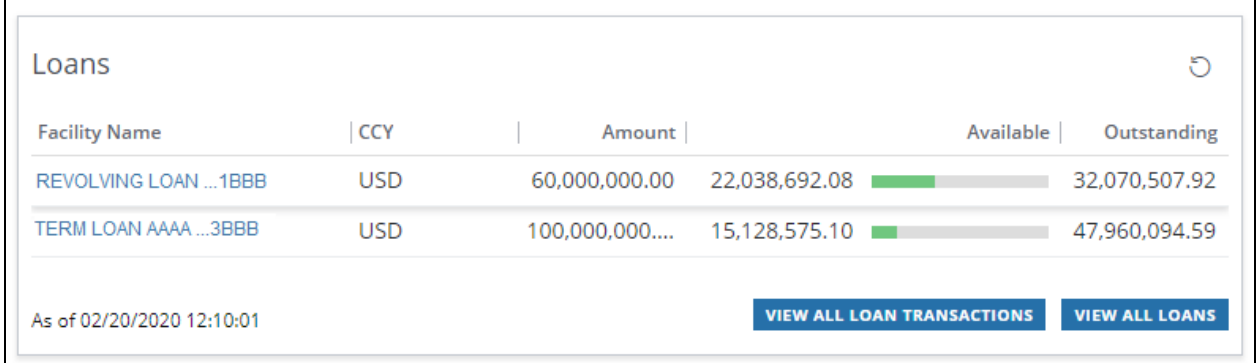

To get loan details and transaction info, do one of the following:

#### 1. Click a facility name to view the loan details.

#### Or

# Click View All Loan Transactions to go to the Loan Transaction Summary page.

Filter, search and view loan details from the summary page.

Or

## Click View All Loans.

A page displays listing the details of all loans by account.

Only those loans available to you display.

#### J.P. Morgan Host-to-Host widgets

Monitor file transmissions—and manage Host-to-Host security keys.

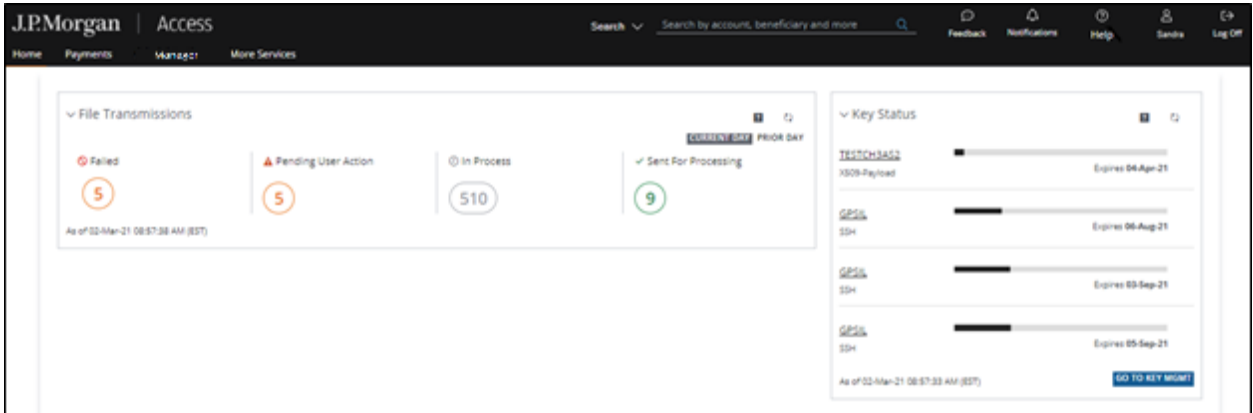

View the following Host-to-Host widgets from your Access dashboard—if you're entitled.

- File Transmissions: Displays the number of files transmitted by status for all entitled Partner IDs. Click a status for more detailed information about file transmissions.
- Key Status: Displays your Host-to-Host security keys—and their expiration dates. Progress bars indicate how close security keys are to expiring.

#### 1. Click Go To Key Mgmt to view more details—and to renew your keys.

Refer to **Working with Host-to-Host** for more details on each of these widgets.

# Working with Account Analysis features

Identify the frequent causes of payment repairs—and view accounts with no payment activity.

Access offers two key account analysis options:

- Straight-Through Report: Presents information about straight-through processing performance of payments—to help identify and address frequent causes of repair and reduce inquires.
- No Activity Accounts: Displays accounts with no payment activity over 30, 60 or 90 days.

This information can assist in detecting potential unused funds.

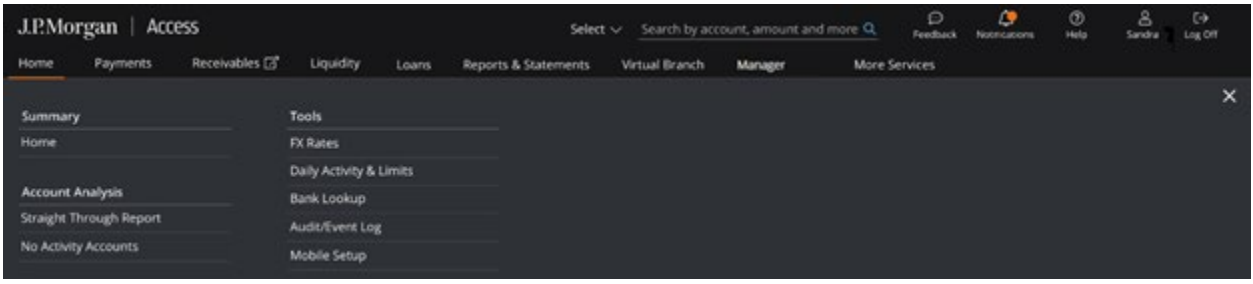

1. Click Home—then select an option from the Account Analysis subhead in the dropdown menu.

## 2. Select Straight Through Report to display the analysis page.

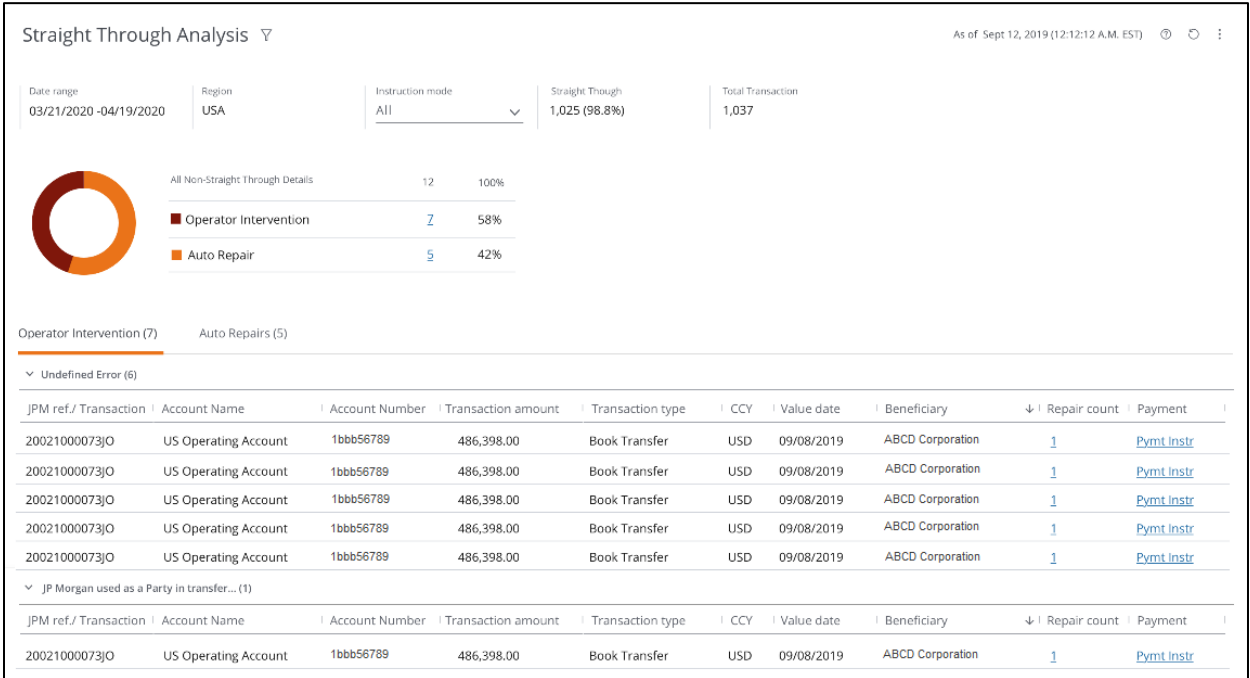

The following information displays:

- Date range: Displays the payment processing period.
- Region: Displays the region.
- Straight Through: Displays the number and percentage of payments processed without needing repair.
- Total Transaction: Displays the total number of transactions.
- All Non-Straight Through Details: Displays the breakdown between payments repaired by operator intervention—and payments that were repaired automatically.

The Operator Intervention tab displays a list of specific transactions that required repair—and the reasons for the repairs—grouped by reason codes.

The Auto Repairs tab displays a list of transactions that were repaired automatically—and the reasons for the repairs—grouped by reason codes.

# 1. To filter data displayed, click the Instruction Mode dropdown arrow—then select an option.

Options may include:

- Debit Transactions.
- Credit Transactions.
- Combined Debit & Credit.

#### 2. Click the filter icon next to the page heading to change the following options:

- Date range.
- Region.
- Accounts included in the analysis.

#### 3. Select No Activity Accounts to display the analysis page.

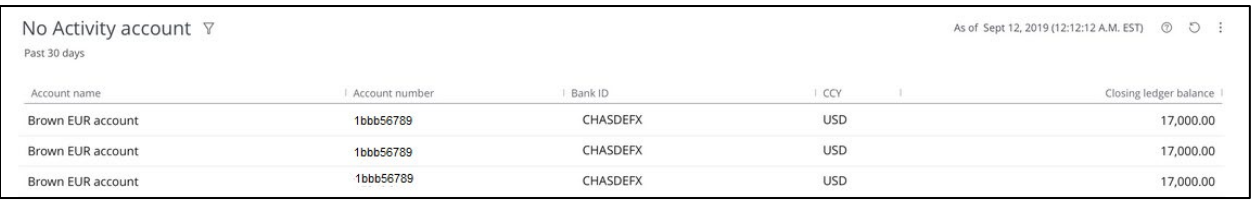

Accounts with no payment activity in the past 30 days is the default setting.

# 4. To display accounts with no activity for 60 or 90 days, click the filter icon next to the page header. Select a time frame—then click Save.

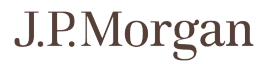

# <span id="page-52-0"></span>Working with Host-to-Host

Monitor current-day file transmissions and manage Host-to-Host security keys—depending on your entitlements.

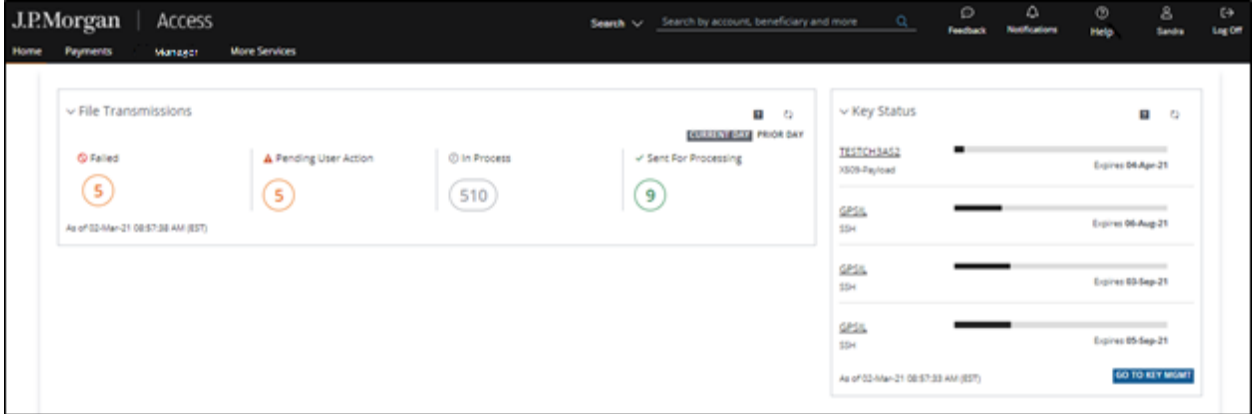

Take the following actions.

# 1. Click an option on the File Transmissions widget for more detailed information about the files.

Pending User Action is available only to Host-to-Host Online subscribers.

Current Day refers to the calendar day in your selected time zone.

# 2. Click Go To Key Mgmt on the Key Status widget to view more details—and to renew your keys.

Alternatively, go to Host-to-Host functions from the Payments and Manager menus in the header.

#### File Transmissions

Confirm file transmission status—and detect failed transmissions.

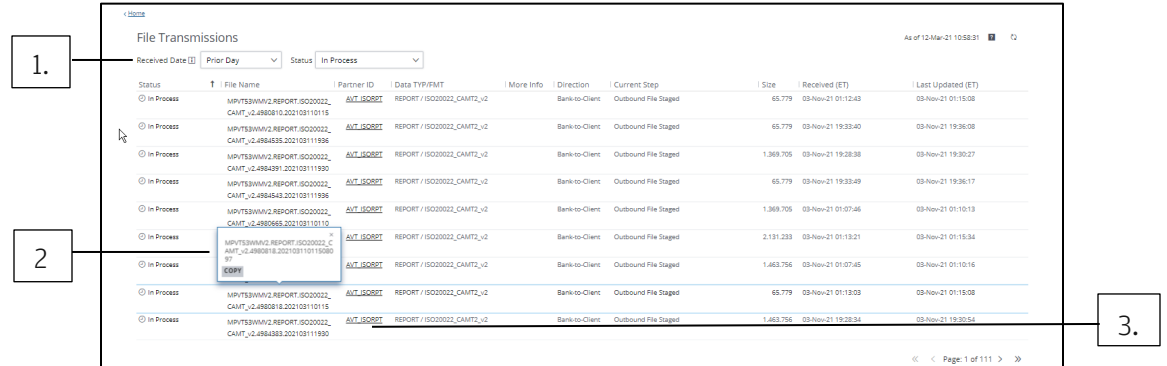

Follow these steps to view details of your file transmissions.

#### 1. Click any of the following options to navigate around the file transmission screen:

- a. The Received Date dropdown arrow—to toggle between a current day and prior day transmission display.
- b. The Status dropdown arrow—to switch to any other transmission status view—including:
	- Failed: Errors were encountered during file validation or processing. Action may be required.
	- In Process: Transmission is not yet complete.

Files are being validated or transformed—or awaiting pickup.

• Sent for Processing: Files have been successfully validated and transmitted.

# 2. Click a file name to display the full, unique name of the file—then click Copy (if you wish to paste in another document).

#### 3. Click a partner ID to show a variety of File Definition information used on Host-to-Host.

Always refer to the Partner ID when communicating with the support team.

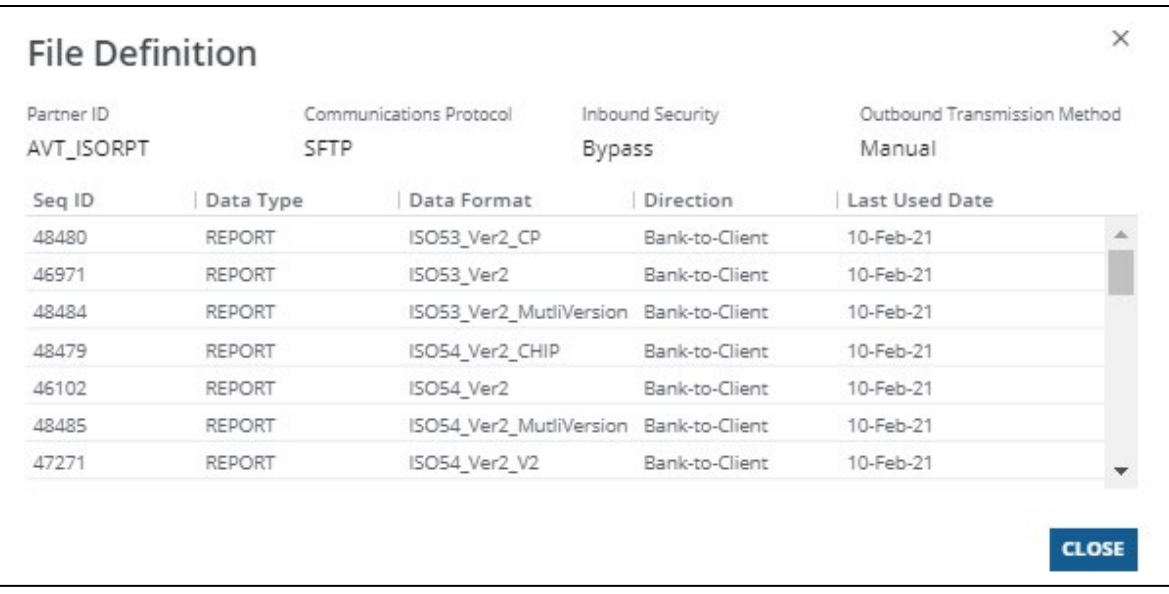

#### 4. Click Close to return to the File Transmissions screen.

Other file transmission information includes the following:

• More Info: Displays a summary of contents for eligible files.

Refer to File Content Summary for a description of summary information.

- Data Type/Format: Displays information about the file contents and format (but not in every case). This information cannot be changed without changing the Host-to-Host setup on both the client system and J.P. Morgan system.
- Direction: Displays the file flow—either Bank-to-Client or Client-to-Bank.
- Current Step: Displays a file's stage in the transmission process.

A Failed status may note a reason in this column.

- Size: Displays the original file size in bytes.
- Received: Displays when the Host-to-Host application received the file.

The timestamp refers to the date and time on the Host-to-Host server—which is based on U.S. Eastern Time.

• Last Updated: Displays when the file was last updated by Host-to-Host.

The timestamp refers to the date and time on the Host-to-Host server—which is based on U.S. Eastern Time.

#### File content summary

Get more information about a specific file transmitted.

The File Content summary is available for most Host-to-Host payment files, ACH files and checkissuance files.

To see a summary of a file's contents, click the information icon ( $\circled{0}$ ) in the More Info column.

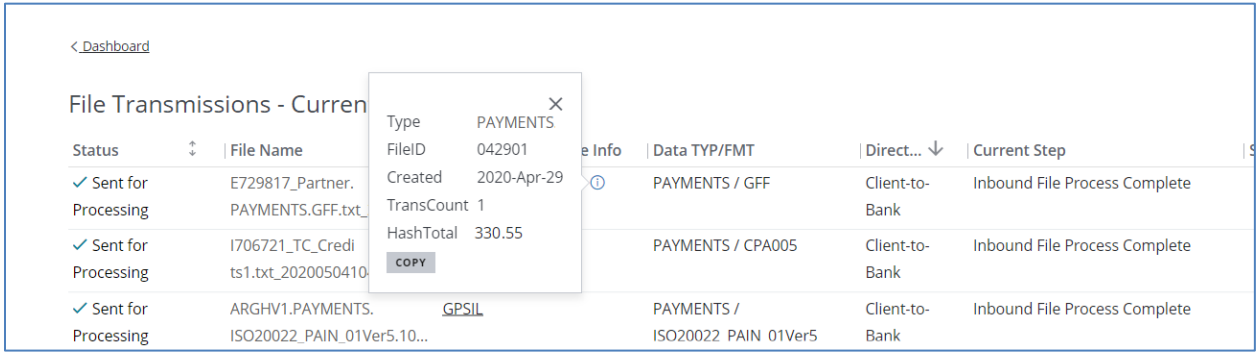

Some or all of the information below may display—depending on the file format.

- Type: Displays whether the file contains payments, collections, ACH transactions or checks.
- Origin: Displays the immediate origin for ACH files in the U.S. Nacha standard format. If more than one origin is contained within a single file, "Multiple" displays.
- Created: Displays the date the file was created, if available.
- TransCount: Displays the total number of transactions in the file.
- Credit Total: Displays the total amount of credits in the ACH file.
- Debit Total: Displays the total amount of debits in the ACH file.
- File ID: Displays the unique File ID for payment or collection files.
- Hash Total: Displays the sum of amount fields in payment, collection or check files.
- FirstAcct: Displays the account number on the first record of the check file.
- FirstChk: Displays the check number on the first record of the check file.
- LastAcct: Displays the account number on the last record of the check file.
- LastChk: Displays the check number on the last record of the check file.

#### Key management

Monitor and renew your Host-to-Host security keys to reduce service interruptions.

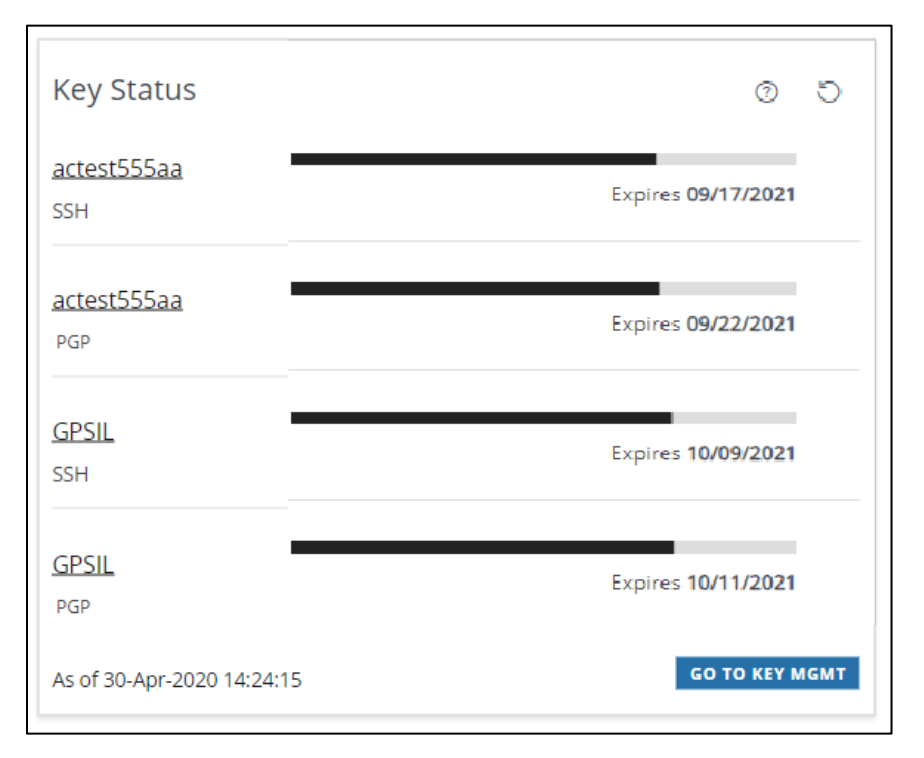

#### 1. Click Go To Key Mgmt in the Key Status widget on the dashboard.

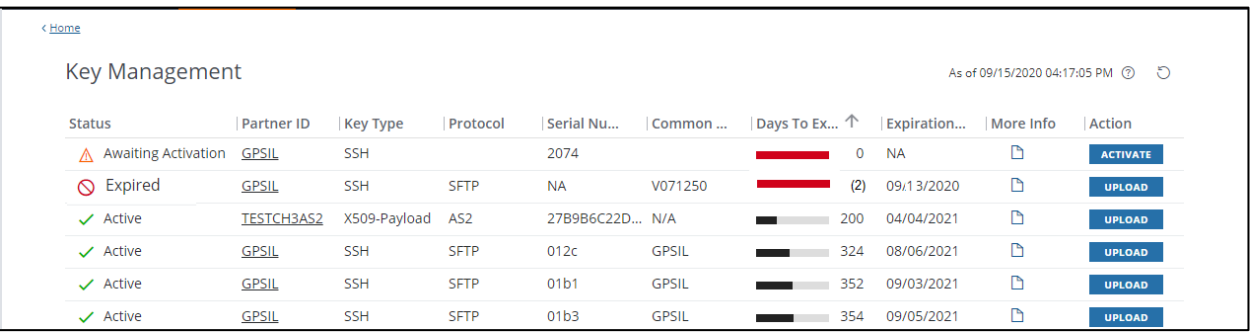

The Key Management page displays the information below for each Host-to-Host key:

• Status: Displays the status of the key.

Options are: Active, Awaiting Activation or Expired.

• Partner ID: Displays the account identifier used on Host-to-Host.

Always refer to this Partner ID when communicating with the support team.

Click a Partner ID to display details and file definition information.

Refer to File Definition to learn more.

• Key Type: Displays the type.

Different algorithms create keys based on their intended usage:

- Keys of type SSH or SSL: Used for encryption of the file transmission communications session (transport keys).
- Keys of type PGP or X509-Payload: Used to digitally sign and/or encrypt the file itself (payload keys).
- Communications Protocol: Displays the secure method of communication between your system and Host-to-Host for a given Partner ID.
- Serial Number: Displays the identifying number of the key.

This number may be established at the time the key is created—or it may be assigned when the key is installed.

Click the icon in the More Info column for the key's fingerprint—if the serial number doesn't fully identify your key.

- Common Name: Displays the name given to the key when created or installed.
- Days to Expiration: Displays the number of days until expiration–along with a progress bar indicating the remaining key life.
- Expiration Date: Displays the date the key expires.
- More Info: Displays additional information about the key.

Click to open Key Details.

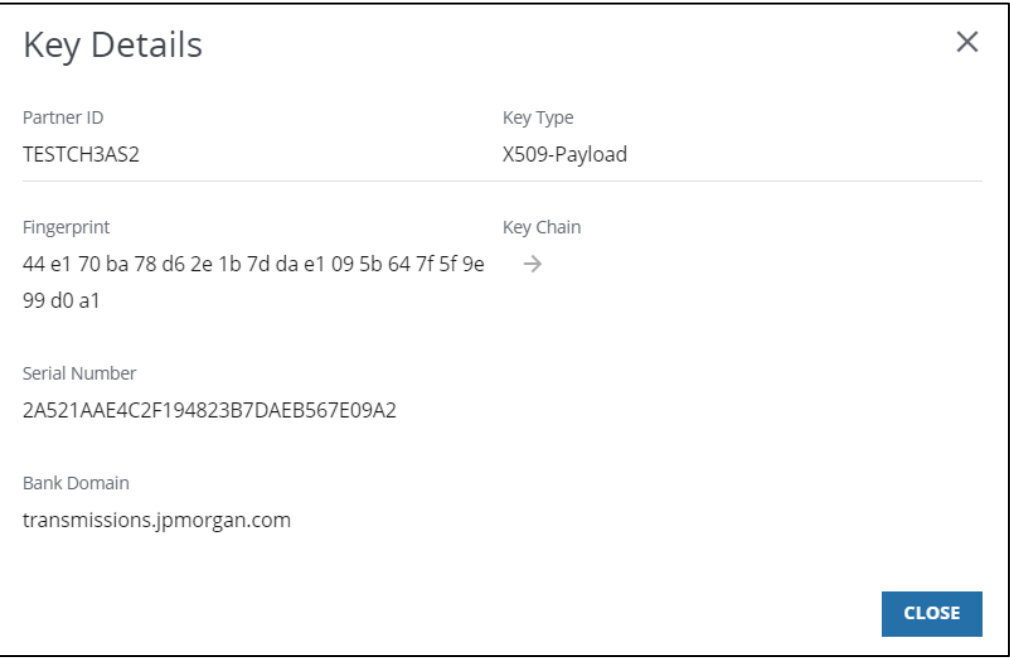

The following key details may display:

- Fingerprint: Displays the unique identifier assigned to the key when created.
	- Key Chain: Displays certificate chain details for SSI keys.
	- Serial Number: Displays the identifying number of the key.

This number may be established at the time the key is created—or it may be assigned when the key is installed.

- Bank Domain: Displays the address of the Host-to-Host server where the key is installed.
- Action: Indicates an action to take.

Click the button to upload and replace an expiring key or activate a new key that is awaiting activation.

#### Upload a key

Upload a new key to replace a soon-to-expire—or expired key.

#### 1. Click Go To Key Mgmt in the Key Status widget on the dashboard.

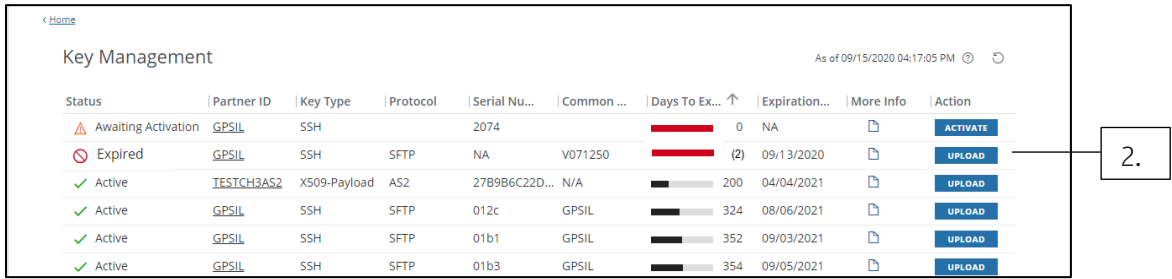

Then follow the steps below.

#### 2. Click Upload to replace a key.

Be sure to note the important information that displays in the message box.

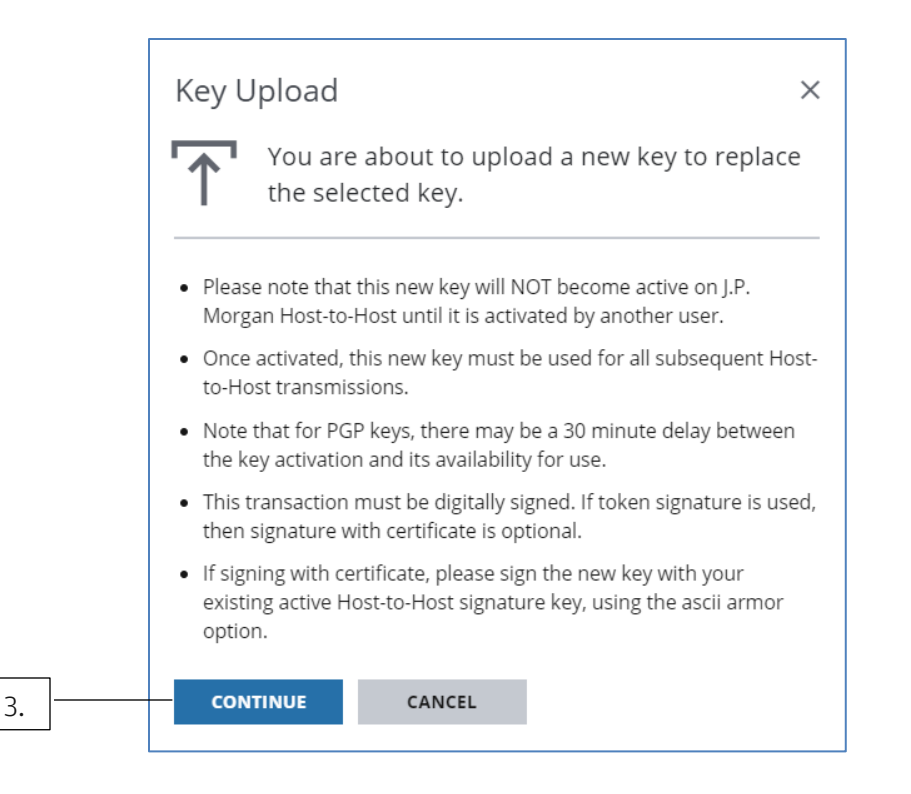

# 3. Click Continue.

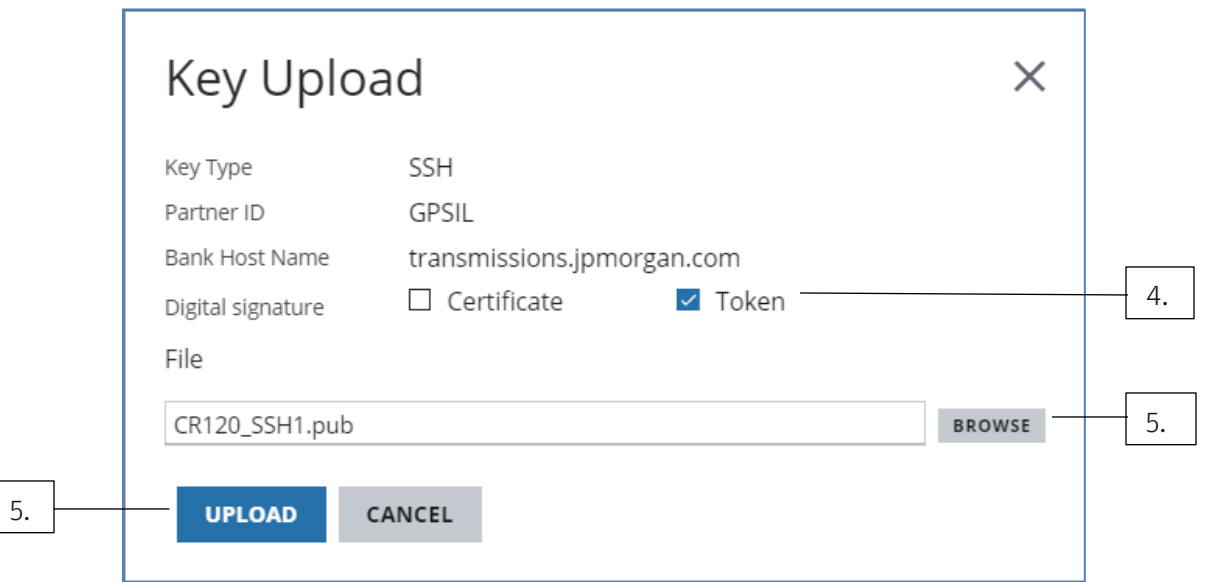

#### 4. Select at least one Digital Signature option.

You must digitally sign the upload transaction.

If you choose Certificate, ensure the new key is digitally signed with your existing, active signature (PGP) key.

The ascii armor option must be used when applying the signature to the file.

#### 4. Click Browse to find and select the replacement key file.

a. Select an appropriate file type—based on the key type.

Valid key file extensions are:

- SSH: \*.txt \*.pub.
- PGP: \*.txt \*.acs.
- X509-Payload: \*.txt \*.p7b.

#### 5. Click Upload.

If prompted, enter your password and token code.

Once you've uploaded a new key, another user must activate it.

#### Activate a key

Activate a newly uploaded key.

When you upload a new key, another user must activate it.

Once the key is activated, use it for all of your subsequent Host-to-Host transmissions.

The old key will no longer function.

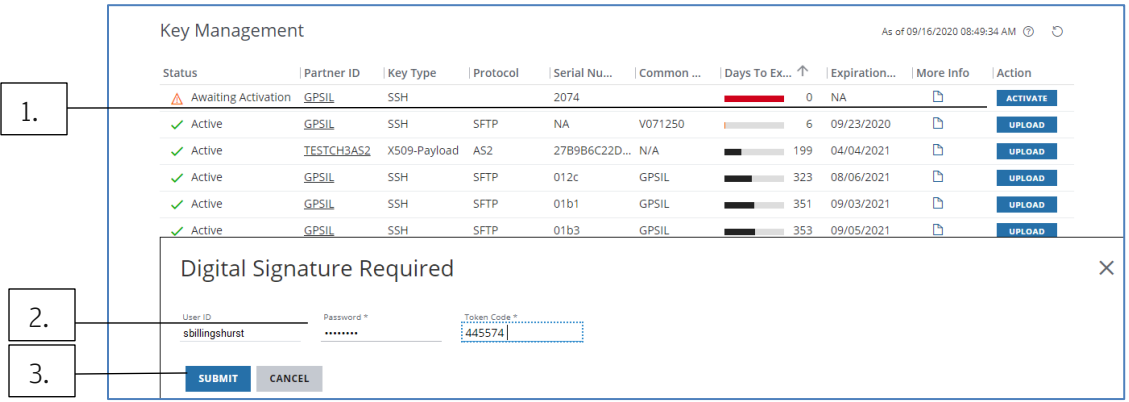

To activate a newly uploaded key, follow these steps:

### 1. Click Activate.

#### 2. When prompted, enter your Access password and token code.

#### 3. Click Submit.

Once a PGP key is activated, there may be a 30-minute delay before it's available for use.

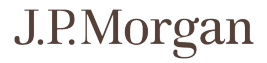

# <span id="page-61-0"></span>Working with tools and resources

Get key payment and bank information, track Access activity—and maximize your Access experience.

Tools and resources include:

- Audit & Event Logs: Customize audit reports to review a history of application activities—and track misuse of the system.
- Global ACH Audit Log: View the Global ACH audit log.
- Bank Lookup: Find bank identifiers and other beneficiary bank information—for wires and ACH transactions.
- Branch Lookup: View key branch information, including bank identifiers, supported payment methods and currencies.
- Customize My Views and Customize My Views (GACH): Lets users manage preferences—language, date/time format, time zone and currency format.
- Download Plug-ins: Install a variety of plug-ins to use in Access.
- FX Rates: View FX rates for specific currencies.
- Global Cut-off Times: View critical payment cut-off information for your selected country and branch.
- Global Holiday Calendar: View bank holiday information by country and date range.
- Global Payment Instructions: Get payment-formatting details for your selected beneficiary country.
- Mobile: Register for J.P. Morgan Access<sup>®</sup> Mobile—and take key cash management actions directly from your device.
- Payment Tracker: View updated payment status information for wires initiated in the last 90 days.
- System Checker: Check your computer settings to maximize your Access experience.

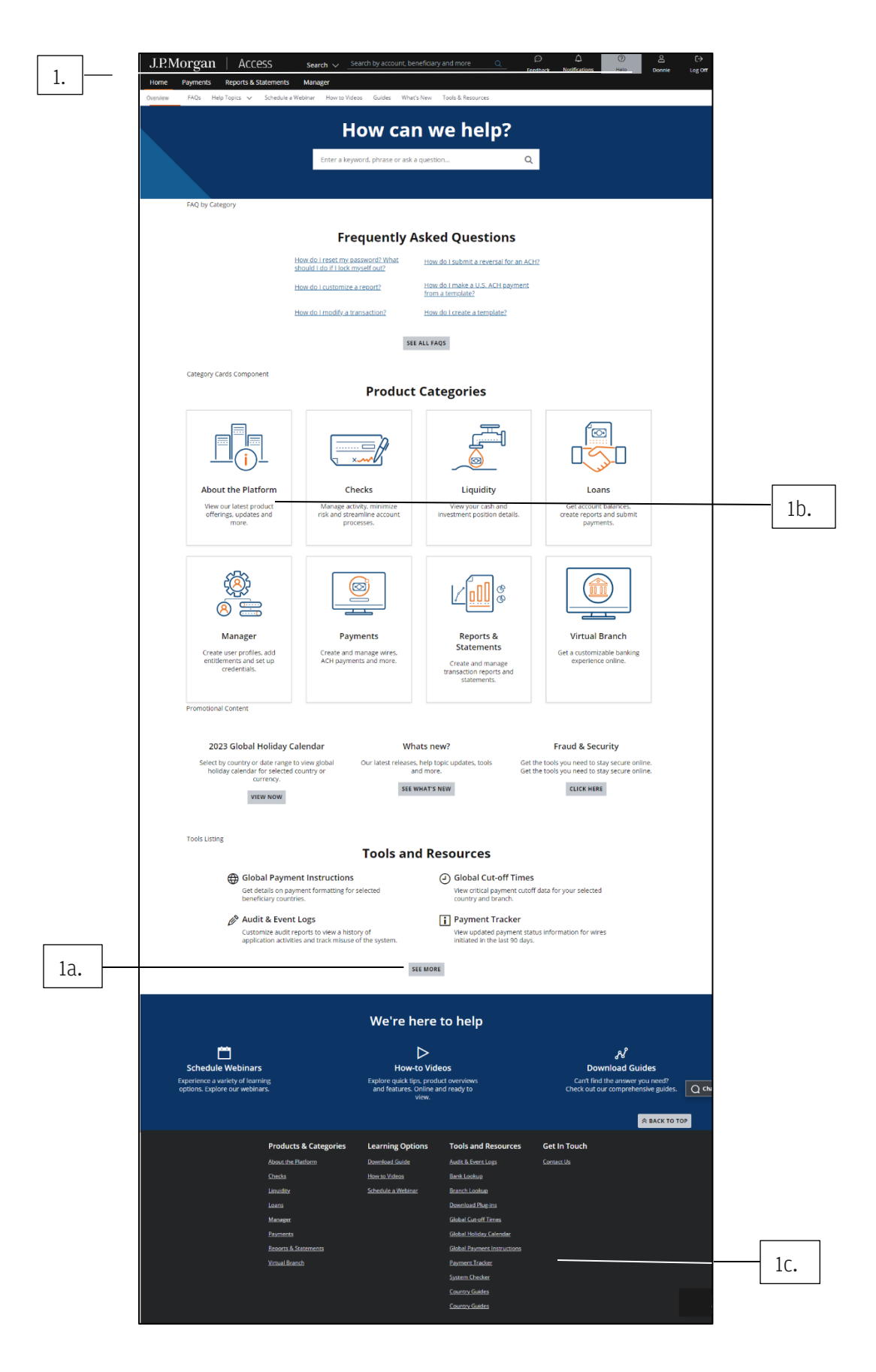

J.P.Morgan

To select a Tools and Resources option, follow these steps.

#### 1. Click Help in the header—then take one of the following actions:

In the Tools and Resources section of the page, select an option.

- a. Click See More to see the full Tools and Resources list.
- b. Click **About the Platform**—then select an option in the Tools and Resources section of the page.
- c. Click See More to see the full Tools and Resources list.

Select an option from the Tools and Resources links at the bottom of the page.

Follow the steps below for your selected tool or resource.

#### View and search the Audit & Event Log

Customize audit reports to review a history of application activities—and track misuse of the system.

The Audit & Event Log captures every step in the transaction and template workflow—create, modify, approve, reject, activate, delete, etc. It also captures all activities for Reports, Statements and Loans.

For the below products and applications, the Audit & Event Log only captures the launch step. The log does not capture any actions taken after launching the product or application.

- Manager.
- Checks.
- $\bullet$  FX.
- Securities.
- Applications/products under More Services.

The Audit Log Search Results grid includes a maximum of 2000 rows. Each page of the grid displays 50 rows.

Only Security Administrators can view their own activity—and are entitled to audit the transaction activity of other users.

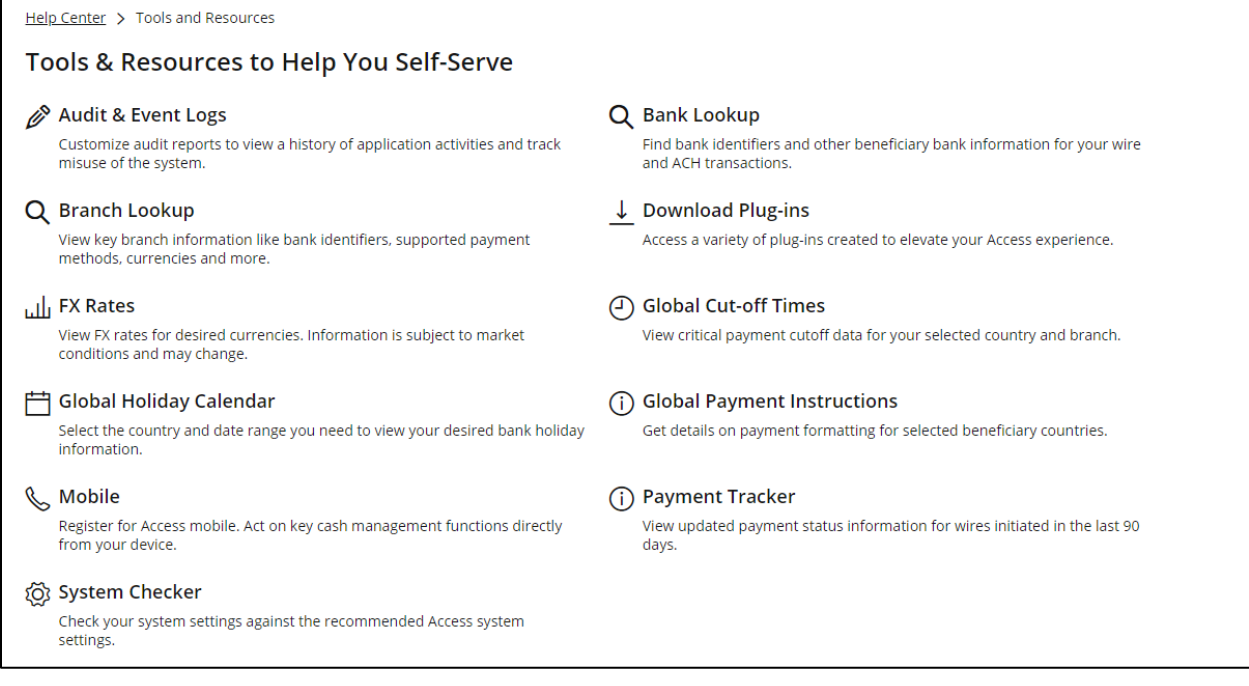

To customize and view the Audit & Event log, follow these steps:

# 1. Click Audit & Event Logs on the Tools and Resources page.

To view the complete Tools and Resources list, refer to [Working with tools and resources.](#page-61-0)

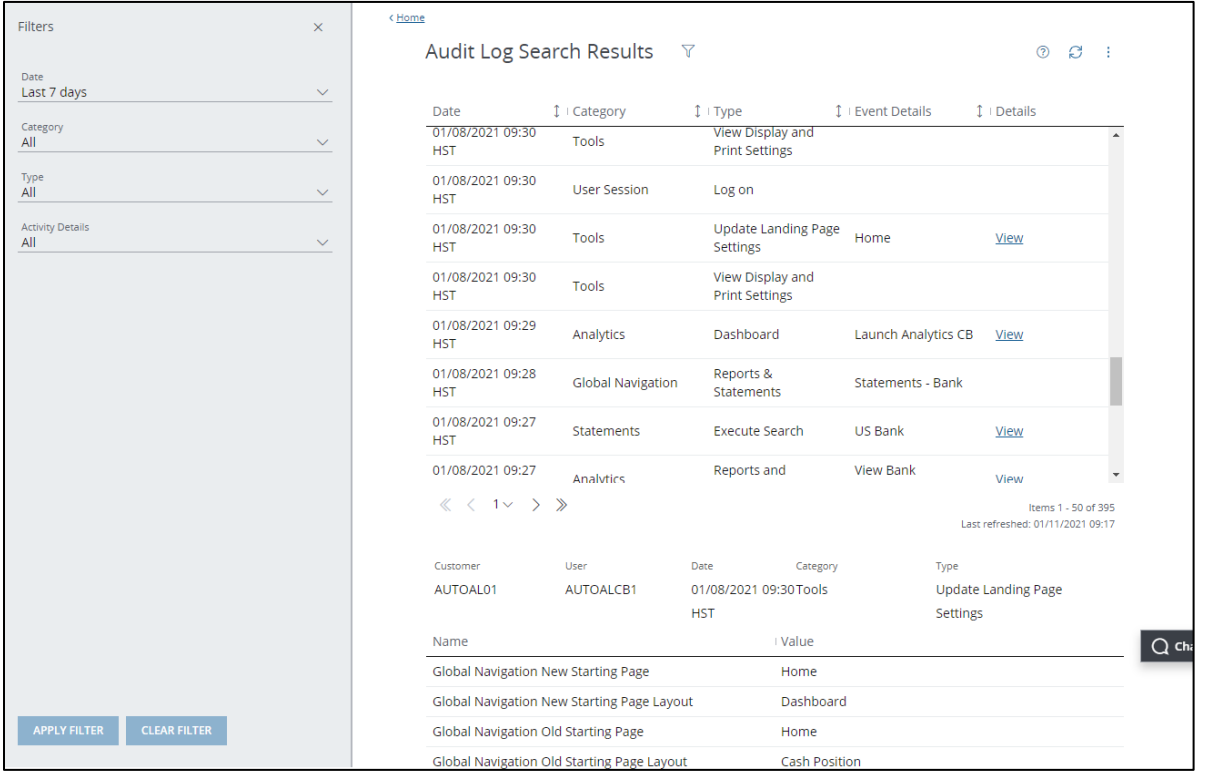

Take these actions, as needed:

• To view event details, click View.

Details display in a grid below the results table.

- To filter results, click the dropdown arrow for any of the following criteria—then select an option from the menu.
	- Date: Options displayed are-Today, Yesterday, Last Month, Date Range, Specific Date.
	- Category: Options displayed include entitled products-and common services, such as Tools and Notifications.
	- Type: Options displayed depend on the category selected.
	- **Activity:** Options displayed depend on the type selected.

Once you've made your selections, click Apply Filter.

To download the log, click the Utilities menu-then select Export to PDF or Export to CSV.

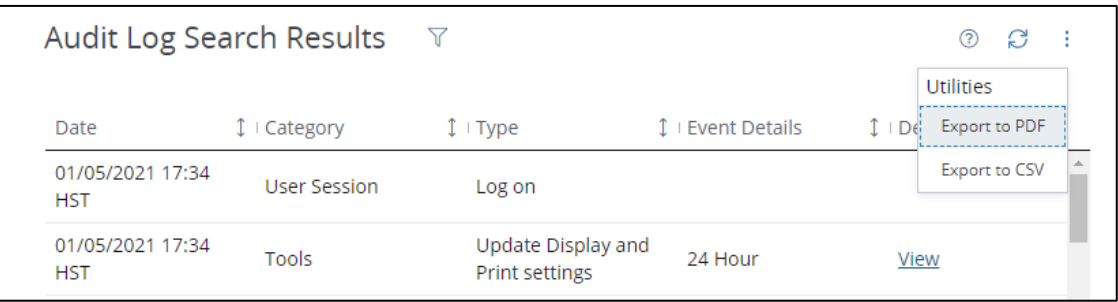

- To search by user (Security Administrators only):
	- a. Select Edit in the Filters panel.

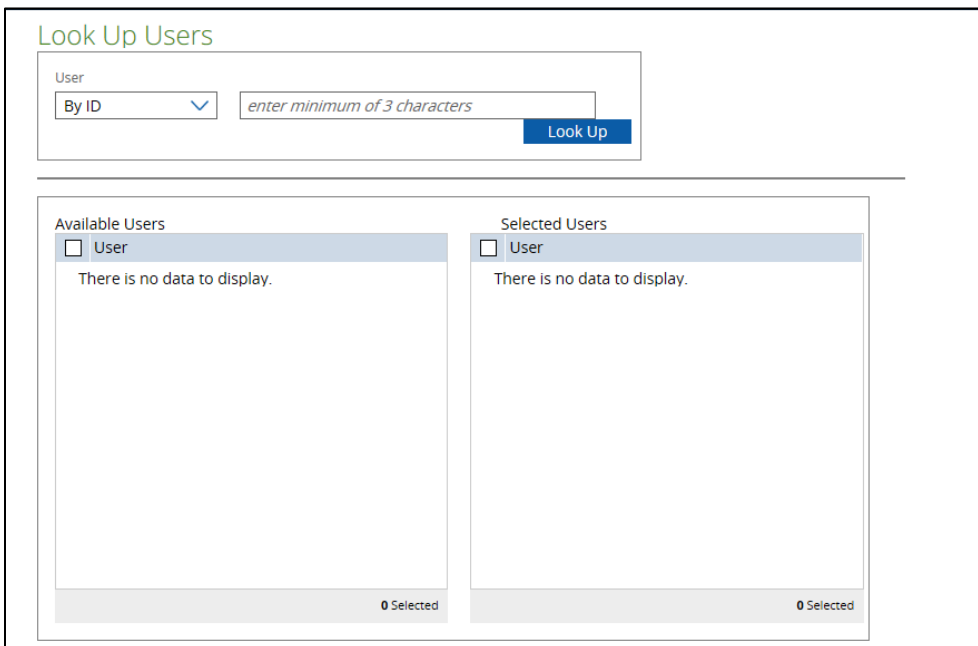

- b. Click the User dropdown arrow—then select one of the following options:
	- $\bullet$  By ID.
	- J.P. Morgan.
	- By Last Name.
	- All Users.
- c. Enter at least three characters in the search criteria field—then click Look Up. A list of names displays in the Available Users pane.
- To select users:
	- a. Select the user name(s) from Available Users—then click the right arrow. The users you selected will be moved to Selected Users.
	- b. Select Apply—or use the filter options to refine your search.

#### Use Bank Lookup

Find bank identifiers and other beneficiary bank information—for wires and ACH transactions.

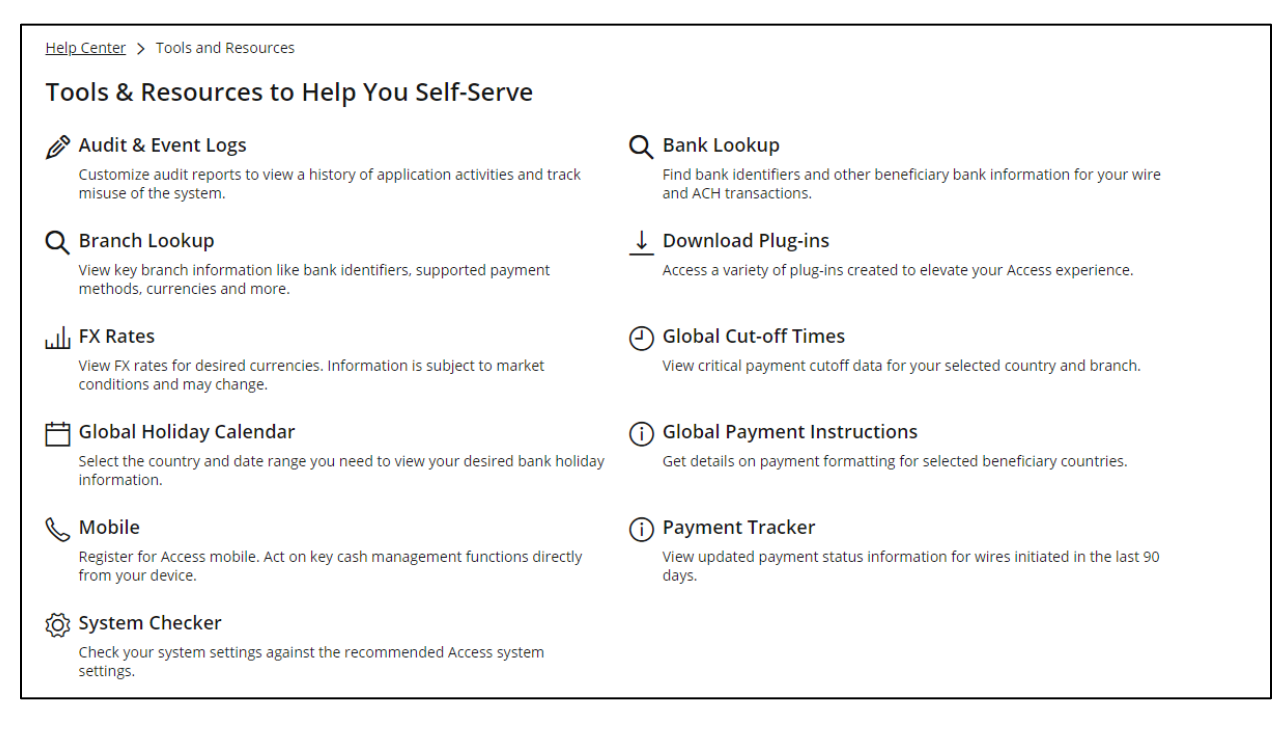

#### 1. Click Bank Lookup on the Tools and Resources page.

To view the complete Tools and Resources list, refer to [Working with tools](#page-61-0) and resources.

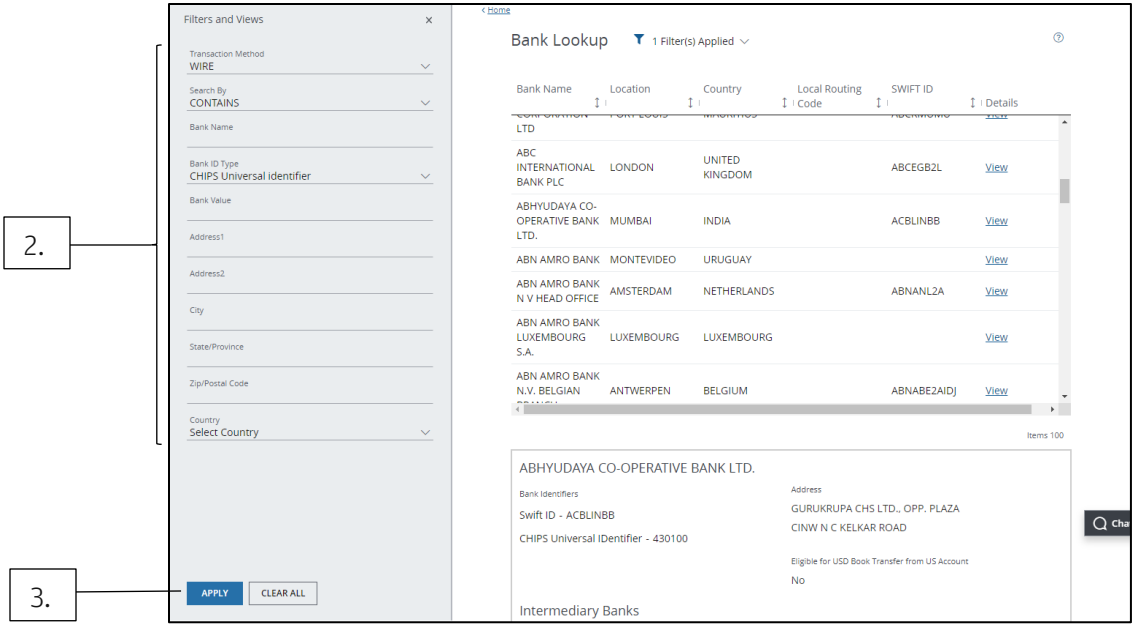

#### 2. Use filters to search for banks.

Common search criteria are Method, Bank Name, Bank ID Type and Country.

#### 3. Click Apply once you've selected your criteria.

#### 4. Click View for a selected bank to see details.

A window displays under the list. Bank details include the following:

- Bank identifiers.
- Bank Address(es).
- Intermediary Banks (if Wires is the selected method).
- Eligibility for U.S. book transfers.

Book transfers can be processed later than transactions using Fed or CHIP bank ID types—and may be priced lower than other transactions.

#### Lookup Branch Information

View key branch information, including bank identifiers, supported payment methods and currencies, and holiday calendars.

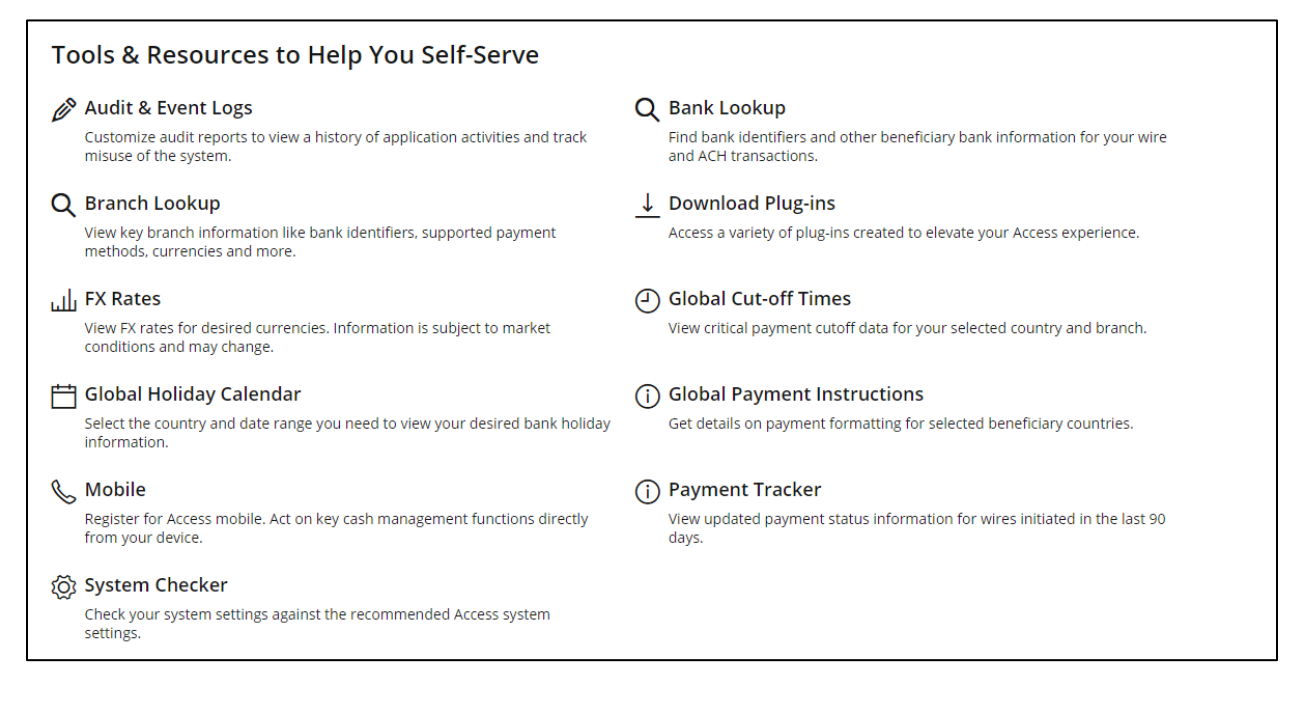

#### 1. Click Branch Lookup on the Tools and Resources page.

To view the complete Tools and Resources list, refer to Working with tools and resources.

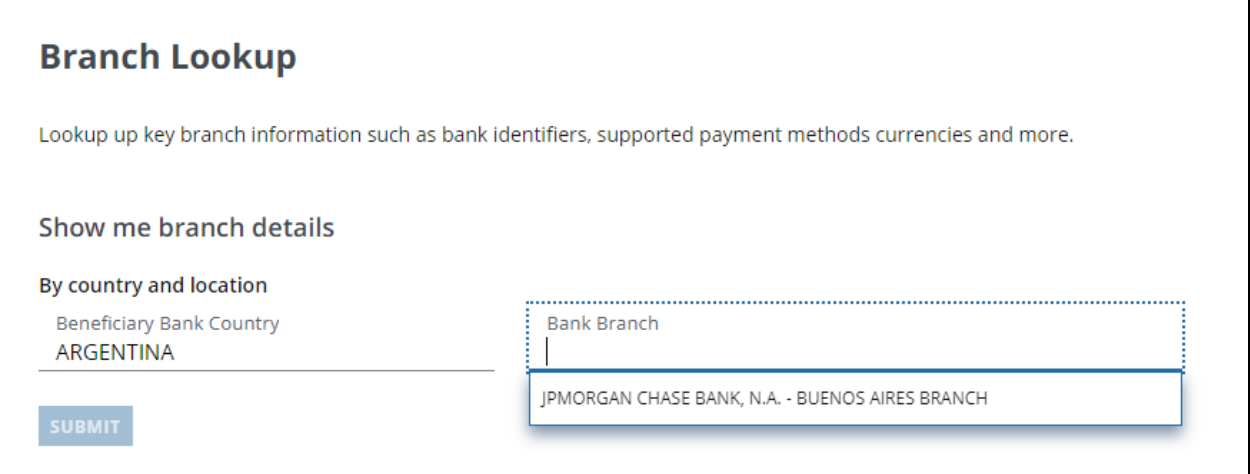

2. Begin typing the country name in the Beneficiary Bank Country field to display the dropdown menu—then select a country.

#### 3. Click the Bank Branch field to display the dropdown menu—then select a branch.

#### 4. Click Submit.

#### Download plug-ins

View and install plug-ins to use in Access.

The Download Plug-in page displays detailed descriptions of plug-in features and functionality.

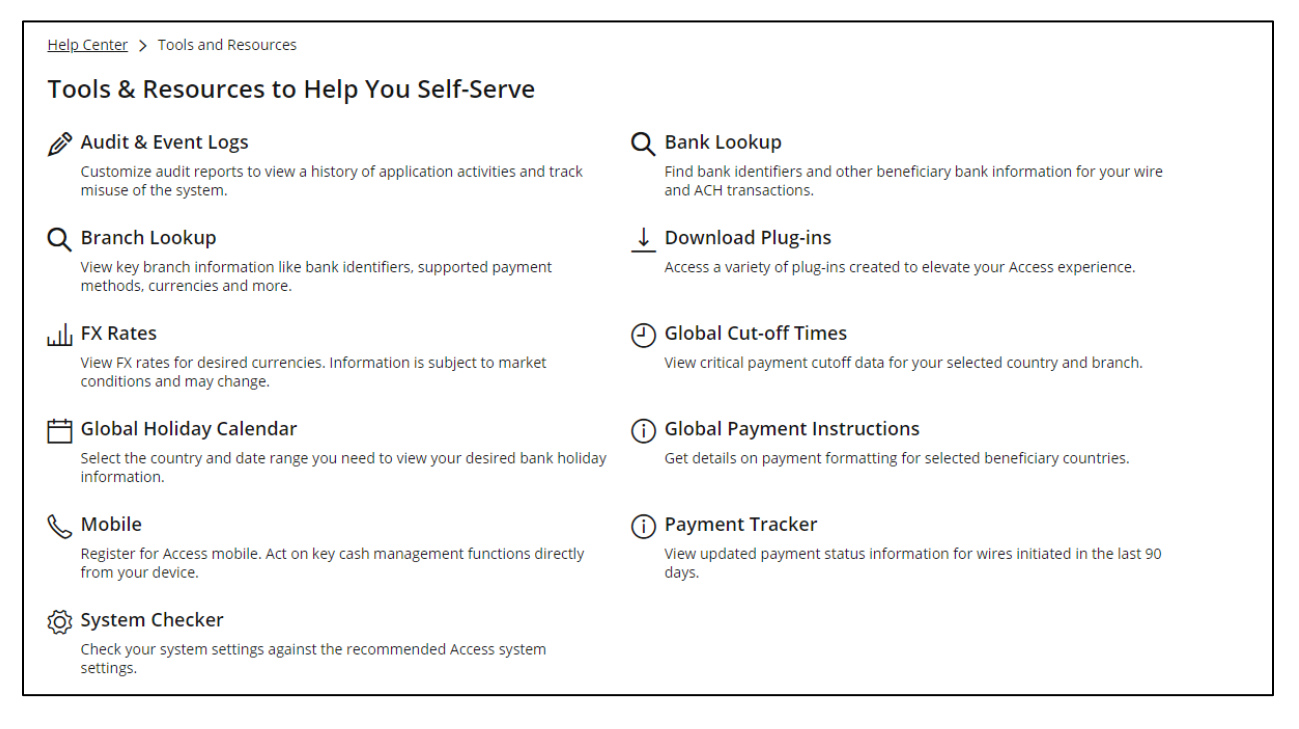

To view and install the available plug-ins, follow these steps.

#### 1. Click Download Plug-ins on the Tools and Resources page.

To view the complete Tools and Resources list, refer to Working with tools and resources.

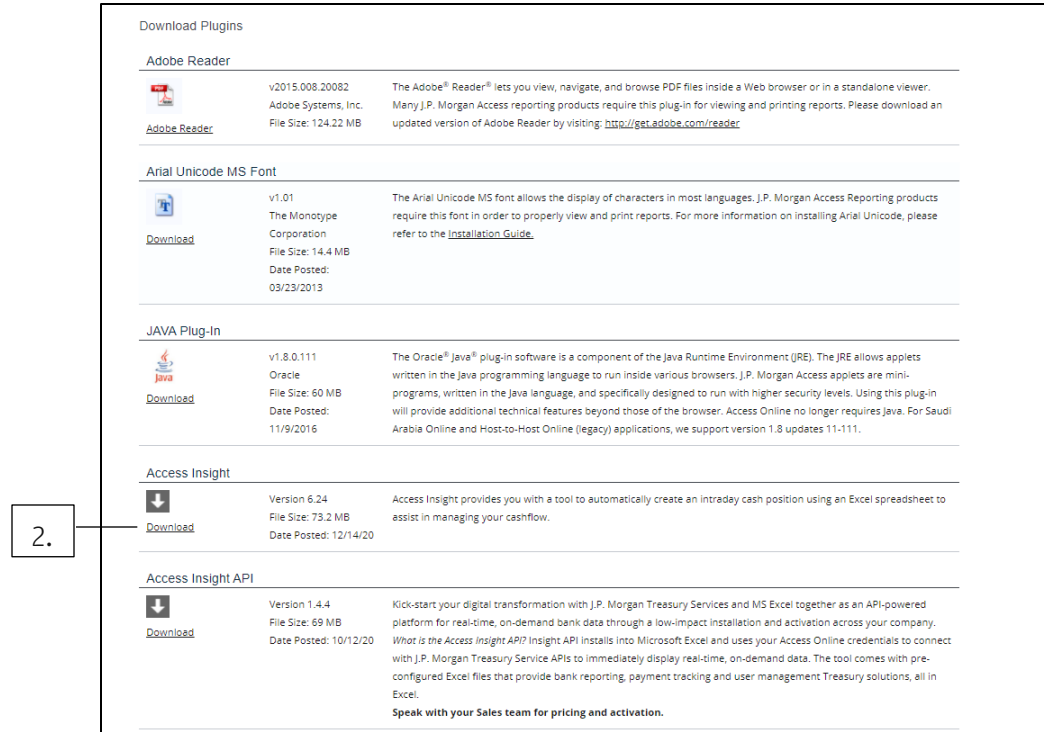

2. To install an individual plug-in, click Download.

# J.P.Morgan

#### Set up Access Mobile

Register a device for Access Mobile—if you're entitled.

Use Access Mobile to manage accounts, payments, Global Trade transactions and more—all from your mobile device or tablet.

Your Security Administrator must enable your company and give you permission before you can use Access Mobile. Contact your Security Administrator for more information.

If you are enrolled in Access Mobile, follow these steps to register your device:

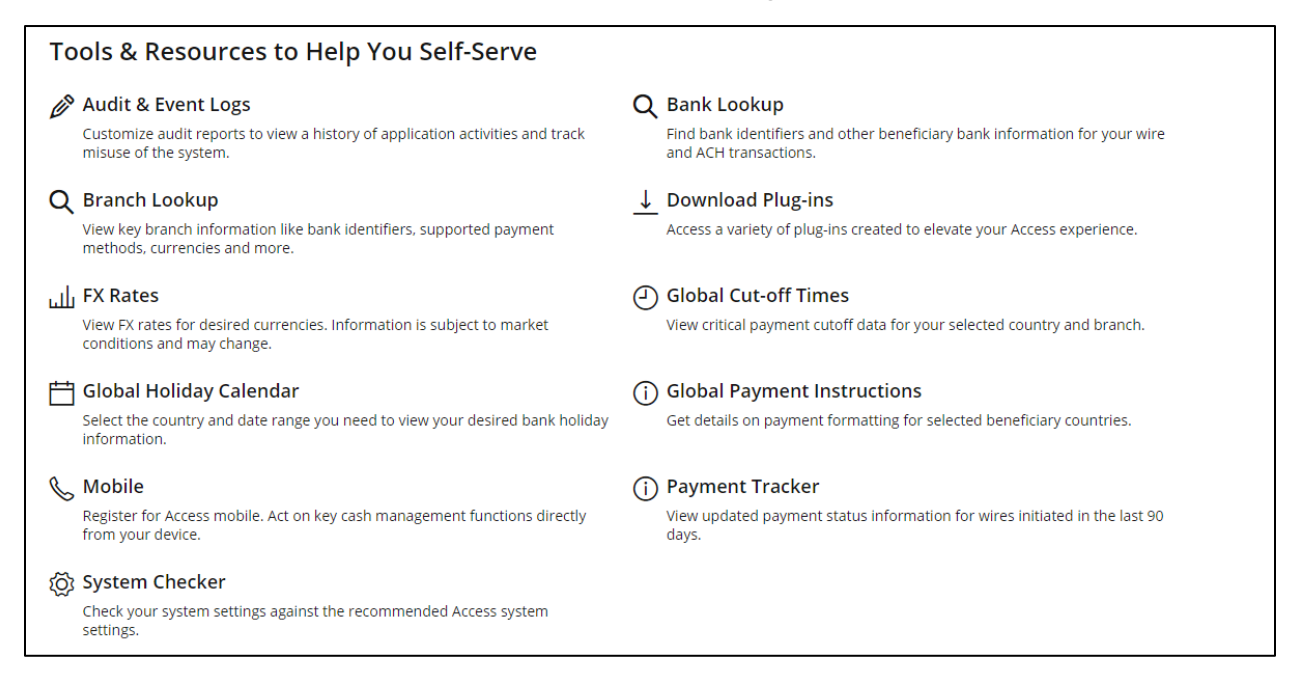

#### 1. Click Mobile on the Tools and Resources page.

To view the complete Tools and Resources list, refer to Working with tools and resources.

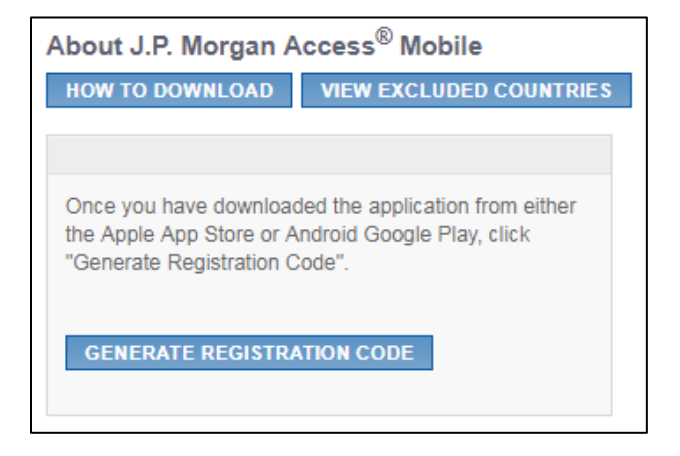

2. Click Generate Registration Code.
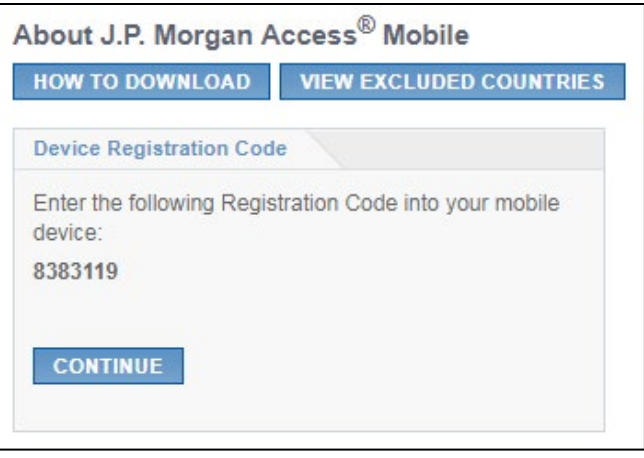

The registration code is displayed, with instructions to enter it in your mobile device.

Refer to the Access Mobile Quick Start Guide in Access Support Help for instructions on entering the registration code in your device—and to get started using Access Mobile.

### Check your computer settings

Maximize your Access experience—or find solutions to issues you may encounter.

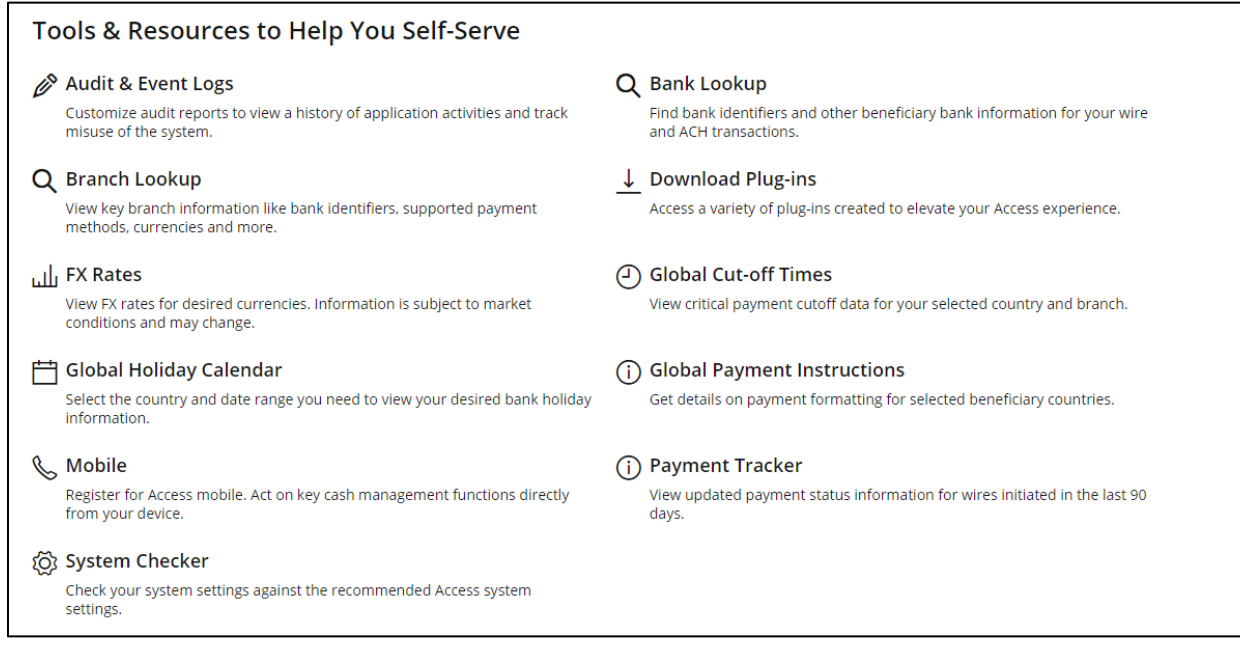

To check your computer settings, follow these steps:

## 1. Click System Checker on the Tools and Resources page.

To view the complete Tools and Resources list, refer to [Working with tools and resources.](#page-61-0)

## J.P.Morgan Access System Check

In order to check your computer settings we will need permission to access information such as the current web browser settings, your Java settings or screen resolution. This information will provide you with the critical information needed in order to determine possible ways for you to maximize your J.P.Morgan Access experience, or to help you with possible solutions for issues you may encounter.

All information gathered during this process will be kept confidential and will never be shared with anyone without your permission. Additionally, all information shall be treated according to the J.P.Morgan Access Terms and Conditions Contract.

**CHECK SETTINGS** 

### 2. Click Check Settings.

An analysis of your system displays—noting if your system component and settings meet Access requirements.

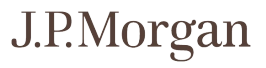

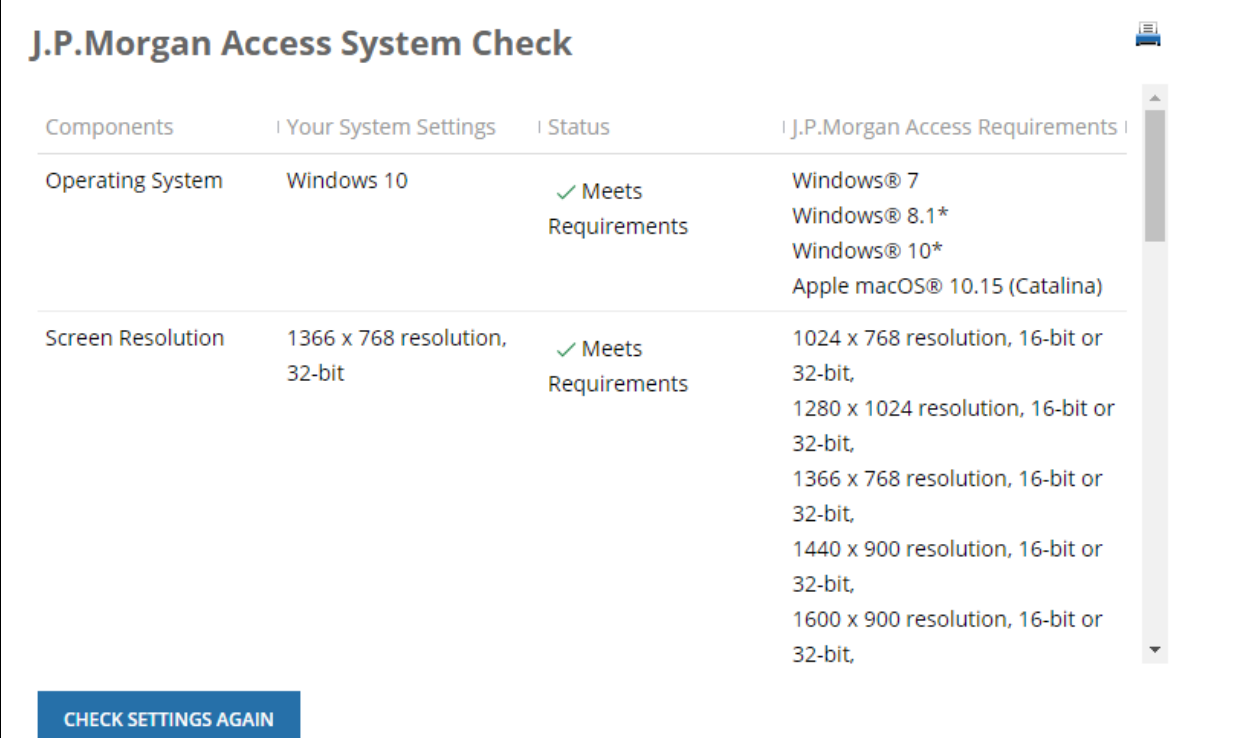

## Check global cut-off times

Find local cut-off times for supported currencies.

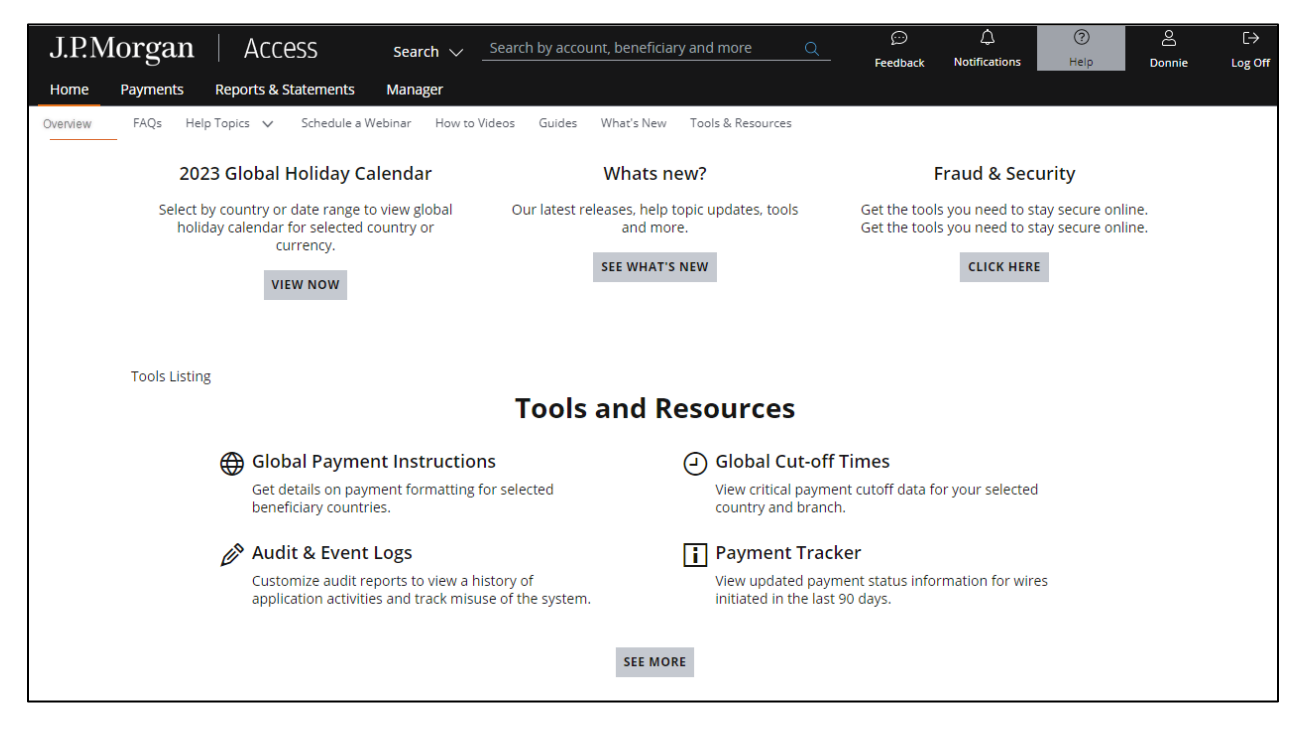

Follow these steps:

1. Click Help—then select Global Cut-off Times in the Tools and Resources section.

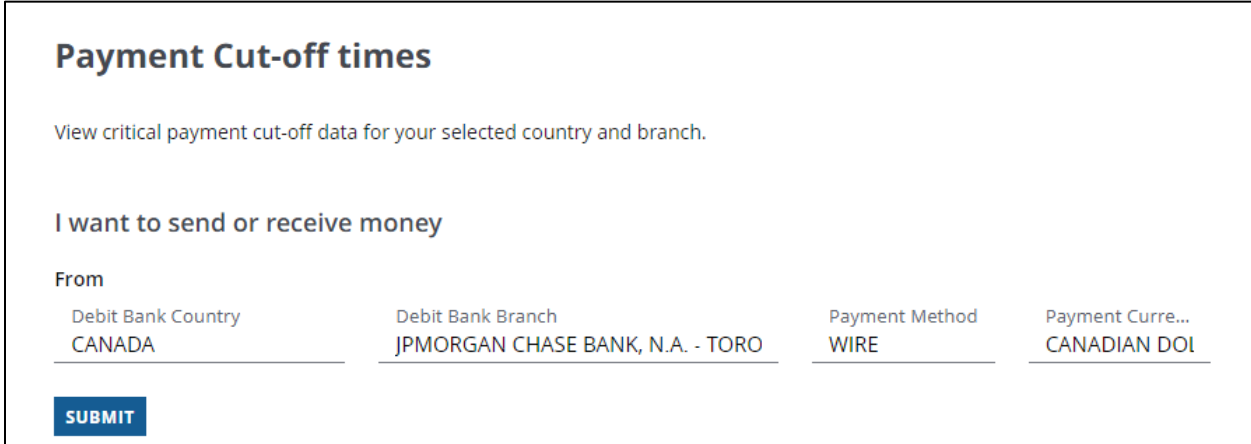

- 2. Position your cursor in each of the following fields to display the corresponding dropdown menu—then select an option.
	- Debit Bank Country.
	- Debit Bank Branch (for J.P. Morgan branches).
	- Payment Method.
	- Payment Currency.

## 3. Click Submit.

A page displays, showing the following information:

- Cut-off times for same-currency transactions for the selected currency.
- Value dates for same-currency transactions for the selected currency.
- FX cut-off times for the selected currency.
- FX value dates for the selected currency.

### Global payment instructions

Get detailed payment formatting information by country.

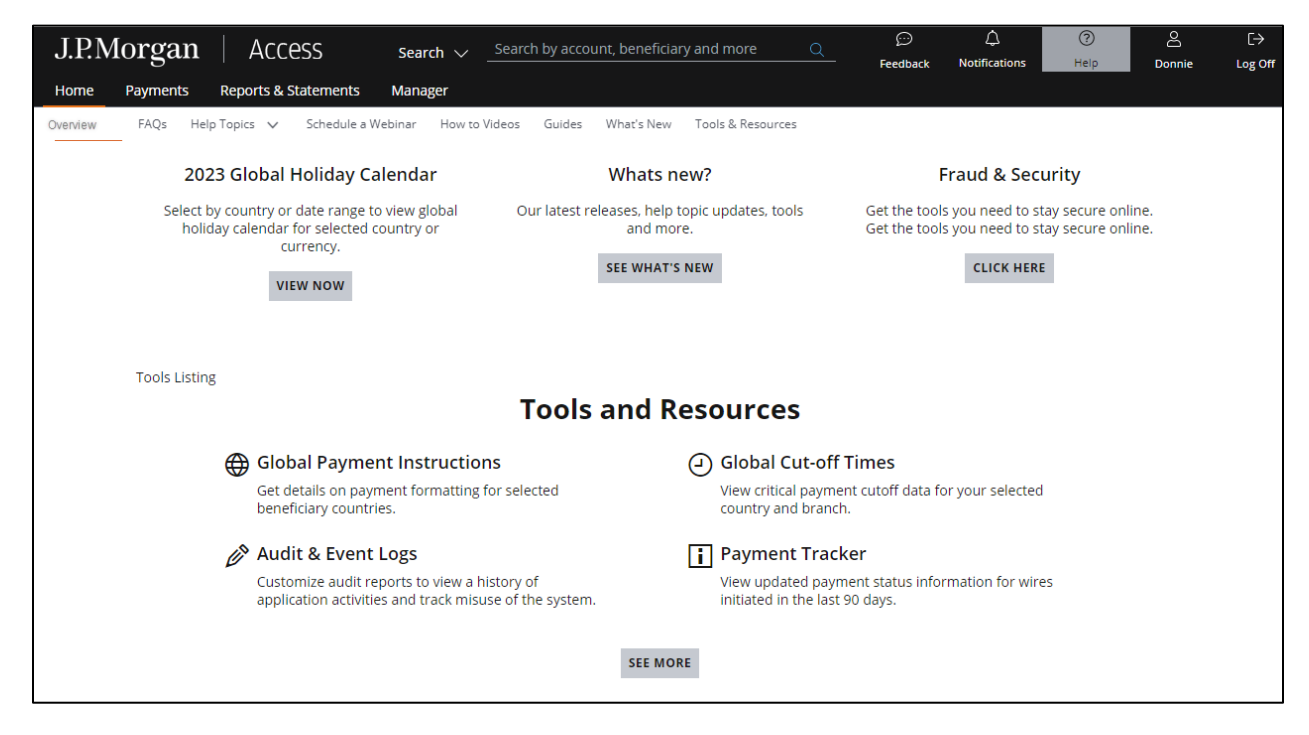

To find detailed payment formatting information, follow these steps:

### 1. Click Help—then select Global Payment Instructions in the Tools and Resources section.

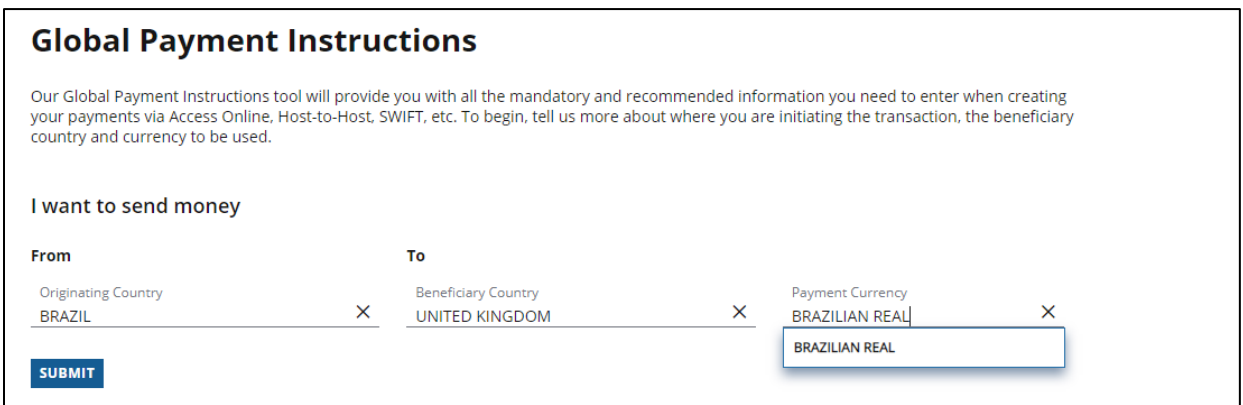

- 2. Position your cursor in each of the following fields to display the corresponding dropdown menus—then select an option.
	- Originating Country.
	- Beneficiary Country.
	- Payment Currency.

## 3. Click Submit.

The following information displays depending on your selections:

- Country Code.
- Central Bank Website.
- Currency and Clearing Information.
- Payment Requirements/Restrictions.
- Local Account Information.
- Additional Documentation.
- Local Clearing routing and reference information by payment method.
- Non-FX cross-border routing and reference information by payment method.
- FX cross-border routing and reference information by payment method.

### Track wire payments

View updated payment status information for wires initiated in the last 90 days.

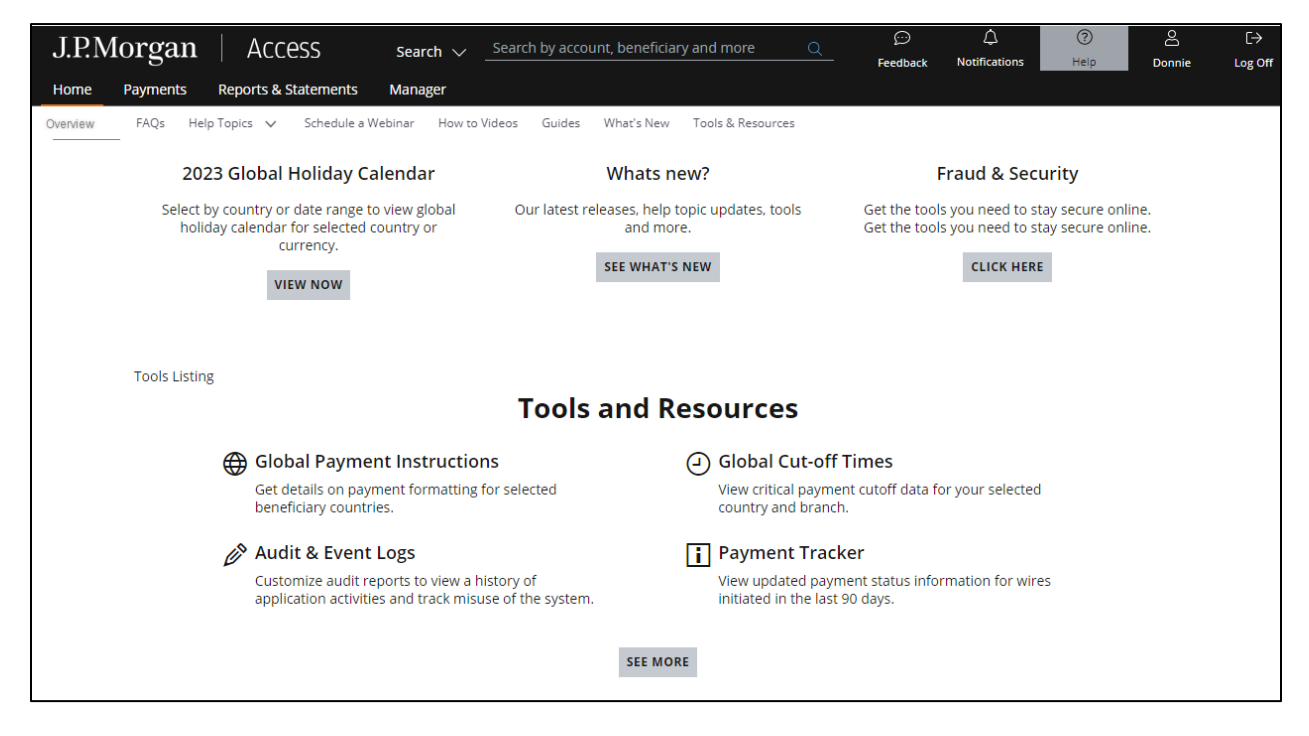

## 1. Click Help—then select Payment Tracker in the Tools and Resources section.

## 2. Enter the following payment details.

• Payment reference number.

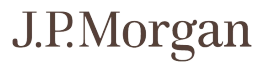

- Value date.
- Amount.
- Currency.

### 3. Click Search.

The latest status of the searched payment and the JPM Reference Number displays—with end-to-end SWIFT statuses for wire payments, when available.

### Discover learning options

Learn more about certain Access products and functions.

There are two types of learning options available:

- Webinars: Live, facilitator-led web conferences.
- How-to videos: Brief overviews of selected topics.

### Schedule webinars

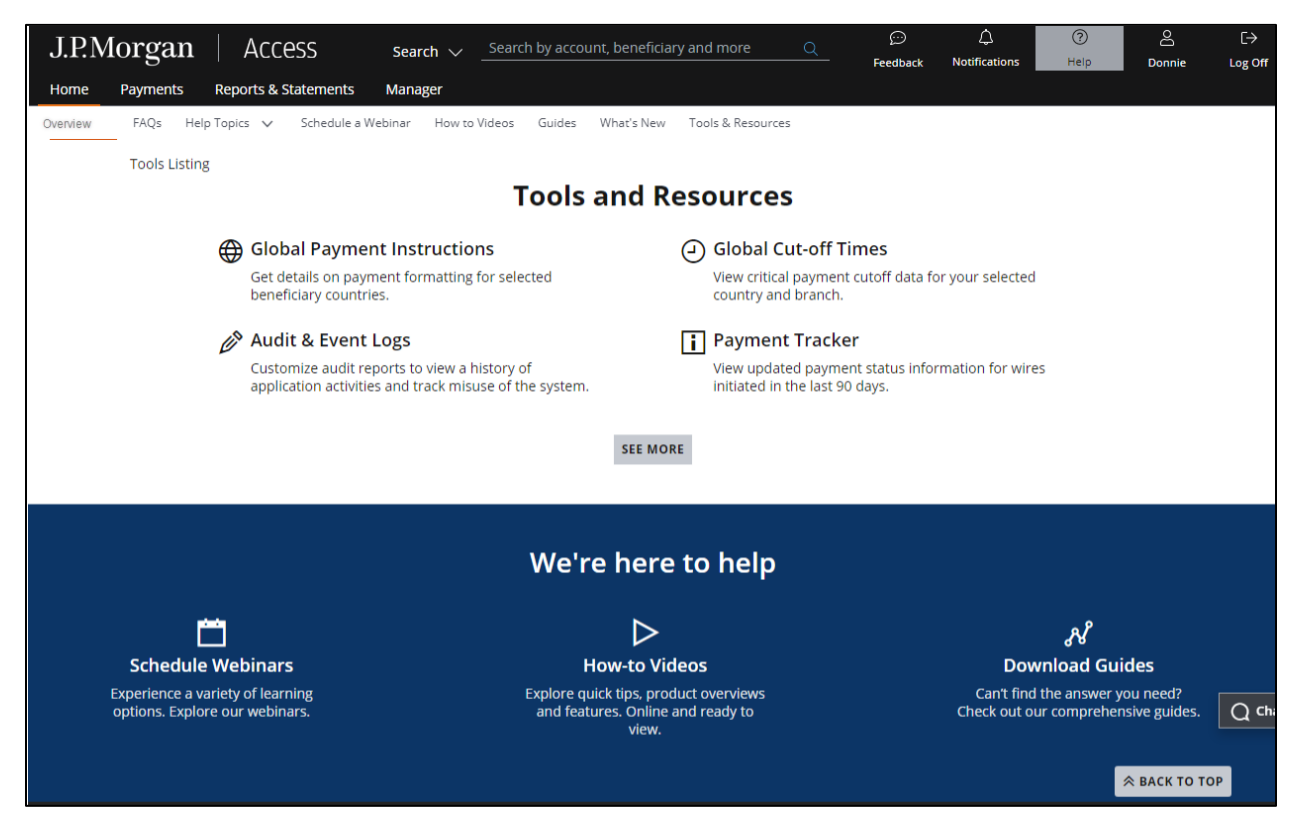

1. Click Help—then select Schedule a Webinar in the We're here to help section.

## 2. Click Register for a webinar you want to schedule.

Webinars are available for the following products:

- ACH payments.
- Wire payments.
- Administration/Manager.
- Checks.
- Cyber fraud and secure online banking.
- Reports.
- Statements.
- Remote capture.
- Transaction Services ACH.
- Transaction Services Wires.
- Receivables Online.

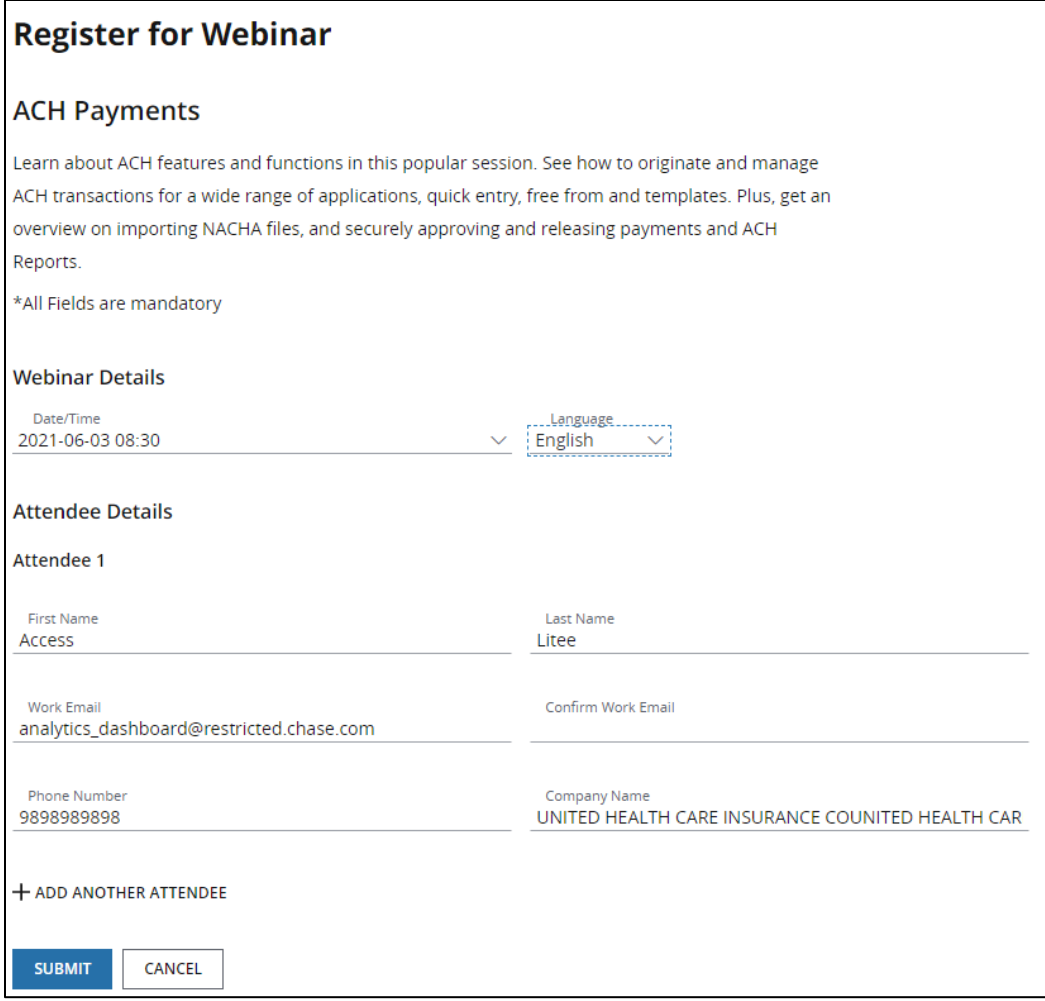

## 3. Click the Date/Time dropdown arrow—then select an option.

- 4. Enter the Attendee Details information.
- 5. Click the + sign to add another attendee, if needed.

## 6. Click Submit.

A confirmation message displays.

### View how-to videos

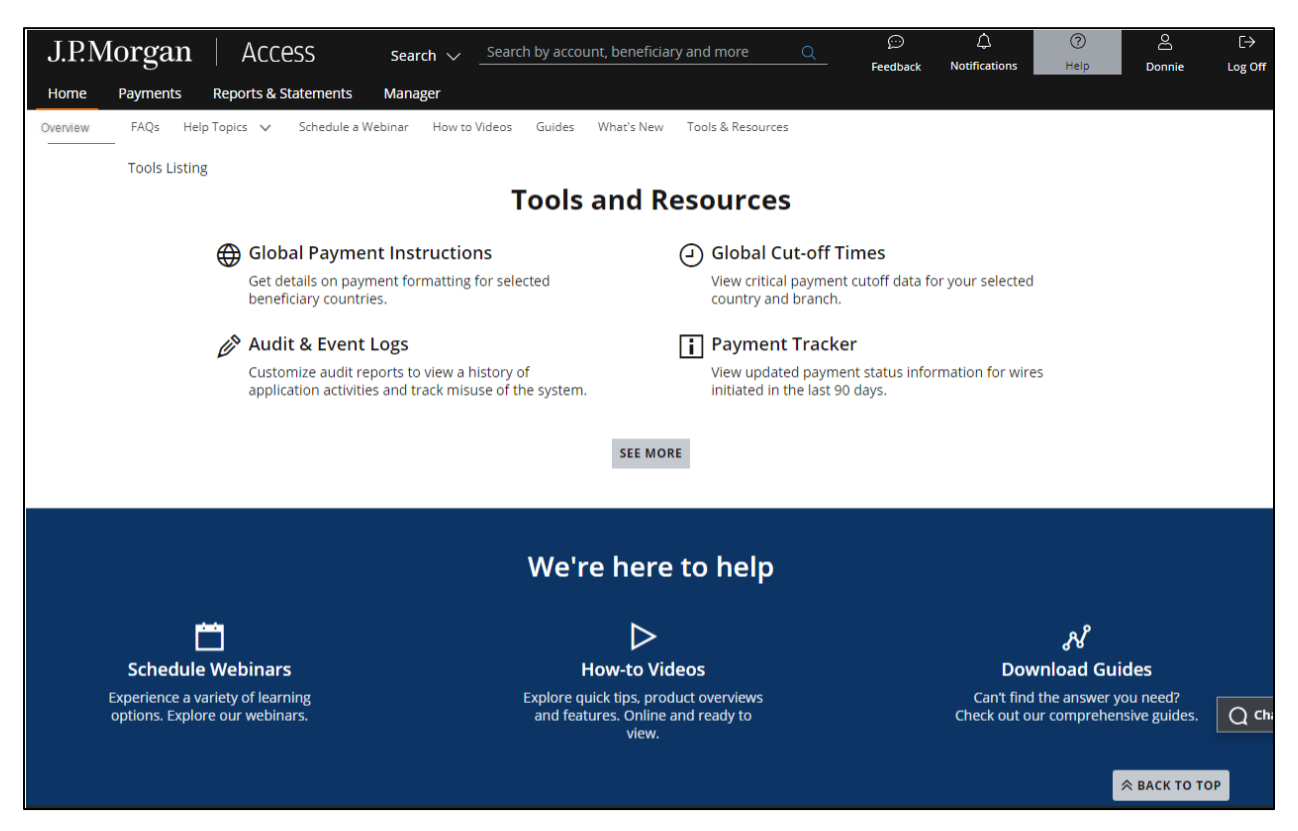

### 1. Click Help from the header—then select How-to Videos in the We're here to help section.

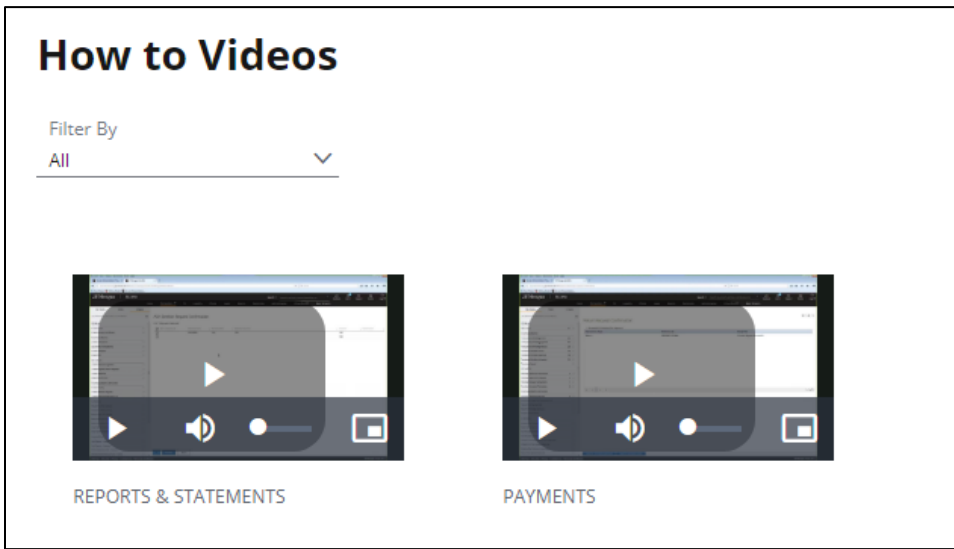

### 2. Click the video you want to view.

a. To filter available videos by product, click the Filter By dropdown arrow—then select a product.

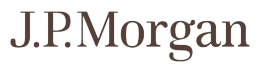

## Search Access

Run simple or detailed searches to find completed transactions, payments, accounts, templates—and to find Support.

## Get familiar with Global Search

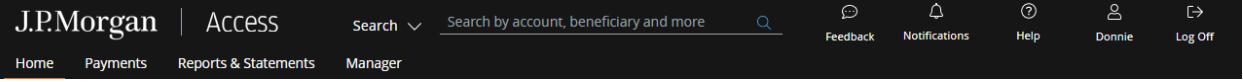

The Access Global Search function is a traditional Web-based search engine.

Search with any term related to the information you're looking for. For example:

- Looking for a posted transaction? Enter a dollar amount, account number or transaction method.
- Need to find payment information? Enter amounts and accounts—and beneficiary and template names.

The Global Search feature returns the results that best match your query. Your results display in the tabs. Narrow your search results further using filters, if needed.

You also can use the Global Search function to:

• Search all originated or received wire payments—whether originated in Access or through another channel.

Then view payment search results from origination through the entire J.P. Morgan payment processing system—including updates for intermediary banks if your wire transaction uses the SWIFT messaging network.

• Conduct detailed searches directly from Search result tabs.

The tabs and search options depend on your entitlements.

### Run a search

There are three types of searches.

- Simple search—when you're sure of the search term or key word.
- Suggestive search—when you're not sure of the search term.
- Targeted search—when you know the search term and search area.

### Run a simple search

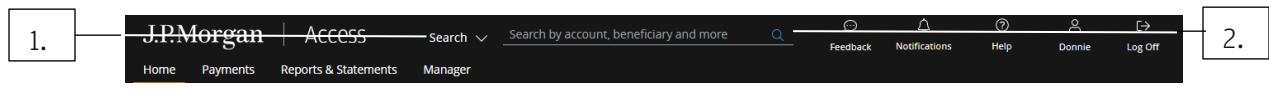

Follow these steps.

## 1. Enter the search term or key word in the header Search bar.

## 2. Click the magnifying glass—or hit Enter on your keyboard.

A results pages displays—listing records that contain your search term.

The records are grouped in tabs.

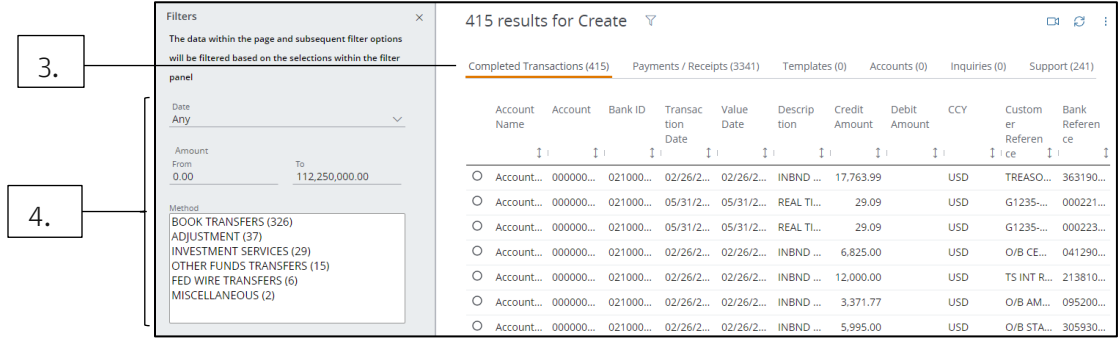

## 3. Click the appropriate tab.

## 4. Refine your search results using the filter options.

### Run a suggestive search

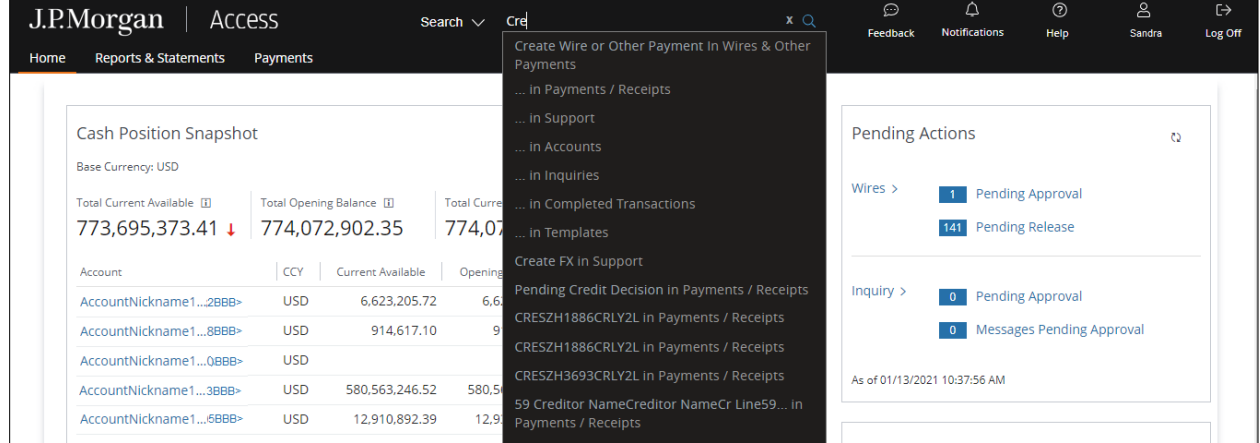

Follow these steps:

## 1. Start entering a search term in the header Search bar.

As you key in characters, a dropdown menu displays listing suggestions.

## 2. Select the suggestion that shows the full search term you're looking for.

A results page displays—listing records that match your full search term.

The records are grouped in tabs.

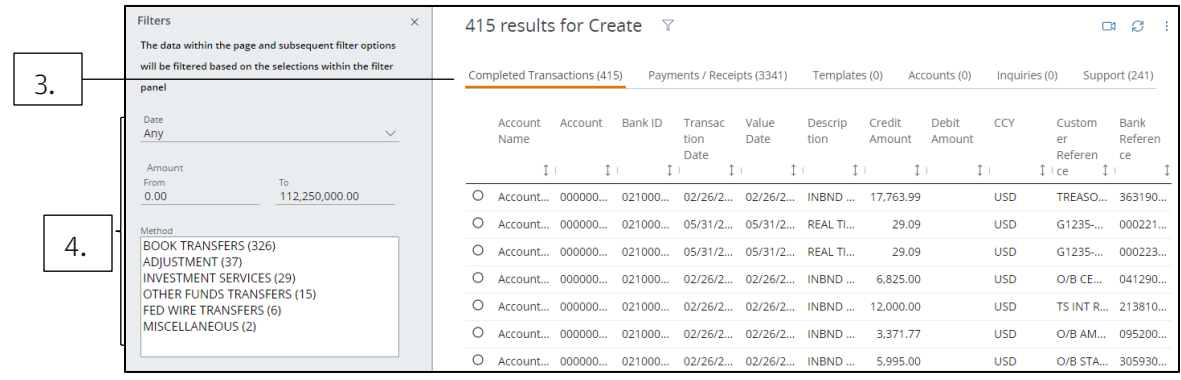

## 3. Click the appropriate tab.

## 4. Refine your search results using the filter options.

### Speed your search

Use the common words below as search terms.

- Today: To search for today's activity, type "today" followed by an activity. Example: "today's wires".
- Yesterday: To search for yesterday's activity, type "yesterday" followed by an activity. Example: "yesterday's checks".
- This Week: To search for this week's activity, type "this week" followed by an activity. Example: "this week's checks".
- This Month: To search for this month's activity, type "this month" followed by an activity. Example: "this month's checks".
- Last Week: To search for last week's activity, type "last week" followed by an activity. Example: "last week's checks".
- Last Month: To search for last month's activity, type "last month" followed by an activity. Example: "last month's checks."

## Search for payment navigation shortcuts

Use Search to go directly to the Create Transactions or Templates page.

### Create transactions

To make a free-from wire payment, follow these steps.

### 1. Enter a keyword in the header Search bar.

For example: "Create Wire".

As you key in characters, a dropdown menu displays.

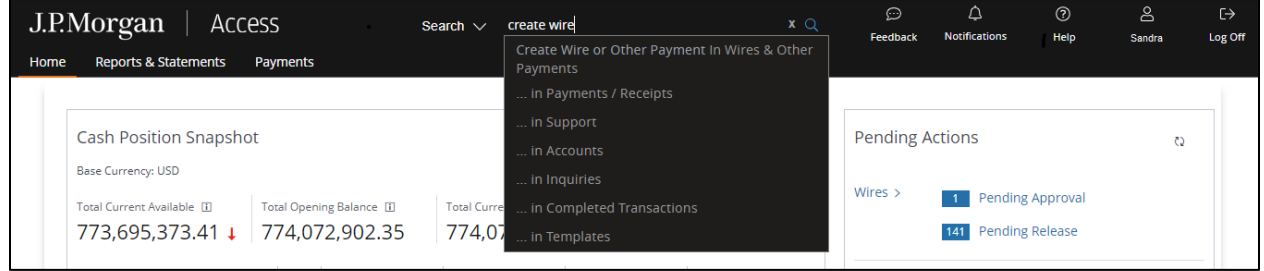

### 2. Select Create Wire or Other Payment.

The Create Transaction page displays.

### 3. Enter information as needed—then click Submit.

### Create a payment using a template

To create a payment from a template, follow these steps.

### 1. Start typing the template name in the header Search bar.

As you key in characters, a dropdown menu displays.

Keep typing until you see the option "Make Payment with <full template name> Template."

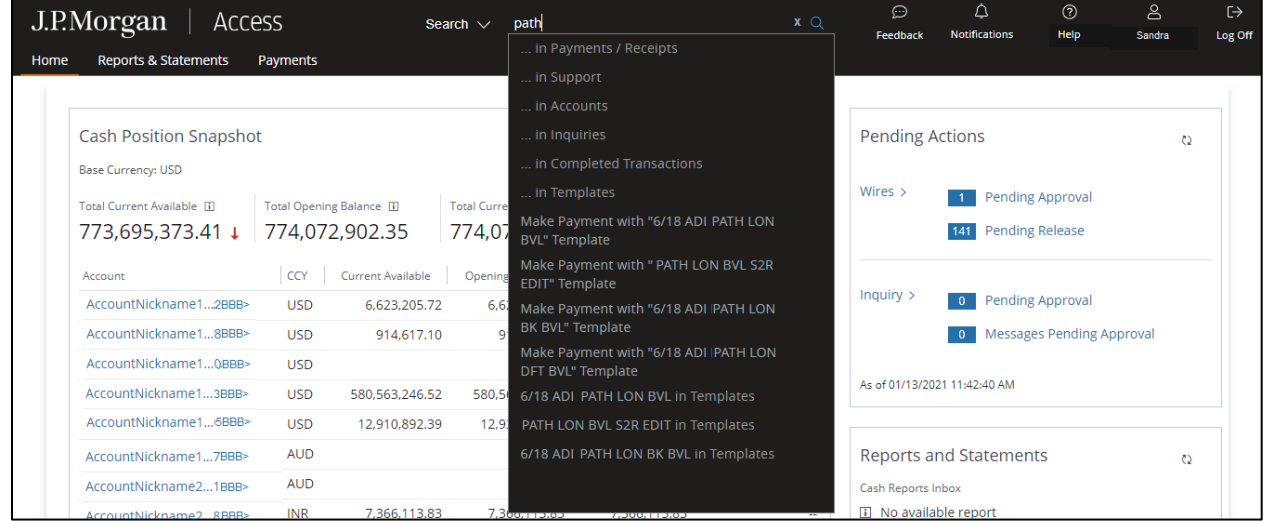

### 2. Select Make Payment with <full template name> Template from the dropdown menu.

The Create Transaction page displays—populated with the template information.

### 3. Review and update information as needed—then click Submit.

### Search completed transactions

Search for completed transactions.

One of the easiest ways to search is by amount and account. The search period is determined by the transaction history retention period for your accounts—45 days, 90 days, 1 year or 2 years.

You can search all Access-originated and non-Access originated and received wire payments for the past year.

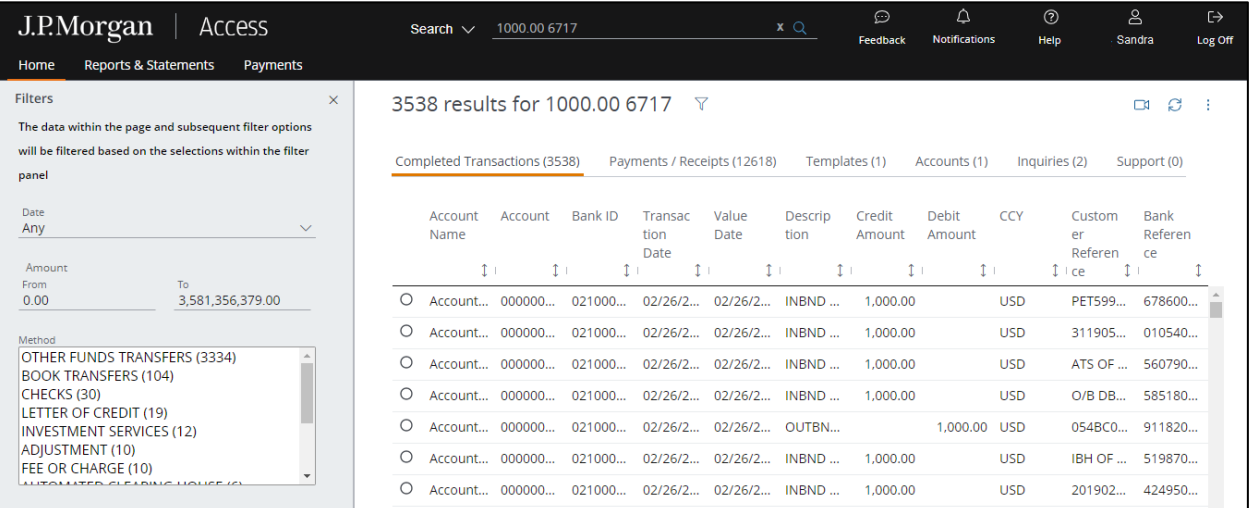

## 1. To start a search, enter one of the following parameters in the Search bar:

- a. Enter the full transaction amount—including digits after the decimal place.
- Or
- a. Enter the last four digits of the account number and a space—then the full amount.

### 2. Press the Enter key.

The search results page displays.

The transactions that match your entry are displayed in order—from best match to next-best.

Use the options in the filter panel to pinpoint the precise transaction(s) you need.

## 3. To view additional information about a completed transaction, select the transaction then click View Details.

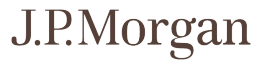

### Other search combinations

Use a single value—or any combination of values below—to search completed transactions.

Be sure to use spaces between values.

- Account Number.
- Account Name.
- Bank ID.
- Transaction Description.
- Amount.
- Currency.
- Customer Reference.
- Bank Reference.

### <span id="page-87-0"></span>Search payments

Search payments and receipts by amount and account number—and by beneficiary name.

Search all originated and received wire payments for the past year—whether the payment originated in Access or another channel. Then, track searched-for payments from origination through processing both within the J.P. Morgan payment systems and into the SWIFT clearing network.

Refer to Track Access-originated and non-Access-originated Wires for more information on statuses.

Search Access-originated ACH Payments initiated within the past 63 days from the current date. Search wires originated in Access or another channel that were initiated and received within the past year.

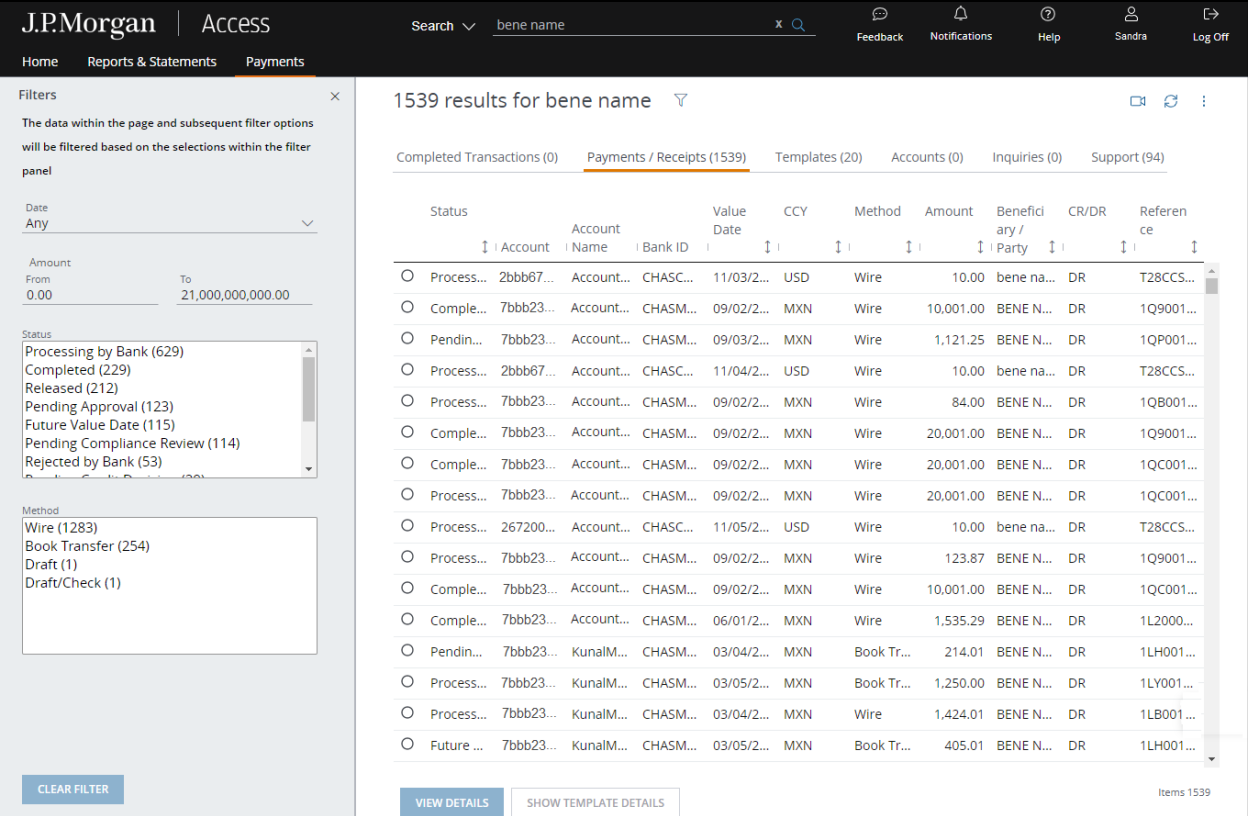

To start a search, enter one of the following parameters in the Search bar.

## 1. Enter the transaction reference number (TRN), amount—and the last-four digits of an account number.

Be sure to separate the values by spaces.

## Or enter the beneficiary name.

### 2. Press the Enter key.

The search results page displays.

### 3. Select the Payments/Receipts tab to view your results.

All records matching the beneficiary name, including multiple beneficiary ACH payments, display. Use the options in the filter panel to pinpoint the precise transaction(s) you need.

### 4. To view additional information, select the transaction—then click View Details.

## 5. To view details of the template used to initiate the payment, select the transaction—then click Show Template Details.

### Other search combinations

Use a single value—or any combination of values below—to search payments and receipts.

Be sure to separate values with spaces.

- Account Number.
- Account Name.
- Bank ID (ACH only).
- Bank Name (ACH only).
- Company Name (ACH only).
- Payment ID.
- Method/Description.
- Status.
- Amount.
- Currency.
- Template Name.
- Beneficiary Name.
- Individual Beneficiary Account Number within a batch (ACH only).
- Individual Beneficiary Name within a batch (ACH only).

## Track Access-originated and non-Access-originated wires

Track the status of payments from origination through processing—both within the J.P. Morgan payment systems and into the SWIFT clearing network.

## 1. Select a payment from the Payments/Receipts tab of your search results—then click View Details.

The transaction details page displays.

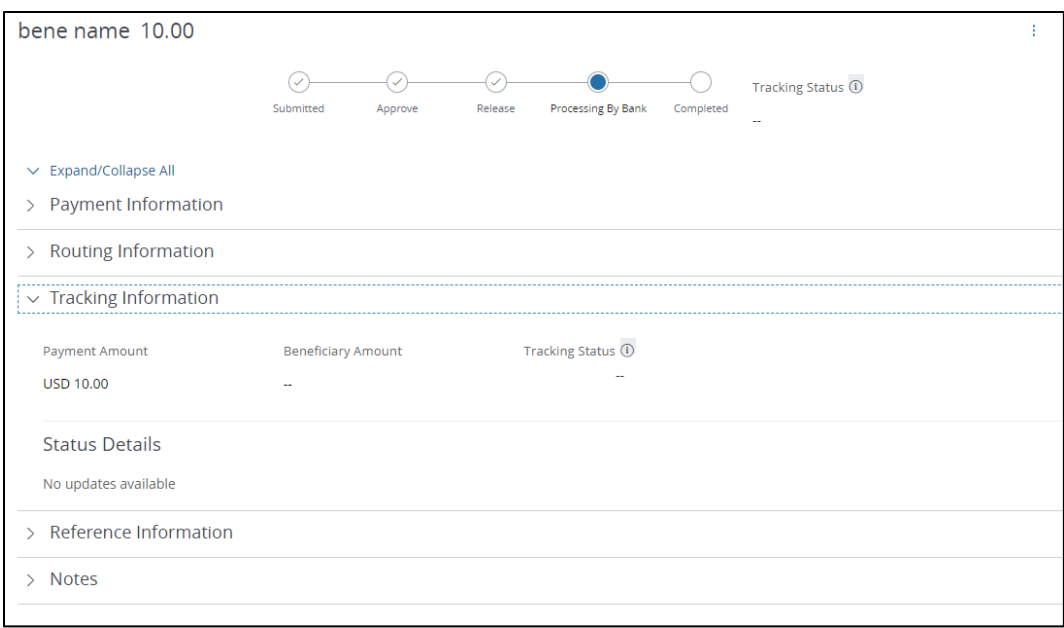

The Tracking Status bar highlights the payment's current status.

The Tracking Information section includes information about the payment transaction if it uses the SWIFT clearing network.

Expanded J.P. Morgan payment statuses include:

- Pending Approval: A user entitled to approve must approve the payment.
- Partially Approved: An initial approver has approved the payment-and additional approvers need to take action.
- Pending Release: A user entitled to release must release the approved payment.
- Released: A user entitled to release has released the payment.
- Rejected: A user has rejected the payment.
- Saved: A user has saved the payment before submitting it.
- Processing by Bank: A user released the payment—and J.P. Morgan is processing it.
- Canceled: The payment has been canceled.
- Future Value Date: The payment is future-valued dated.
- Rejected by Bank: The bank has rejected the transaction.
- Returned: The payment has been returned via an offsetting transaction.
- Pending Credit Decision: The payment is pending a credit decision.
- Pending Compliance Review: The payment is pending compliance review.
- Pending Client Review: The payment is waiting for wire positive pay review.
- Completed: Processing of the payment is complete.

SWIFT wire statuses (display in the Tracking Status section)

- Delivered to Next Bank: The transaction has been delivered to the next eligible bank–to update the tracking status.
- Pending Credit May Not be Same Day: The credit to the beneficiary's account may not be confirmed on the same day.

Update of tracking status will follow.

• Pending Receipt of Documentation from the Beneficiary: The credit to the beneficiary's account is pending receipt of required documents from beneficiary.

Update of tracking status will follow.

• Pending Receipt of Funds from the Previous Bank: The credit to the beneficiary's account is waiting for funds to be provided by-or on behalf of-the ordering bank.

Update of tracking status will follow.

- Delivered to Next Bank (no tracking): The transaction has been delivered to the next bank–which is unable to update the tracking status.
- Rejected: The transaction was rejected before the funds had been transferred or credited to the beneficiary's account.
- Credited to Beneficiary: The beneficiary has been credited—and can use the funds.

### Initiate an inquiry from Search

Find a payment using Search—then initiate a new inquiry about that payment.

### 1. Start by searching payments.

Refer to **Search payments** for instructions.

## 2. Select a payment from the Payments/Receipts results tab—then click View Details.

The payment details page displays.

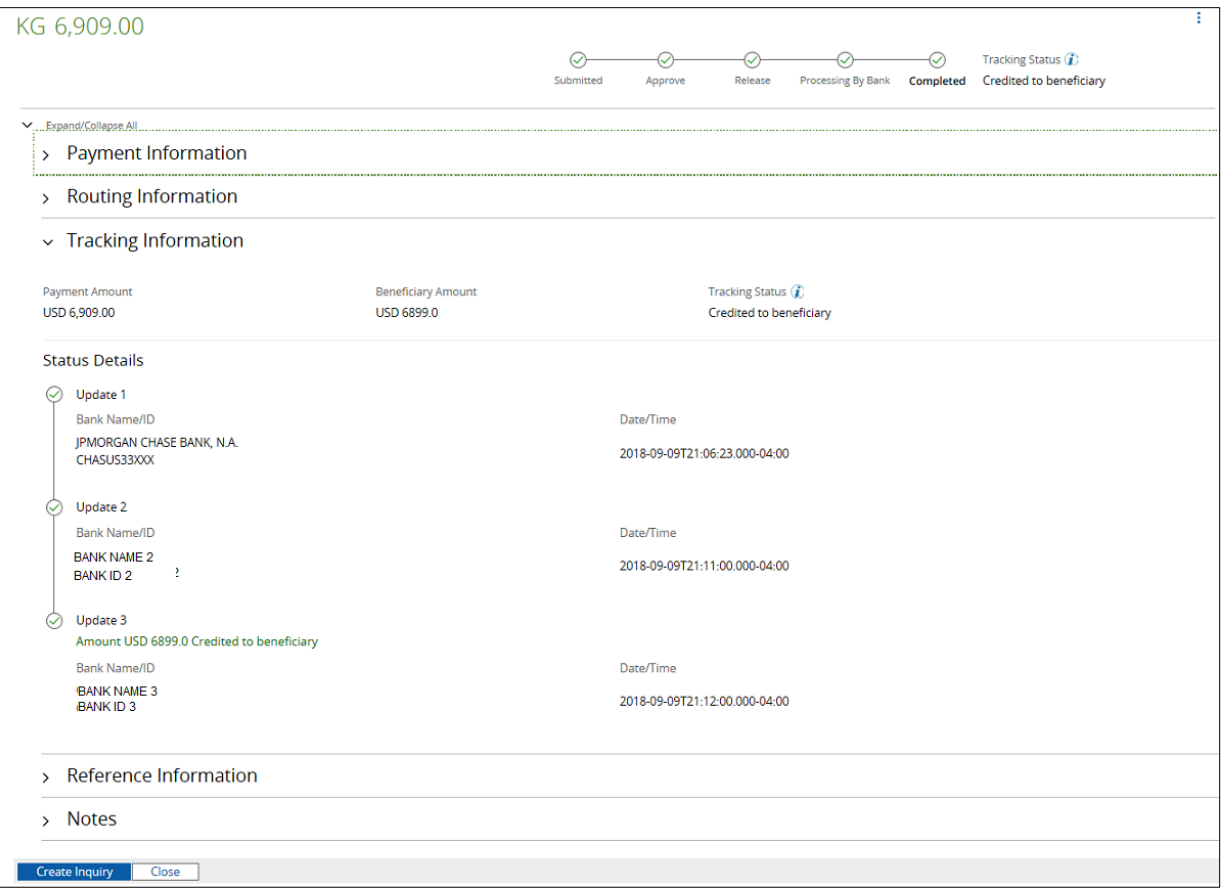

### 1. Click Create Inquiry.

Refer to the Transactions Services Guide in Access Support Help for details on creating and tracking inquiries.

### Search templates

Search templates by template name, default dollar amount—and account name and number.

Templates are available to search until they're deleted.

## 1. To start a search, enter a partial or full template name in the header Search bar.

### 2. Press the Enter key.

The search results page displays.

### 3. Select the Templates tab.

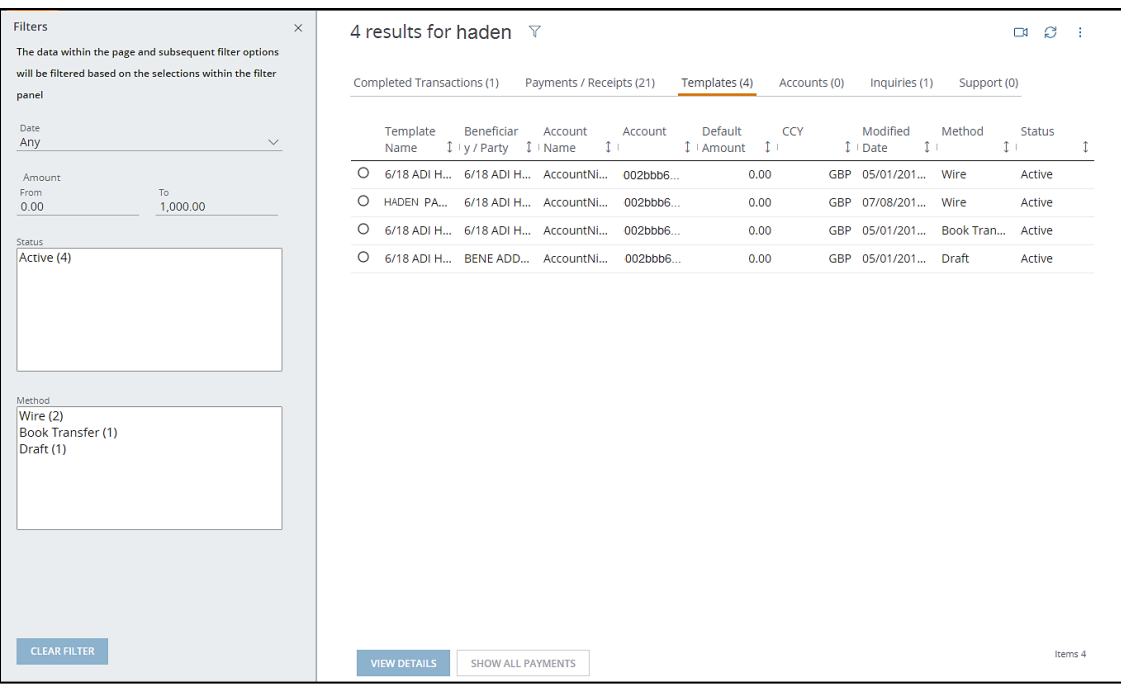

All records matching the template name display.

Use the options in the filter panel to pinpoint the precise template(s) you are looking for.

## 1. To view additional information, select a template—then do one of the following:

### a. Click Show All Payments.

A list of all payments initiated using the selected template displays.

Or

### a. Click View Details.

The template details page displays.

## 2. To initiate a payment using the selected template, click Make This a Transaction.

### Other search combinations

Use a single value—or any combination of values below—to search templates.

Be sure to separate values with spaces.

- Template Name.
- Account Number.
- Account Name.
- Bank ID (ACH only).
- Bank Name (ACH only).
- Company Name (ACH only).
- Method/Description.
- Status.
- Payment Amount.
- Currency.
- Beneficiary Name.
- Beneficiary Account Number (ACH only).
- Beneficiary Individual Name (ACH only).

### Search accounts

Search accounts to view a specific account balance and cash position.

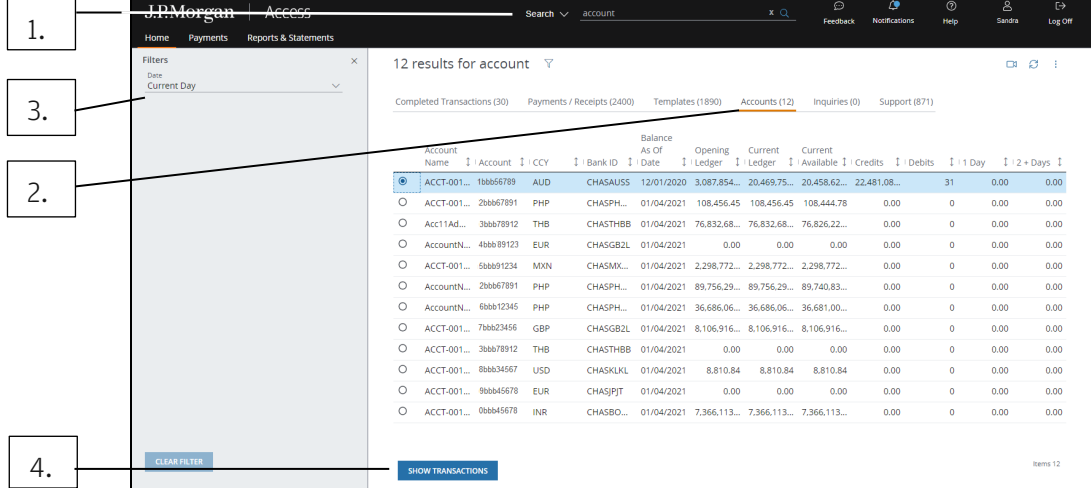

Follow these steps to search account balances up to 63 days prior to the current date.

## 1. Enter the last four digits of the account number—then press the Enter key.

You also can enter the three-letter currency code to limit results to accounts in that particular currency.

## 2. Select the Accounts tab.

- 3. To view balances for the prior day or another date, click the Date dropdown arrow in the Filter panel.
- 4. Select an account—then click Show Transactions to view transactions associated with an account.

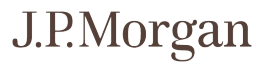

## Notification descriptions and entitlements

The chart below summarizes all available auto-generated notifications and notifications you may subscribe to if you are entitled.

Refer to **Getting started with notifications** in Tools and Settings Quick Start to learn how to view, subscribe to and manage Notifications.

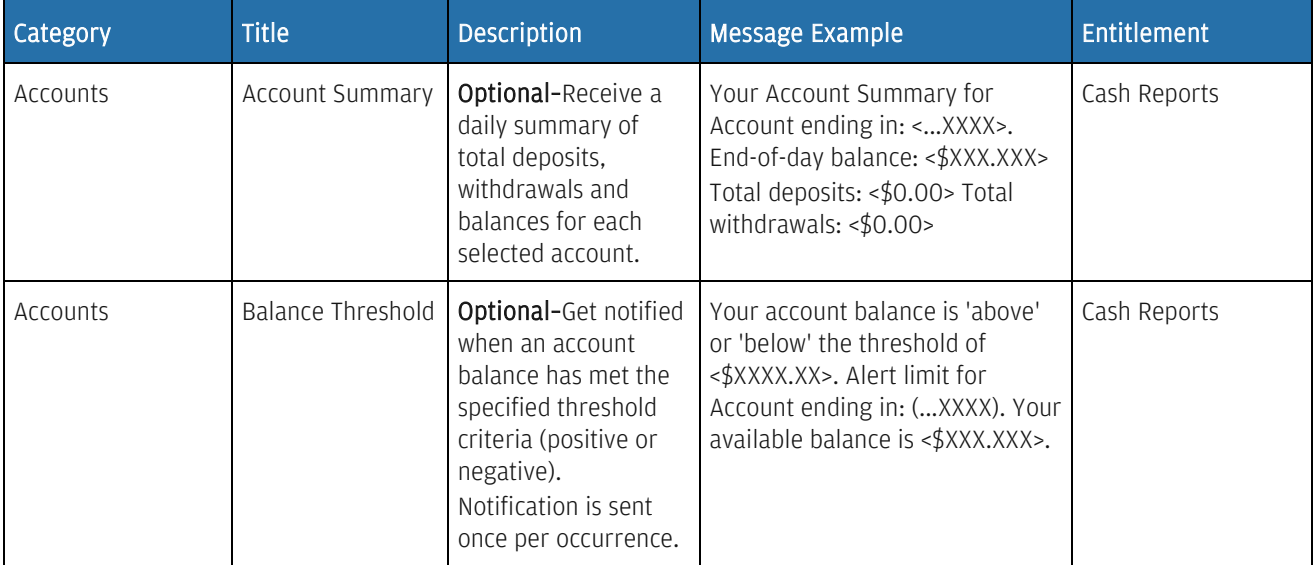

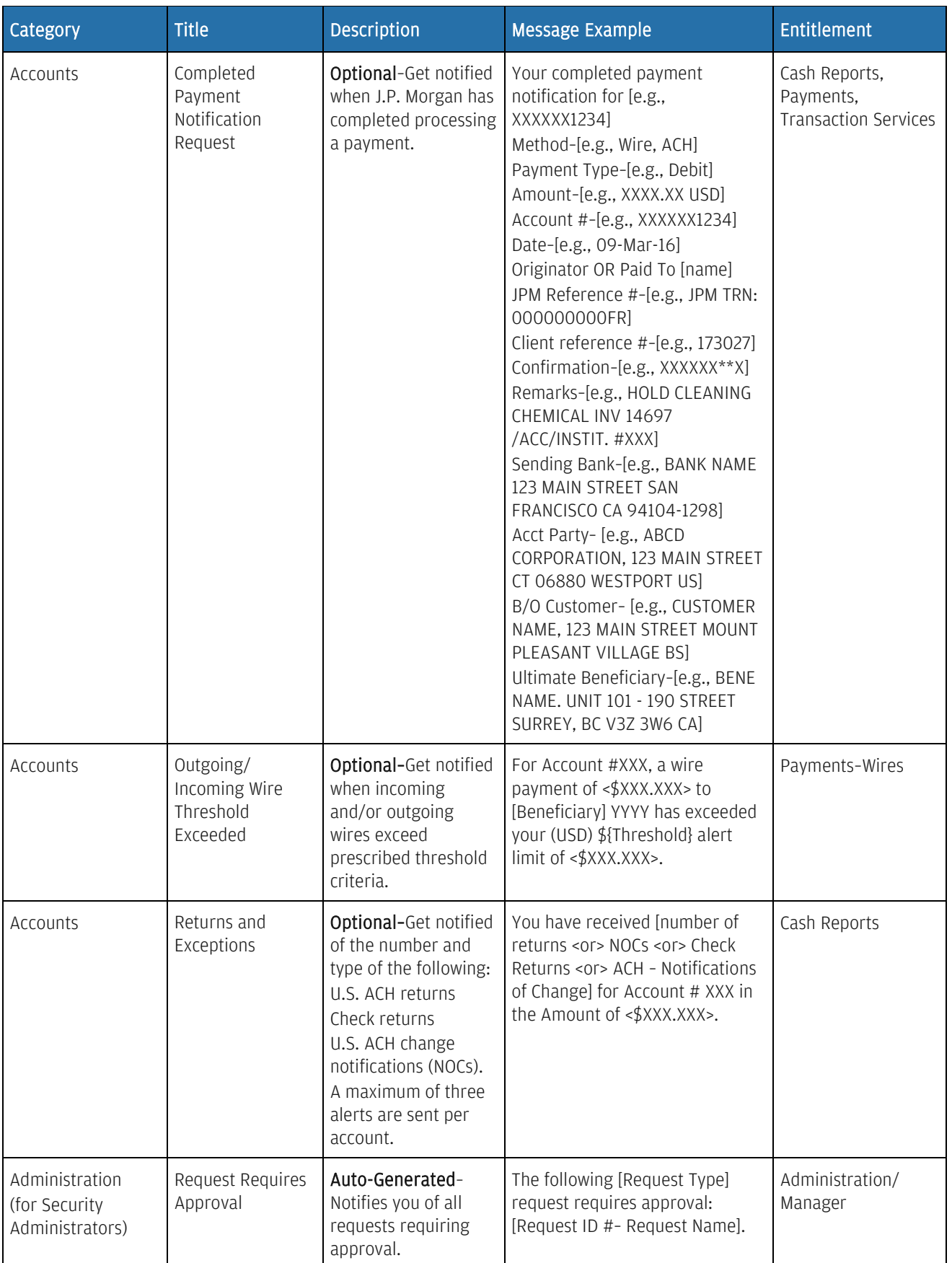

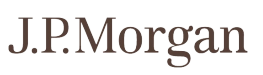

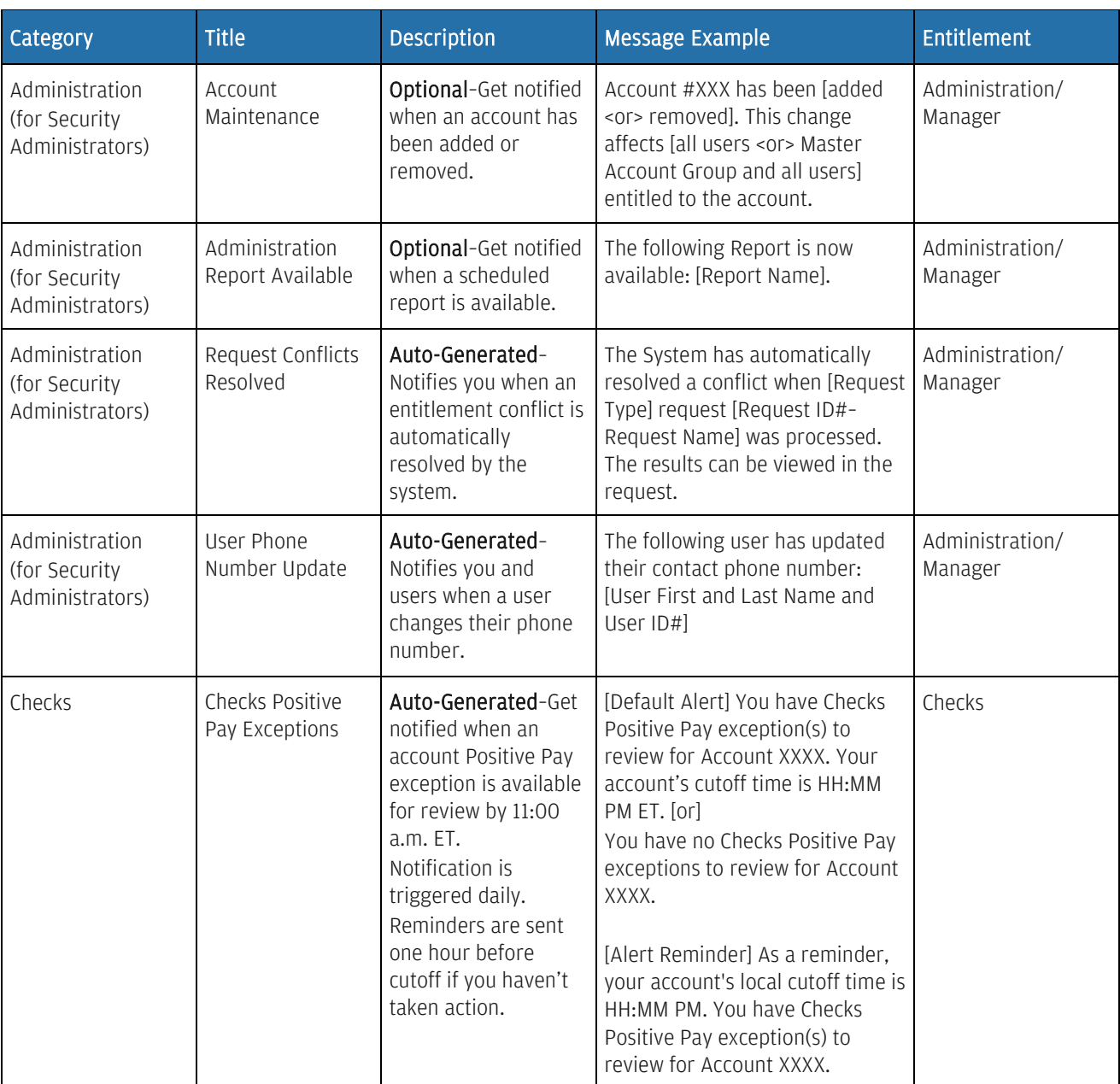

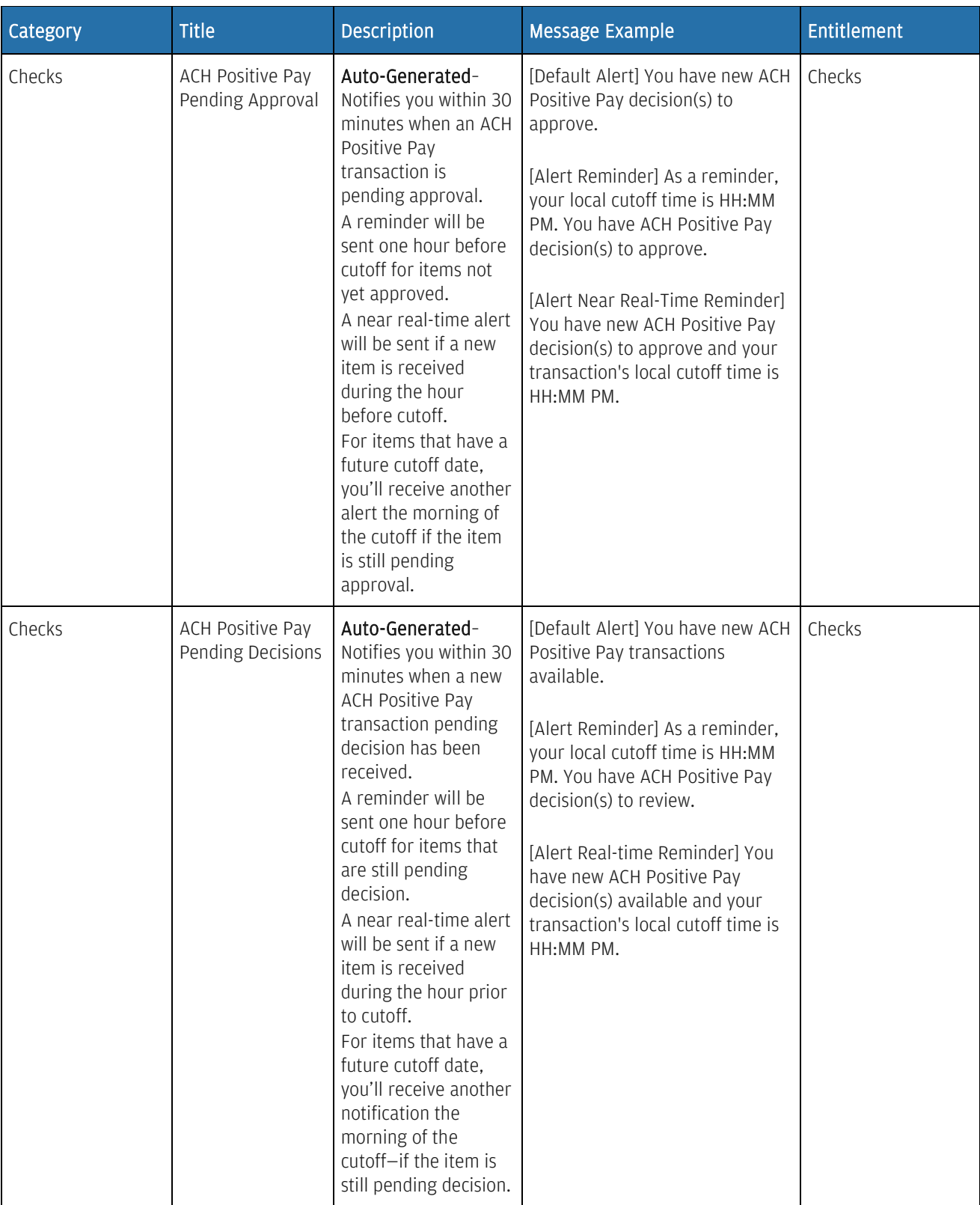

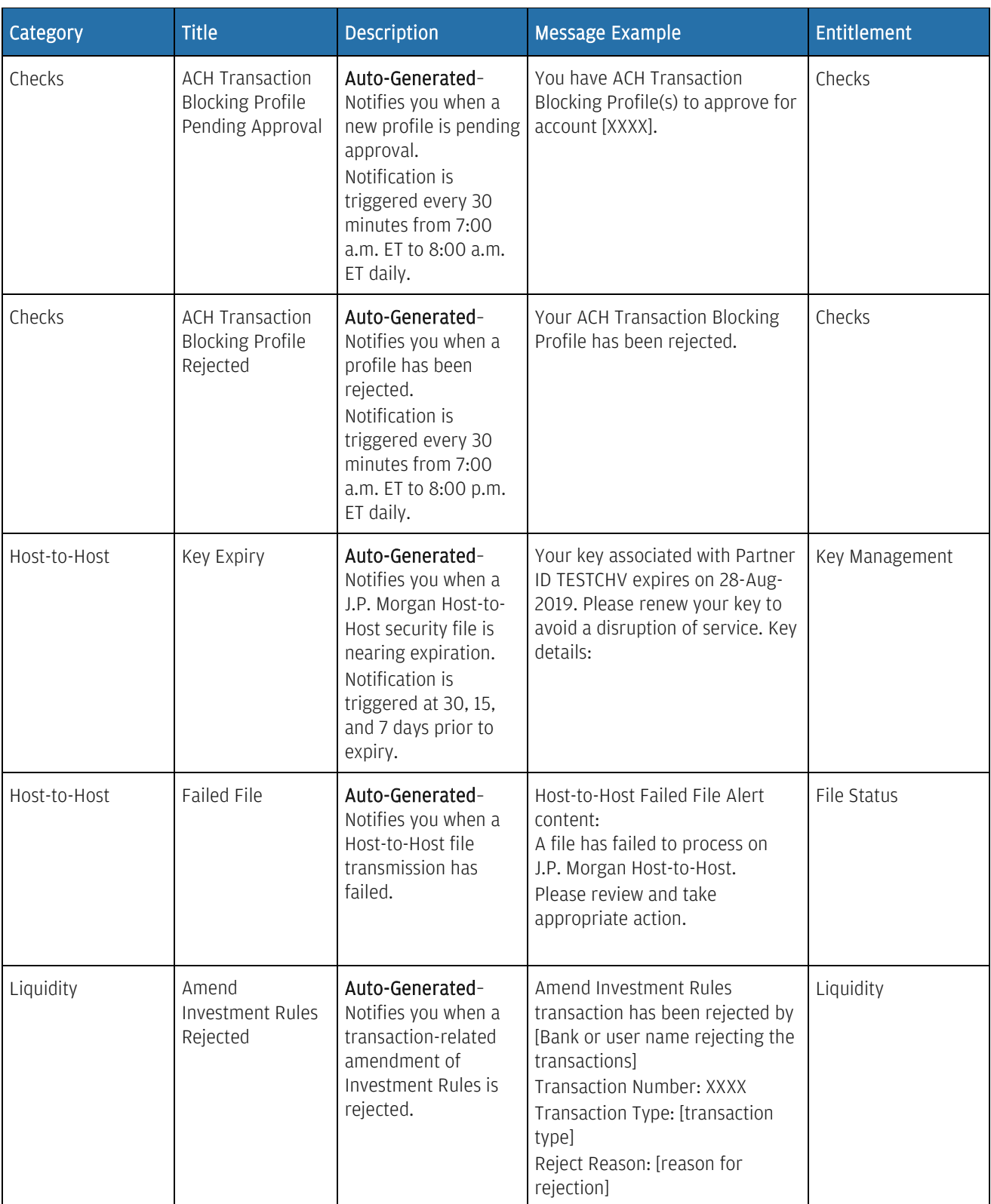

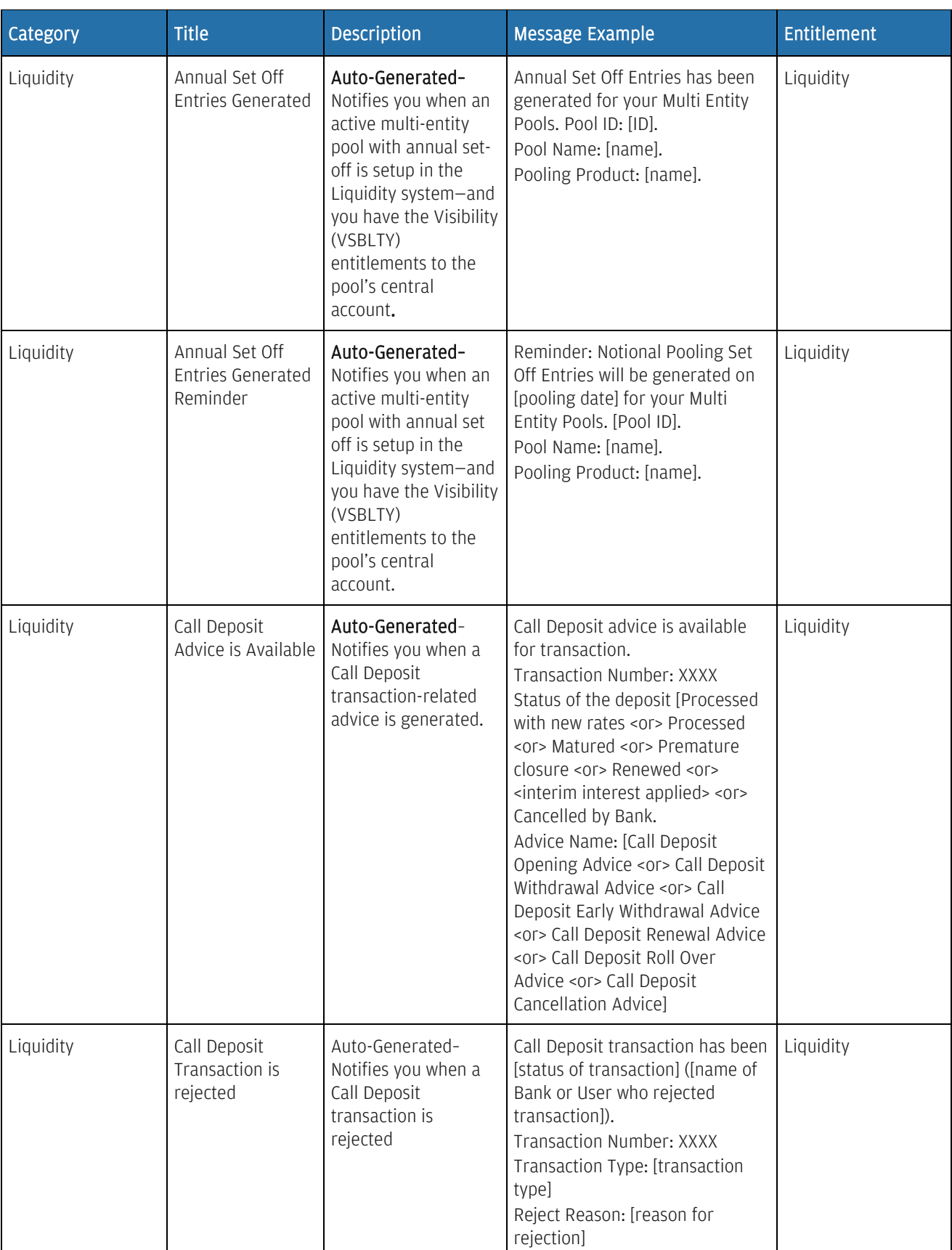

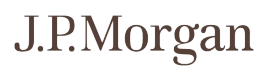

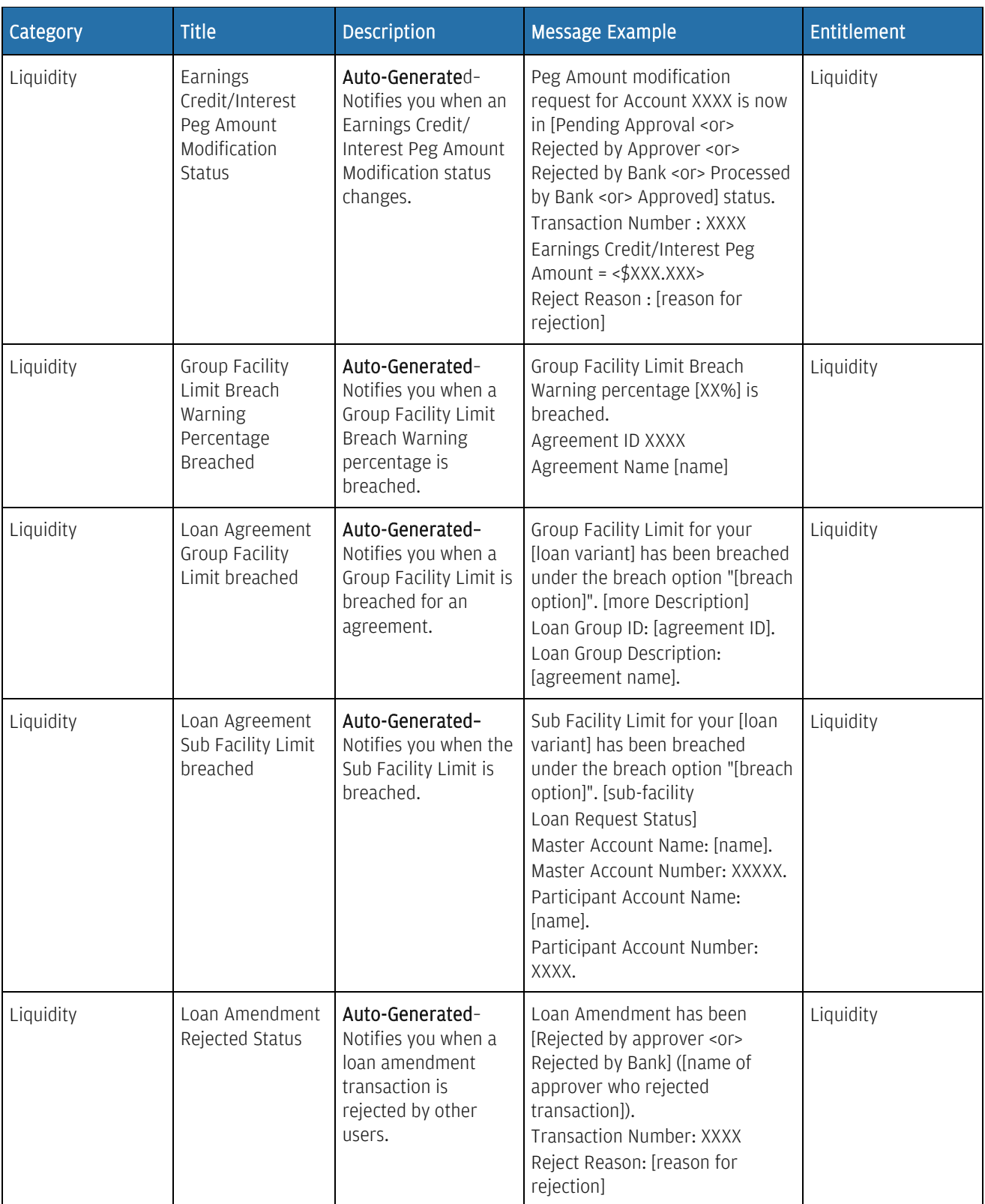

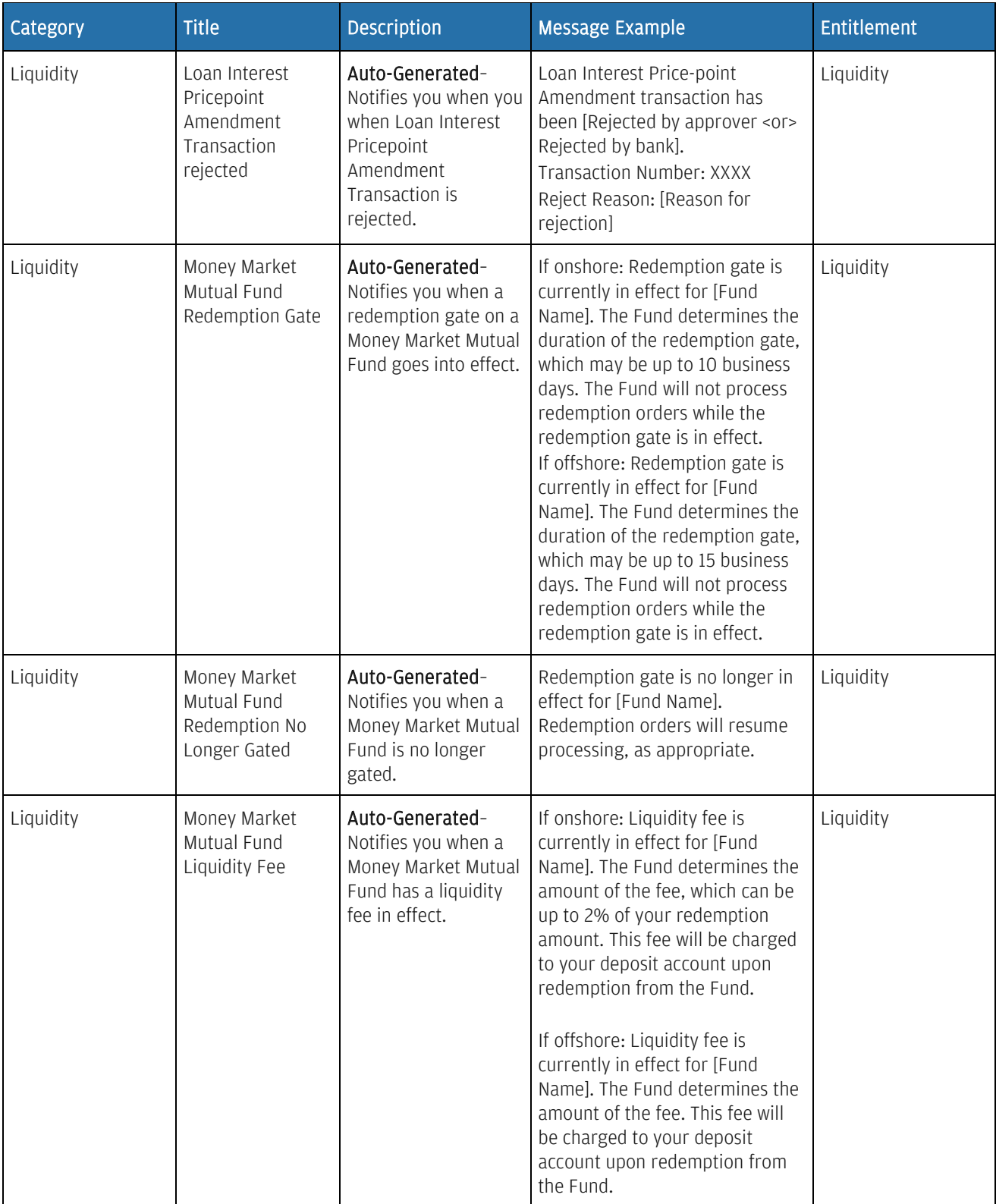

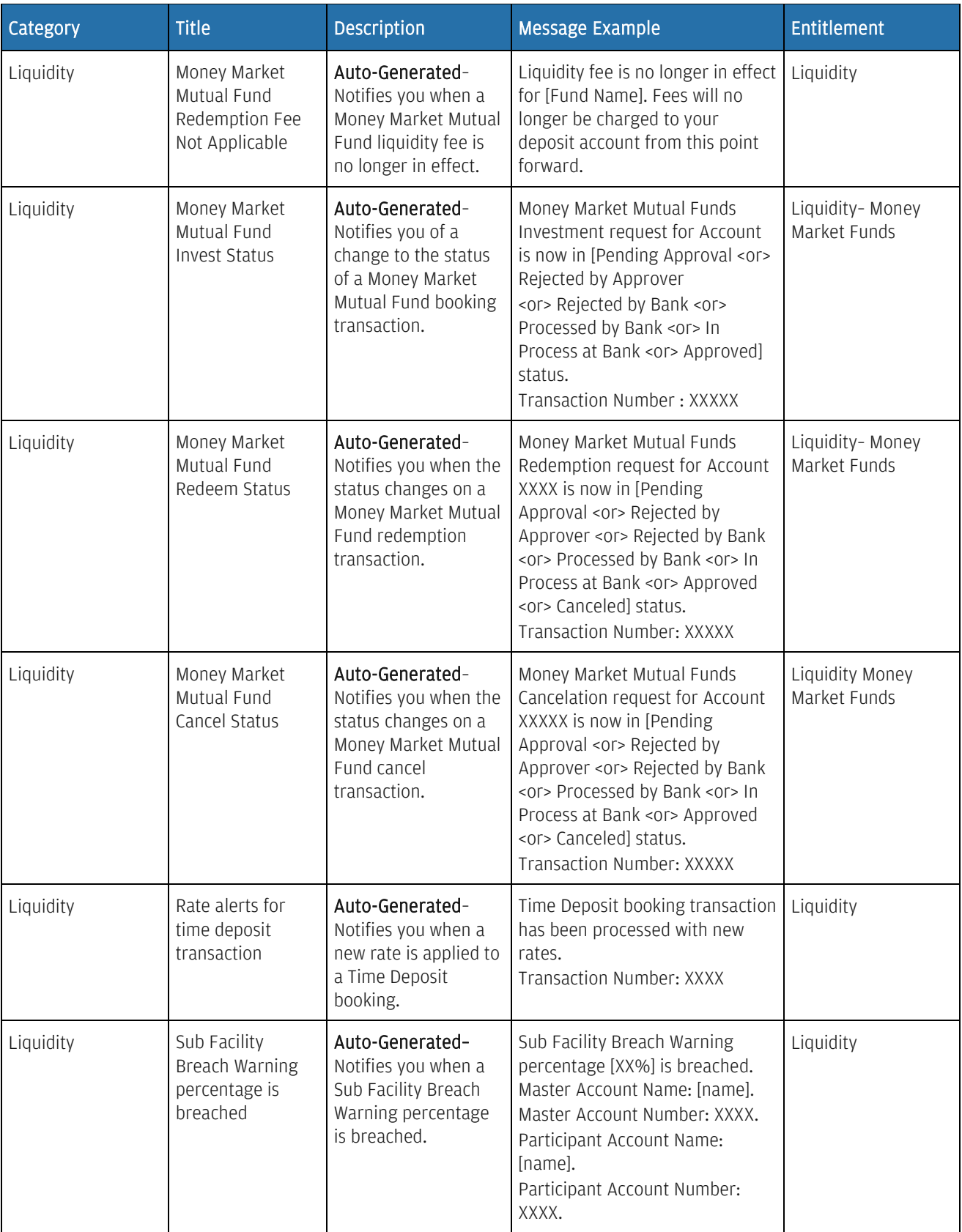

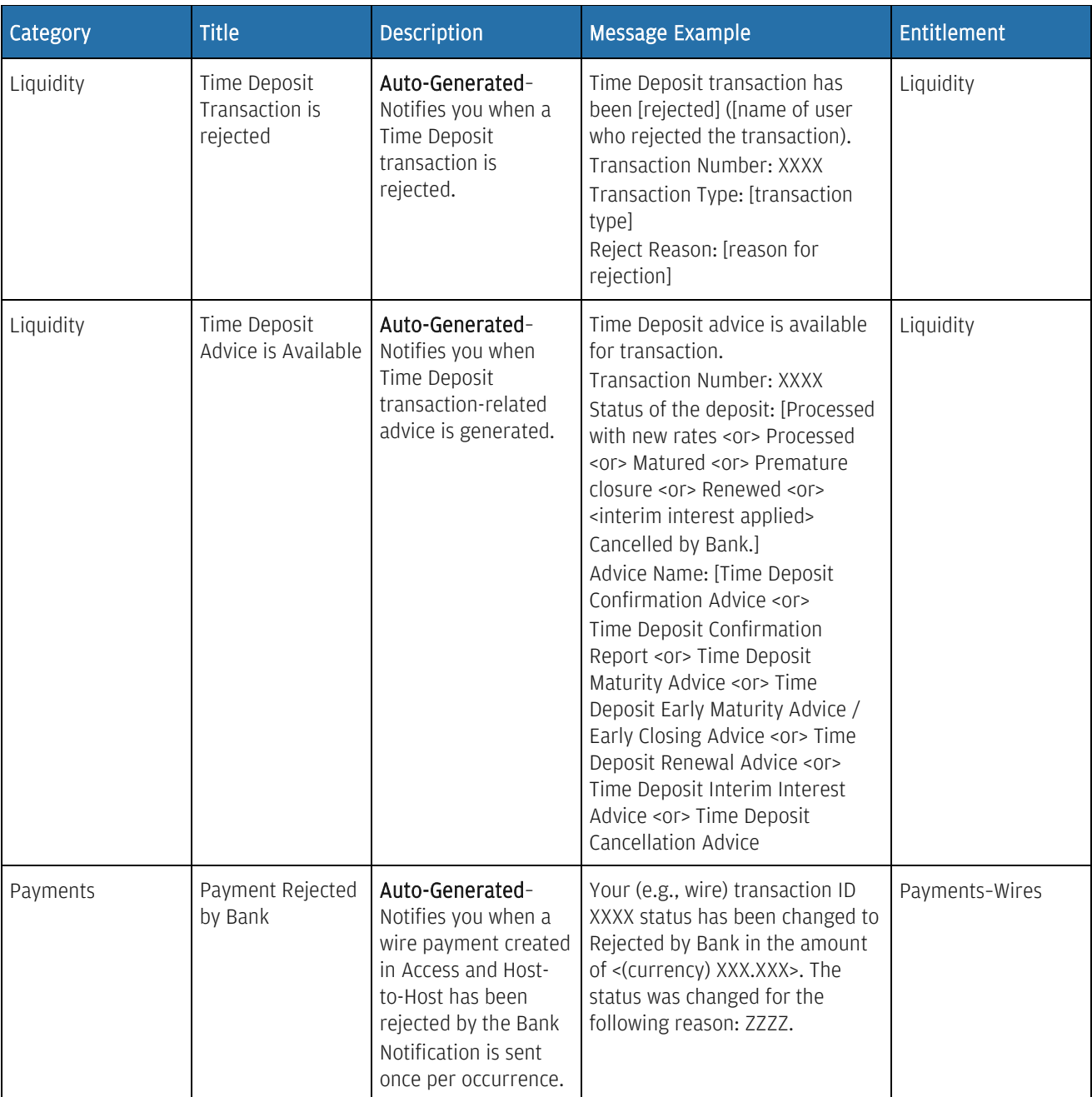

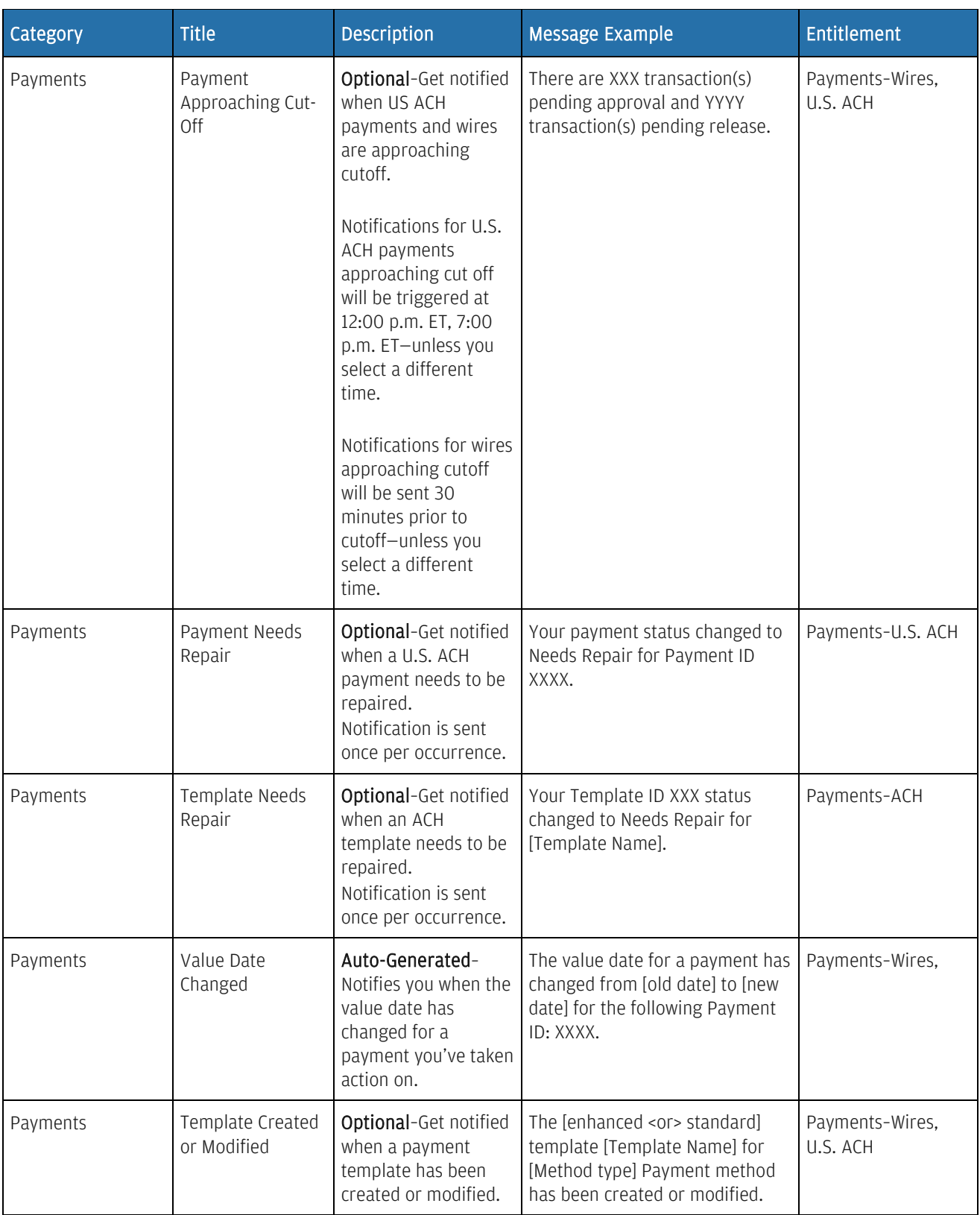

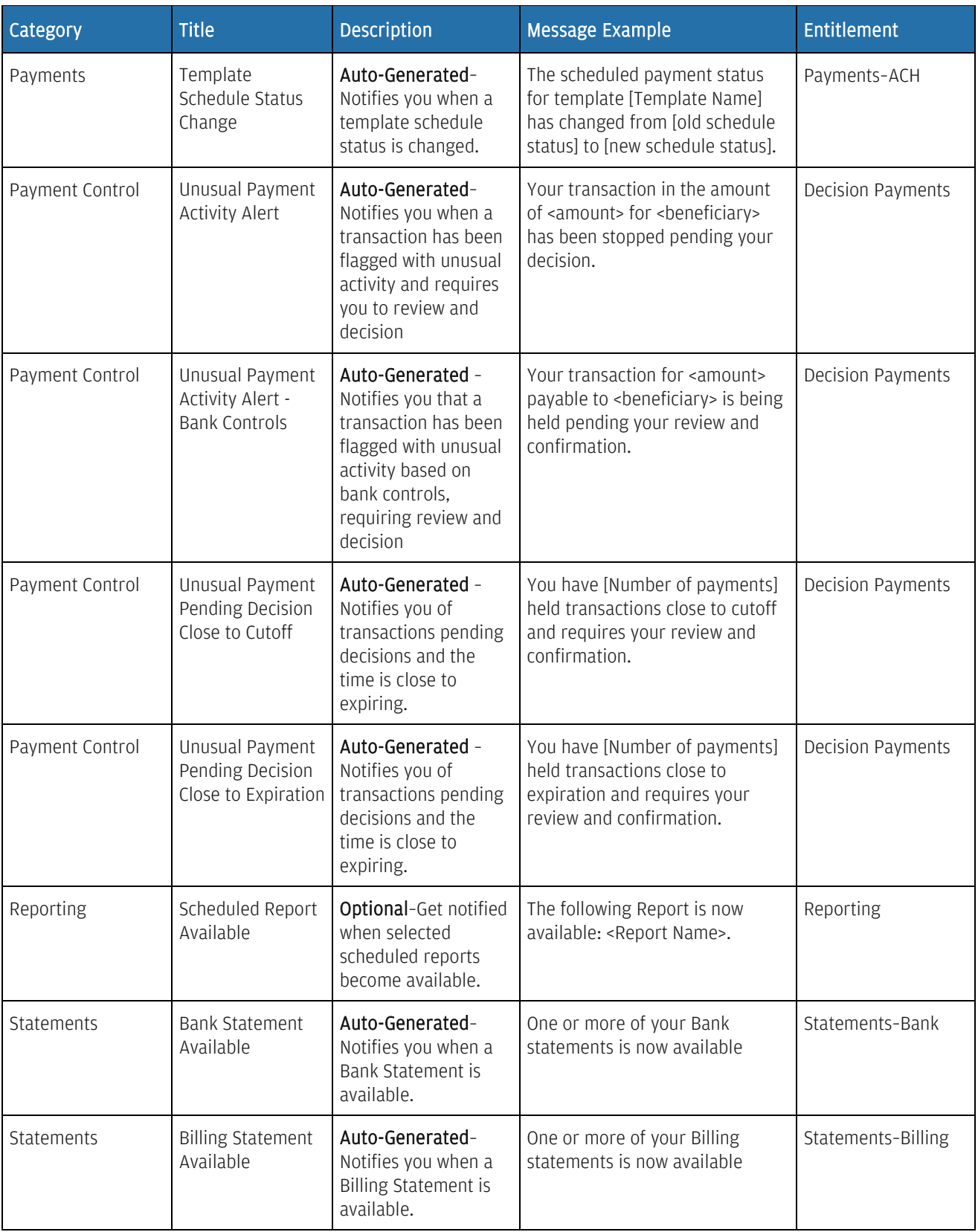

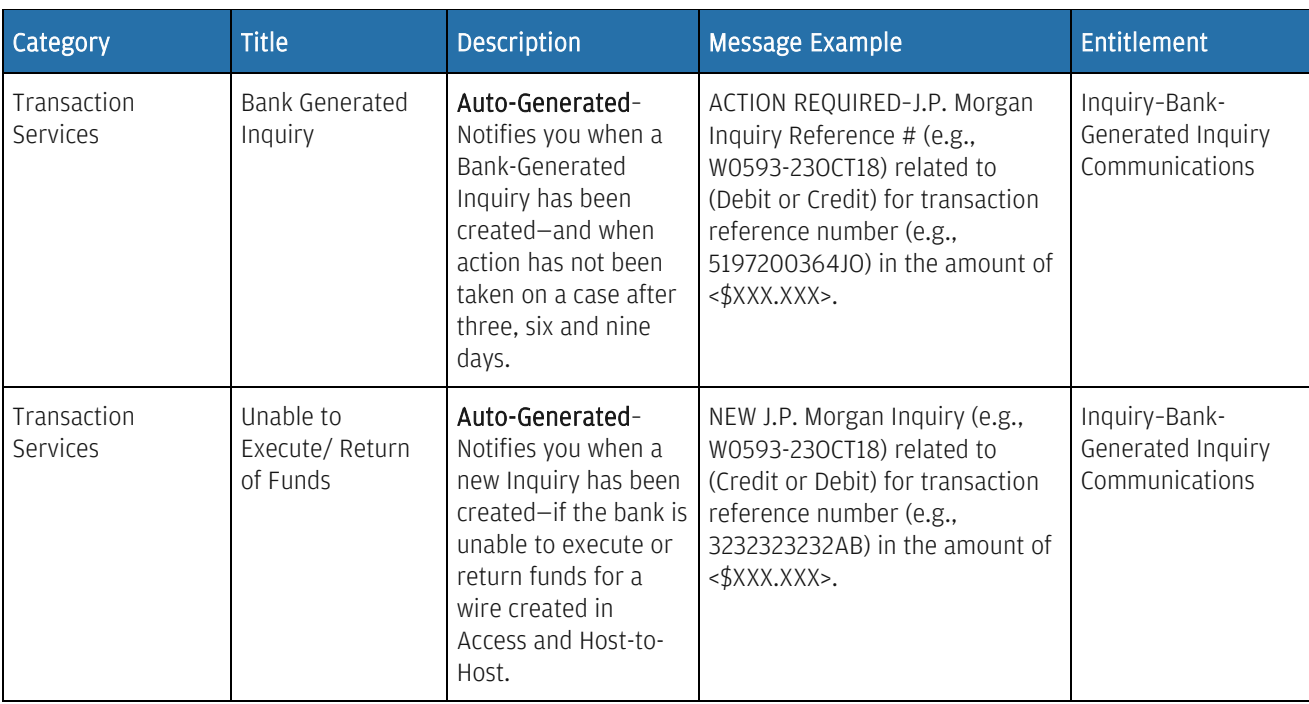
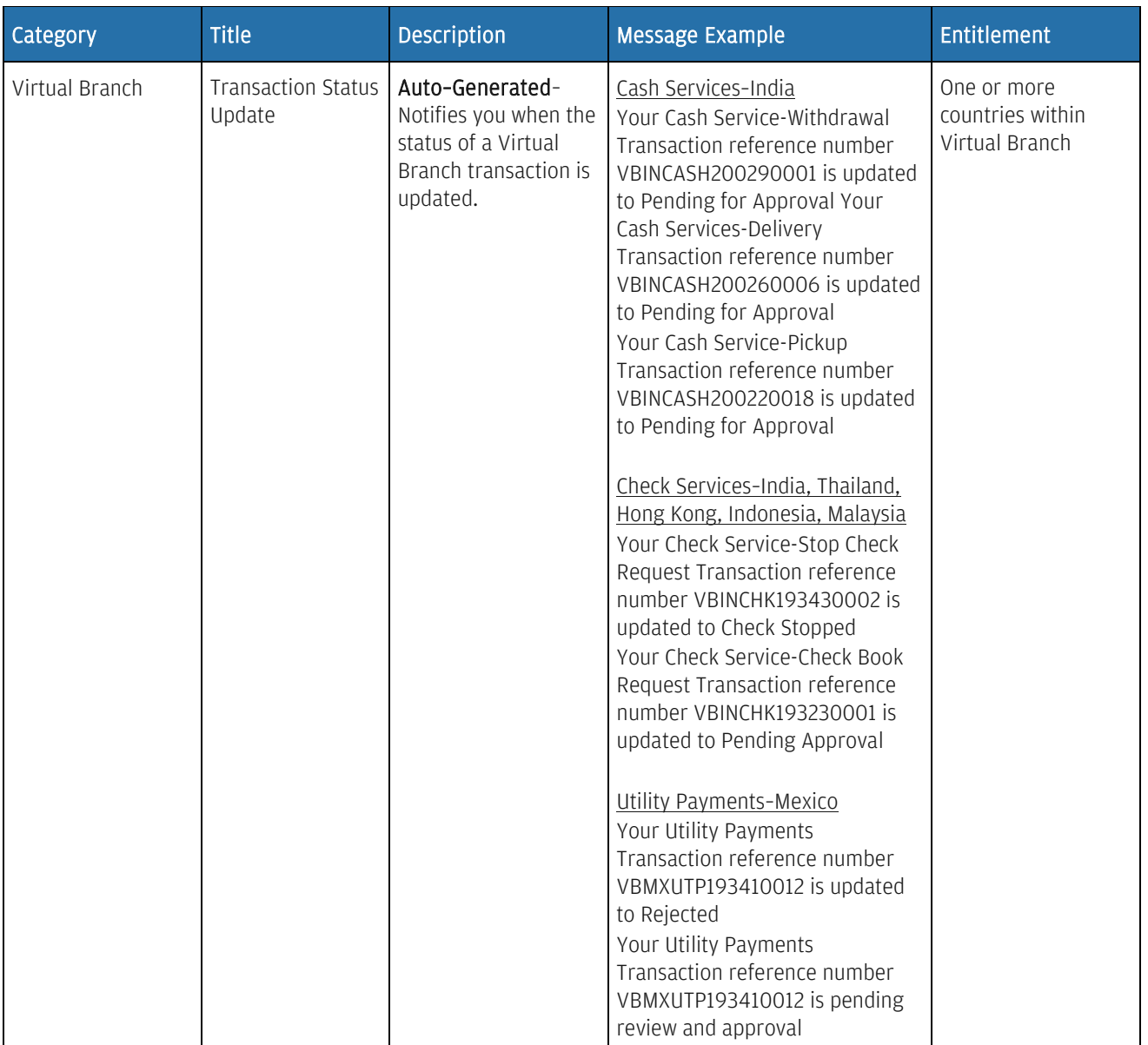

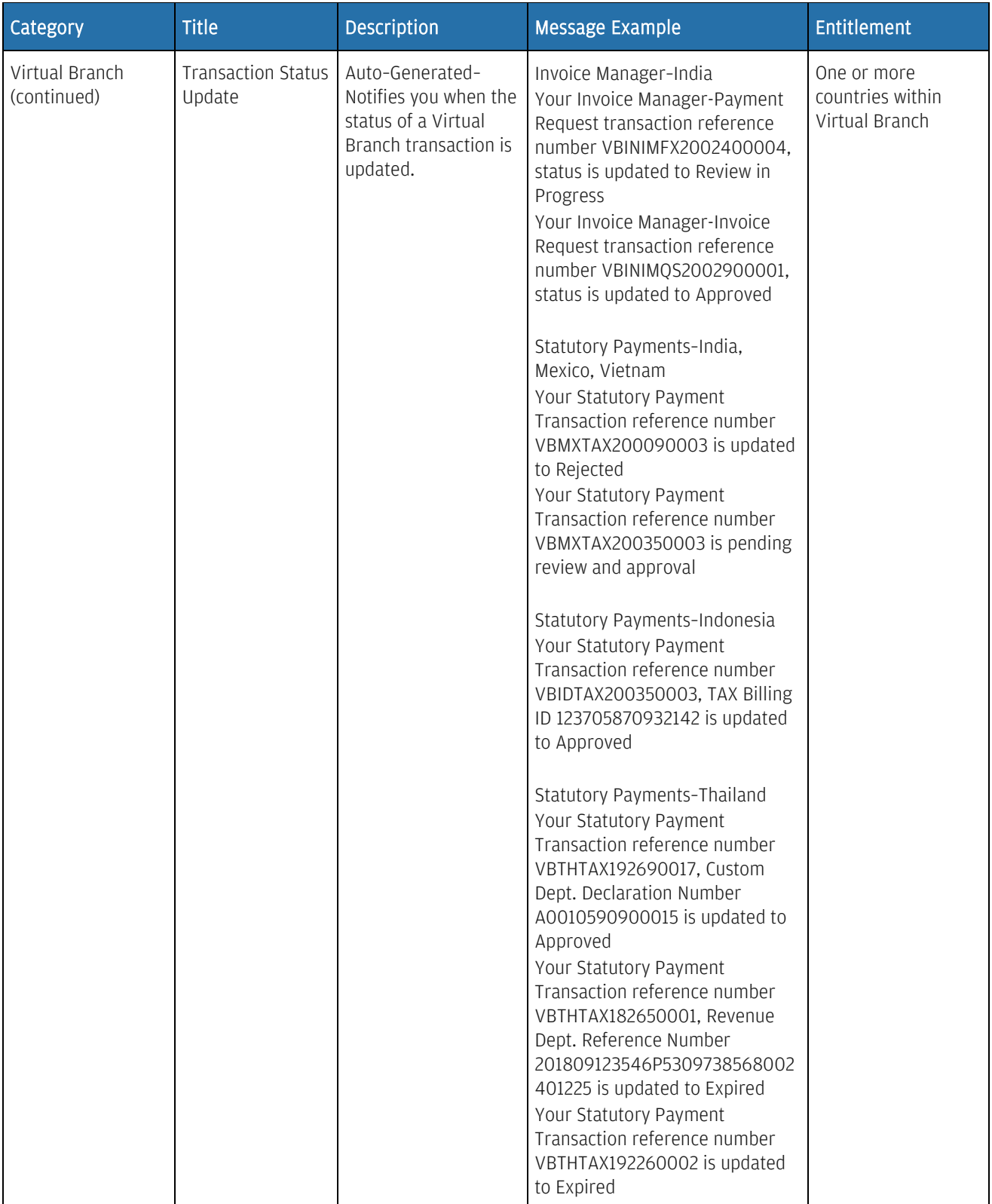

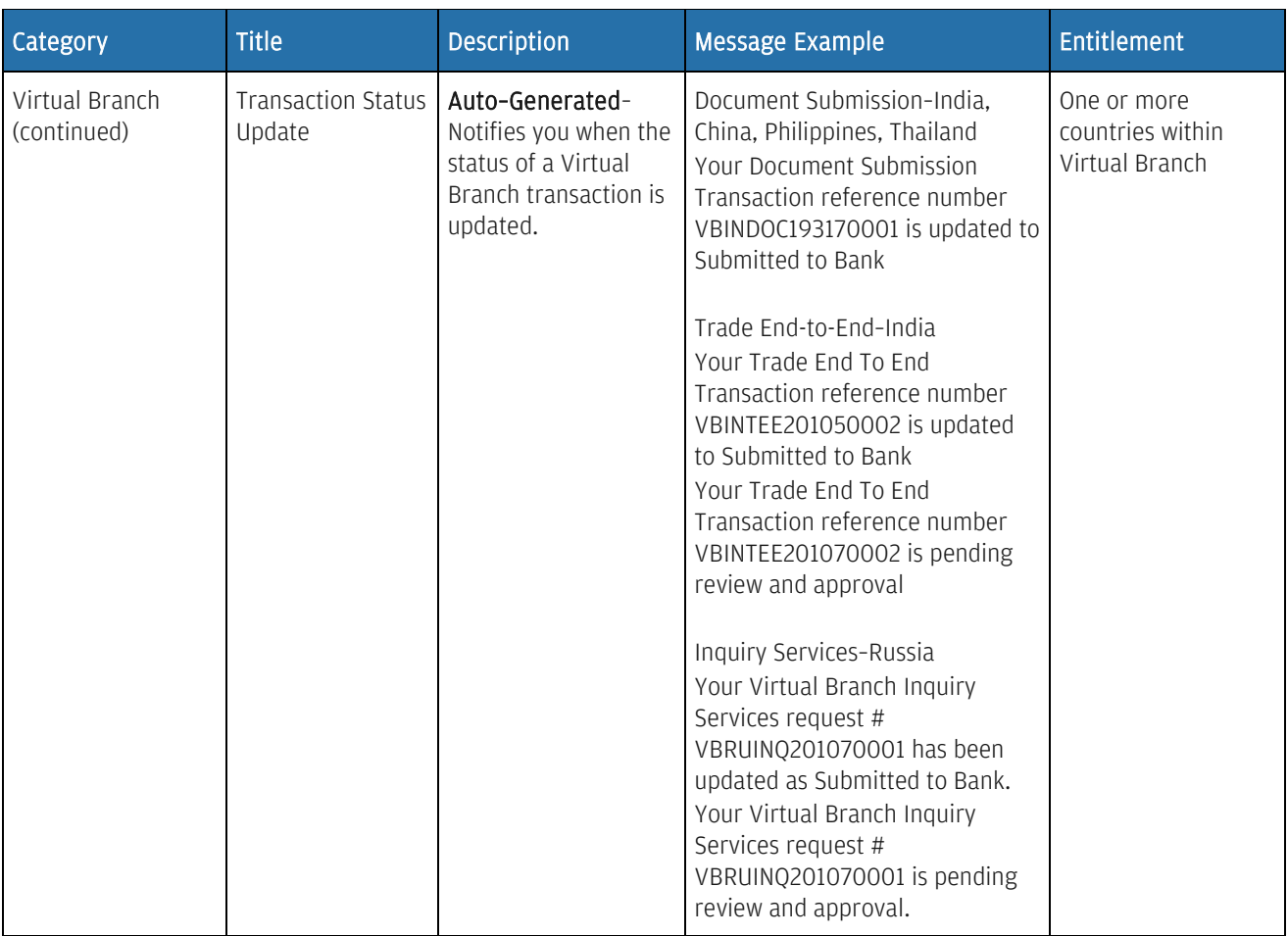

# Build your security awareness

Learn more about fraud protection—and other Access security features.

At J.P. Morgan, we're serious about protecting your personal and account information. It's also necessary for you to protect yourself when you use your computer or conduct business online.

### Protect yourself against cyber fraud

Protecting yourself online starts with knowing how to prevent cyber fraud.

To help prevent cyber fraud, be aware of potential external threats—and use the security features and functionality available to you within Access. Be aware of the following important guidelines.

#### Do not respond or reply to an email, phone call or text message that:

• Requires you to supply personal or account information directly in the email, non-secure webpage or text message.

Personal or account information may include a user ID, password, or account numbers.

- Threatens to close or suspend your account if you do not take immediate action.
- Invites you to answer a survey that asks you to enter personal or account information.
- Makes any of the statements below—then asks you to provide or confirm your personal or account information.
	- - Your account has been compromised.
	- - There are unauthorized charges on your account.
	- - There has been third-party activity on your account.
- Asks another user to log on from your computer.
- Asks you to confirm, verify or refresh your account, password or billing information.

#### Never:

- Open emails, launch links, or open attachments from unknown sources.
- Update payment information based on an email or other message—without confirming the change with a known contact at your vendor or beneficiary.
- Share your user ID, password, secure token device or the answers to your security questions with anyone.
- Leave written notes with your log-on credentials nearby your computer—or in a place where others can find them.
- Leave inactive user profiles online.
- Allow multiple people to use the same computer to process a transaction.

#### Do:

- Pay special attention to links and attachments.
- Always log off at the end of a session.
- Forward suspicious emails that appear to come from Chase or J.P. Morgan to [abuse@jpmorgan.com.](mailto:abuse@jpmorgan.com)
- Call your J.P. Morgan [Access Regional Help Desk](https://access.jpmorgan.com/jpmaonline/en_US/tss/shared/general/documents/login_popup_help_desk.html) immediately if repeatedly prompted for logon information.
- Go paperless so that statements with critical account information aren't sitting around in the office or in the trash.
- Sign up for alerts to monitor account activity and review alerts whenever a payment is made or changed.
- Keep anti-virus software up to date—and use current versions of web browsers.
- Set payment limits at a level reasonable for your typical activity—and call us to arrange any exceptionally large payments.
- Regularly review and confirm your users' entitlements.
- Regularly check your account activity for any suspicious transactions—and contact us immediately about any suspicious or erroneous wires.
- Complete our Cyber Fraud & Secure Online Banking Webinar in the Support section of Access.

Refer to the Access Log On page for Fraud Prevention Tips-and other resources to help you protect your organization.

#### Protect yourself against malware and social engineering attacks

J.P. Morgan has received reports of fraudsters successfully installing malware on clients' computers.

Some examples of malware are:

- Computer viruses.
- Worms.
- Trojan horses.
- Spyware.
- Dishonest adware.
- Other malicious and unwanted software.

Many varieties of malware are specifically focused on obtaining financial credentials—and are often customized for specific individuals.

Malware may ask the user to make multiple login attempts, enter token codes multiple times as part of the login—or asks the user to have someone else log in from their machine.

### Reminder

Access will never request that another user attempt to log in from your computer—or ask you to enter multiple token codes as part of the login process.

Refer to the Access Log On page-Security Center for more information on Malware and Social [Engineering Attacks.](https://www.jpmorgan.com/country/US/en/cib/treasury-services/malware-alert)

#### How we protect you

J.P. Morgan is serious about safeguarding your online business information—and provides "defense in depth" for websites like Access.

Key features of risk management for online system access include:

- Secure customer and user on-boarding processes.
- Controlled user access with "separation of duties."
- Multi-factor user authentication security.
- Increased security credential requirements for more sensitive functionalities.

Refer to the Access Log On page-Security Center for more information on how J.P. Morgan protects your security—and to access other resources to help you protect your organization.

# J.P.Morgan

## Types of cyber fraud

Be aware that J.P. Morgan will at no point contact a customer on an unsolicited basis to request a user's electronic banking credentials.

Criminals and scammers use a variety of methods to obtain your personal or organizational information. These include:

• Email fraud: An email message that is harsh, demanding and threatening.

These are not legitimate messages.

Do NOT reply to these messages.

• Email spoofing: An email message using a forged email header so that the message appears to have originated from someone or somewhere other than the actual source.

Most spoofed email falls into the "nuisance" category—and requires little action other than deletion.

The more malicious varieties can cause security risks and other problems. For example, spoofed email may purport to be from someone within your company—or a vendor that your company has a relationship with. These emails may contain new payment instructions— or changes to the beneficiary account on a recurring payment.

To protect against email fraud:

- Be very suspicious of emails from the CEO, Director, etc.—that direct you to transfer a large amount of funds.
- Verify all instructions verbally with the sender.
- Phishing: An email that tries to lure you to fake websites—where you're asked to disclose confidential financial or personal information.

Recognize these common phishing tactics:

- The "From" email address does not look valid.
- The email asks you to verify your account/personal information-account number, user ID, password, etc.
- The email conveys a sense of urgency—or threatens some dire consequence if you don't respond.
- The hyperlink does not display an actual address when you hover your cursor over the email address. This indicates a possible phishing attempt.

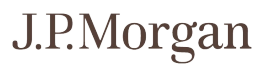

Never respond to any email that:

- Requires you to click a link, open an attachment—or confirm, verify or refresh account information.
- Asks for personal or organizational information.
- Asks you to enter your user ID, password or account number(s) into an email or non-secure webpage.
- Threatens to close or suspend your account if you do not take immediate action—by providing specific information about you or your company.
- Impersonation Fraud: Someone assumes your identity to perform a fraud or other criminal act.

Criminals can get the information they need to assume your identity from a variety of sources such as by stealing your wallet, from your trash or from credit or bank information.

They may approach you in person, by telephone, text message or on the Internet—and ask you for the information.

### Remember:

- J.P. Morgan will not send email notifications stating your account has been compromised or passwords need to be changed.
- We will never ask you for your password.
- We will never call you to offer log-on assistance—unless you have contacted us first.

When you need to contact us, only call your [Access Regional Help Desk—](https://access.jpmorgan.com/jpmaonline/en_US/tss/shared/general/documents/login_popup_help_desk.html)or your J.P. Morgan representative.

#### What to do if you suspect fraud

- Call you[r Access Regional Help Desk](https://access.jpmorgan.com/jpmaonline/en_US/tss/shared/general/documents/login_popup_help_desk.html) immediately.
- If you think you might have compromised your Access user ID unintentionally, also contact your Security Administrator to deactivate your ID.

#### Reminder: It is not our practice to:

- Send emails that require you to enter personal security information directly into the email.
- Send emails threatening to close your account if you do not take the immediate action of providing personal or business information.
- Send emails asking you to reply by sending personal or business information.
- Share your name with any contacts outside our firm in a manner inconsistent with ou[r Privacy](https://www.jpmorgan.com/country/US/en/privacy)  [Policy.](https://www.jpmorgan.com/country/US/en/privacy)

# J.P.Morgan